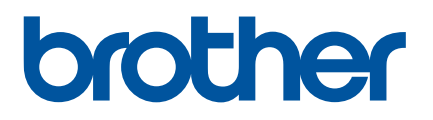

# **Ръководство за потребителя**

# QL-1100

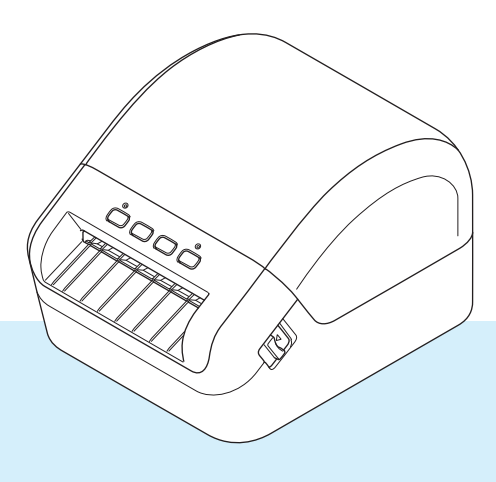

Първо прочетете *Ръководство за безопасност*, а след това *Ръководство за бързо инсталиране* за правилната процедура за инсталиране. След като прочетете ръководството, го съхранявайте на сигурно място за бързи справки.

# **Въведение**

### **Важна забележка**

- Съдържанието на този документ и спецификациите на този продукт могат да бъдат променяни без предизвестие.
- Brother си запазва правото да прави промени без предизвестие в спецификациите и съдържащите се тук материали и не носи отговорност за каквито и да е повреди (включително произтичащи), възникнали вследствие използването на предоставените материали, включително, но не само, печатни и други грешки, свързани с публикациите.
- Възможно е изображенията на екраните в този документ да се различават в зависимост от операционната система на компютъра ви, модела на продукта ви и версията на софтуера.
- Преди да използвате принтера за етикети, непременно прочетете всички приложени към принтера документи, за да се информирате относно безопасността и работата.
- Възможно е принтерът, показан на илюстрациите, да се различава от вашия принтер.
- Възможно е наличните консумативи да се различават в зависимост от страната.

#### **Налични ръководства**

Посетете Brother Solutions Center на адрес [support.brother.com](http://support.brother.com/) и щракнете върху "Ръководства" на страницата за вашия модел, за да свалите най-новите ръководства.

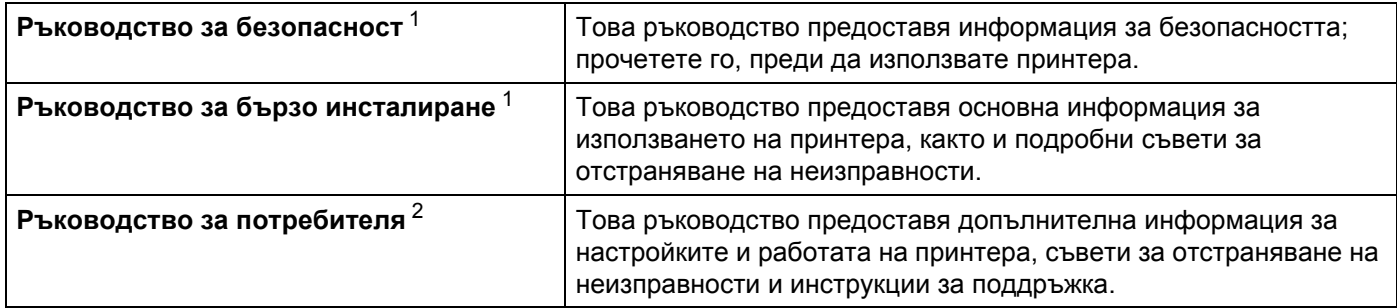

<span id="page-1-0"></span><sup>1</sup> Печатно ръководство в кашона.

<span id="page-1-1"></span><sup>2</sup> PDF ръководство в уеб сайта Brother Solutions Center.

### **Символи, използвани в това ръководство**

В това ръководство са използвани следните символи:

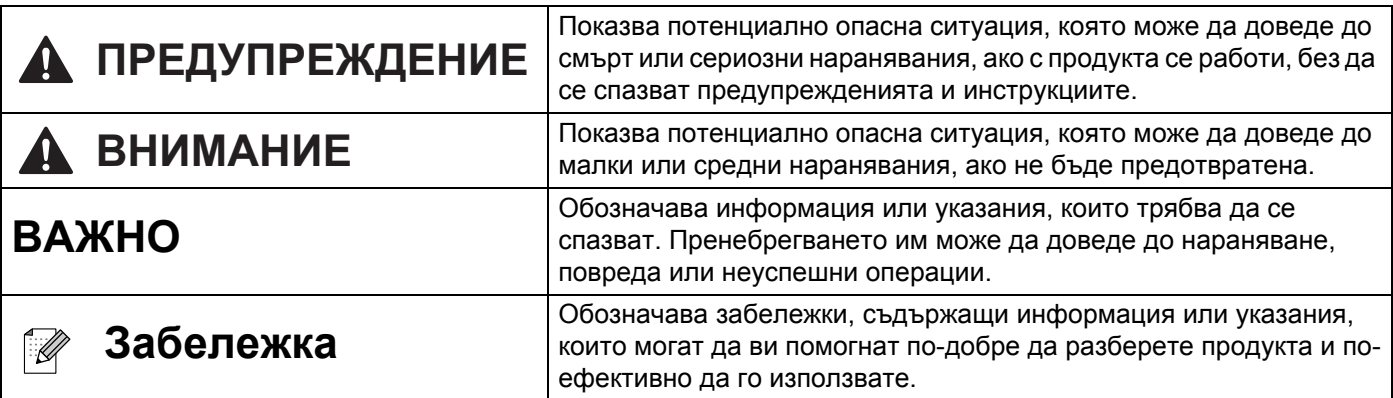

### **Общи мерки за безопасност**

#### **DK ролка (DK етикет и DK лента)**

- Използвайте само оригинални принадлежности и консумативи на Brother (с означения  $\frac{px}{2}$ ,  $\frac{px}{2}$ ). НЕ използвайте неразрешени принадлежности или консумативи.
- Ако етикетът се залепи на мокра, мръсна или мазна повърхност, той може да се отлепи лесно. Преди да залепите етикета, почистете повърхността, към която ще го залепите.
- DK ролките използват термохартия или термофолио и цветът им може да избледнее или повърхността им да се разлепи, ако са изложени на ултравиолетова светлина, вятър или дъжд.
- НЕ излагайте DK ролките на пряка слънчева светлина, висока температура, висока влажност или прах. Съхранявайте ги на хладно и тъмно място. Използвайте DK ролките скоро след отварянето на опаковката.
- Издраскването на отпечатаната повърхност на етикета с нокти или метални предмети или докосването й с влажни или мокри ръце може да доведе до промяна или избледняване на цвета.
- НЕ поставяйте етикети върху хора, животни или растения. Освен това никога не залепвайте етикети на обществена или частна собственост без разрешение.
- Тъй като краят на DK ролката е създадена така, че да не залепне за шпулата за етикети, последният етикет може да не се отреже както трябва. Ако стане така, извадете останалите етикети, поставете нова DK ролка и отпечатайте отново последния етикет. Забележка: За да се компенсира това, броят на DK етикетите, включен във всяка DK ролка, може да е по-голям от посочения на опаковката.
- При отлепване на залепен етикет част от него може да остане върху повърхността.
- Преди да използвате етикети за компактдискове/DVD дискове, задължително следвайте инструкциите от ръководството на вашия CD/DVD плейър относно залепването за етикети.
- НЕ използвайте етикети за компактдискове/DVD дискове в отвора за зареждане на CD/DVD плейъра.
- НЕ отлепвайте етикета на компактдиска/DVD диска, след като вече сте го залепили може да се отдели тънък слой от повърхността и това да повреди диска.
- $\blacksquare$  НЕ поставяйте етикети за компактдискове/DVD дискове на компактдискове/DVD дискове, създадени за употреба с мастилено-струйни принтери. Етикетите се отлепват лесно от тези дискове, а използването на дискове с отлепени етикети може да доведе до загуба или повреждане на данните.
- При поставянето на етикети за компактдискове/DVD дискове използвайте апликатора, който се предоставя с ролките с етикети за компактдискове/DVD дискове. В противен случай може да повредите CD/DVD плейъра.
- Потребителите носят изцяло отговорността за поставянето на етикетите за компактдискове/DVD дискове. Brother не поема никаква отговорност за каквито и да било загуби или повреждане на данни поради неправилно използване на етикетите за компактдискове/DVD дискове.
- Внимавайте да не изтървете DK ролката.
- DK ролките използват термохартия и термофолио. Както етикетът, така и разпечатката ще избледнее на слънчева светлина или топлина. НЕ използвайте DK ролки за приложение на открито, където се изисква устойчивост.
- В зависимост от местоположението, материала и условията на околната среда е възможно етикетът да не може да се отлепи или свали, цветът му да се промени или да оцвети други предмети. Преди да поставите етикета, проверете условията на околната среда и материала. Пробвайте етикета, като поставите малко парченце от него на незабележимо място върху повърхността, на която смятате да го използвате.
- Ако разпечатките не отговарят на очакванията ви, използвайте опциите за регулиране в драйвера за принтер или Printer Setting Tool (Инструмент за настройка на принтера).

# Съдържание

# Раздел I Основни операции

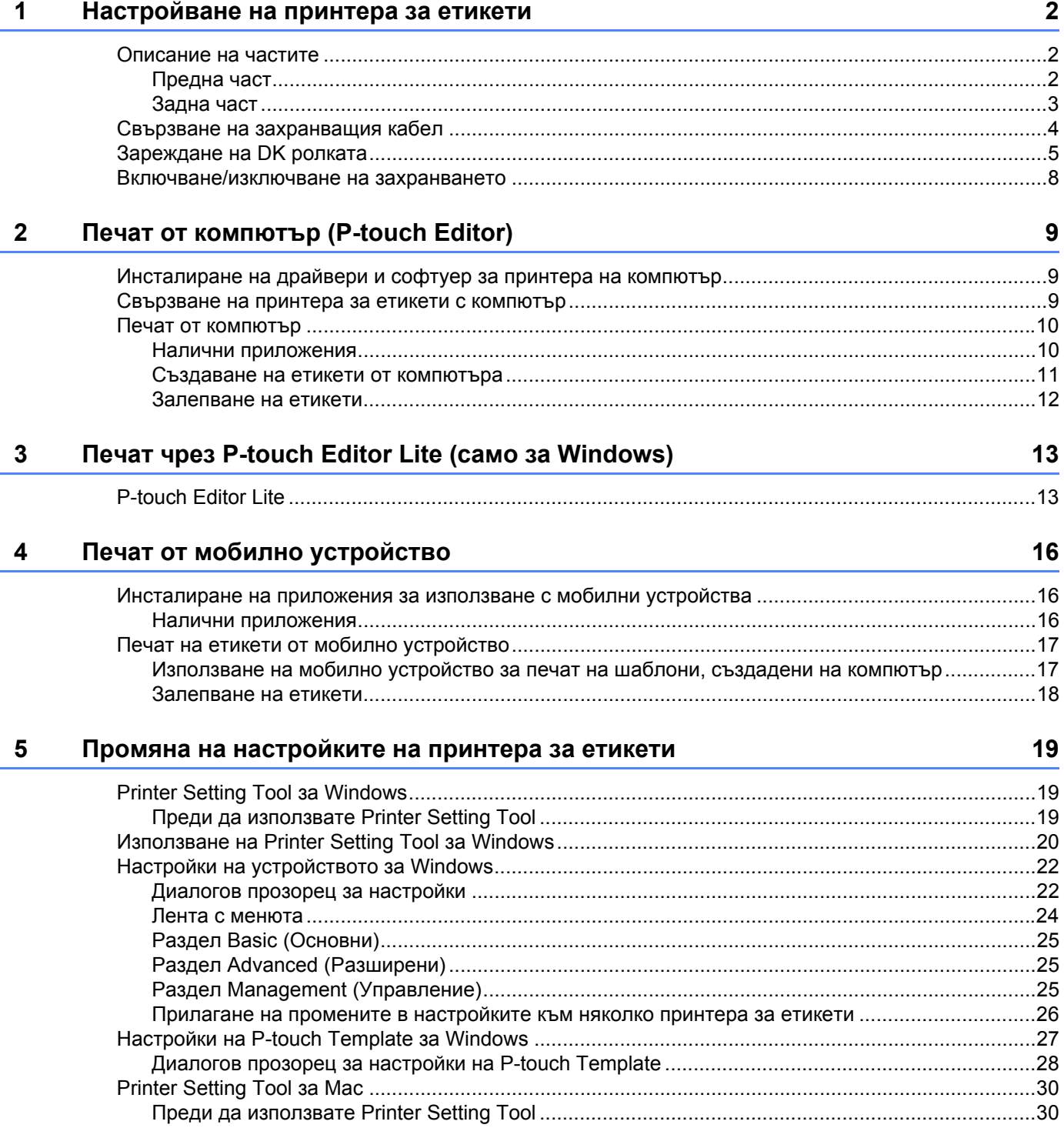

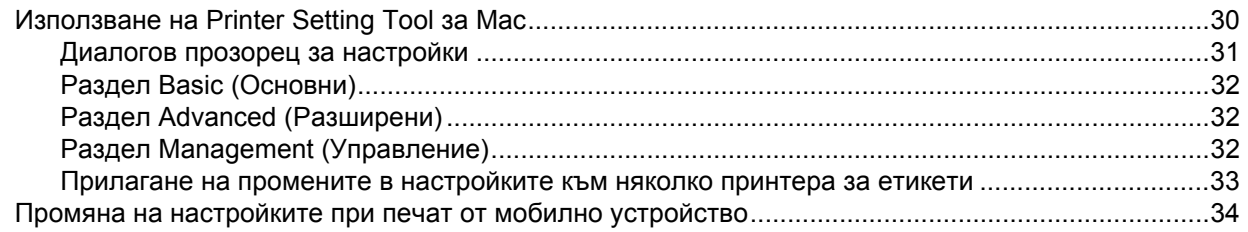

#### 6 Печат на етикети чрез P-touch Template

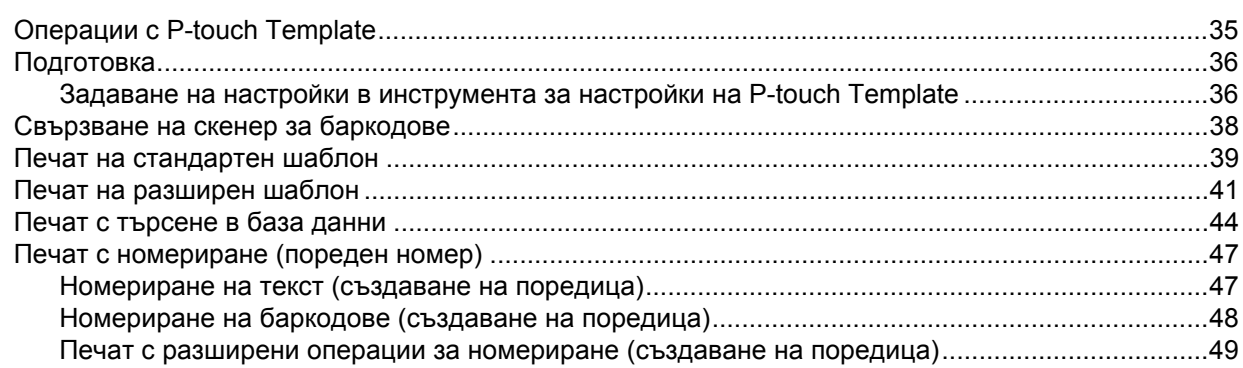

#### $\overline{7}$ Други функции

Създаване на документ с баркодове, който да се използва с функцията 

# Раздел II Приложение

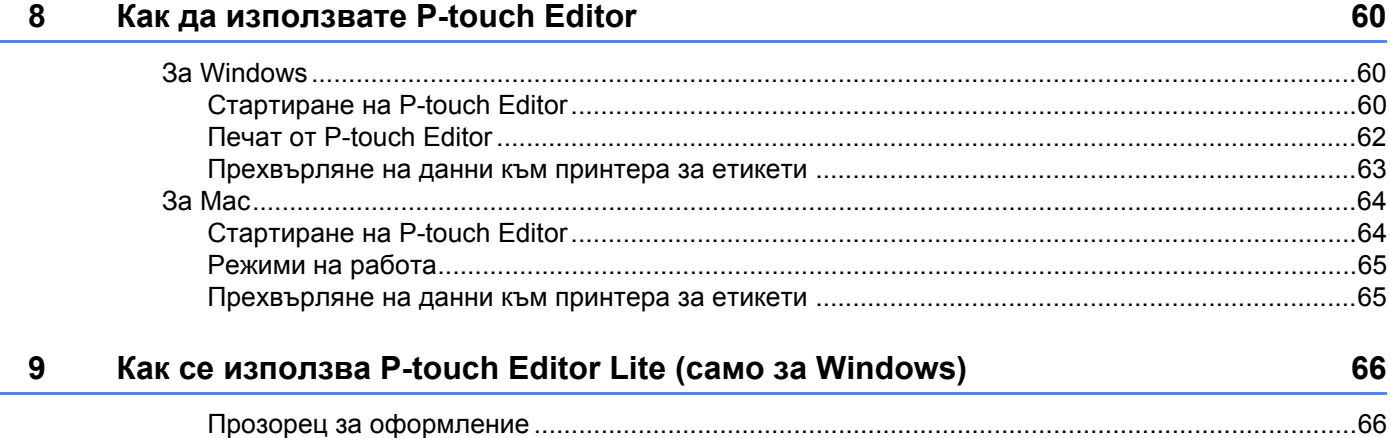

35

50

#### **10 Как се използват P-touch Transfer Manager и P-touch Library (само за [Windows\) 70](#page-77-0)**

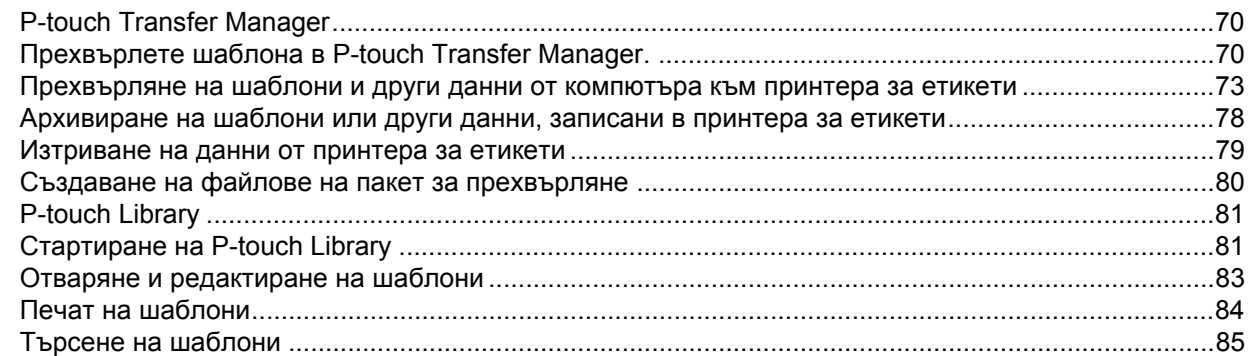

#### **11 Как се прехвърлят шаблони с [P-touch Transfer Express \(](#page-94-0)само за Windows) 87**

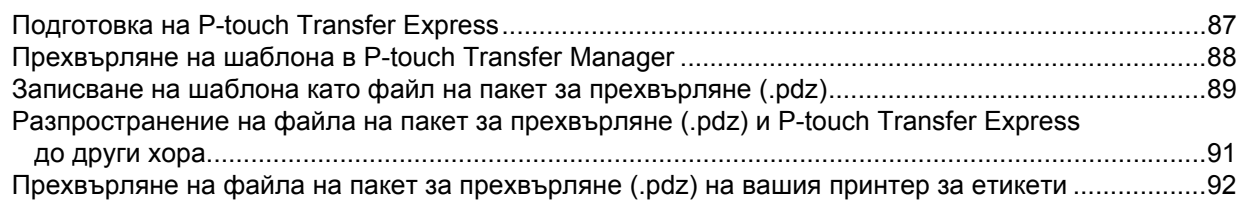

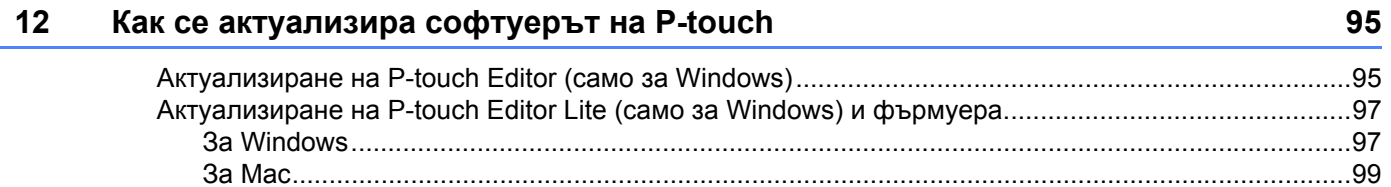

# **Раздел III [Приложение](#page-108-0)**

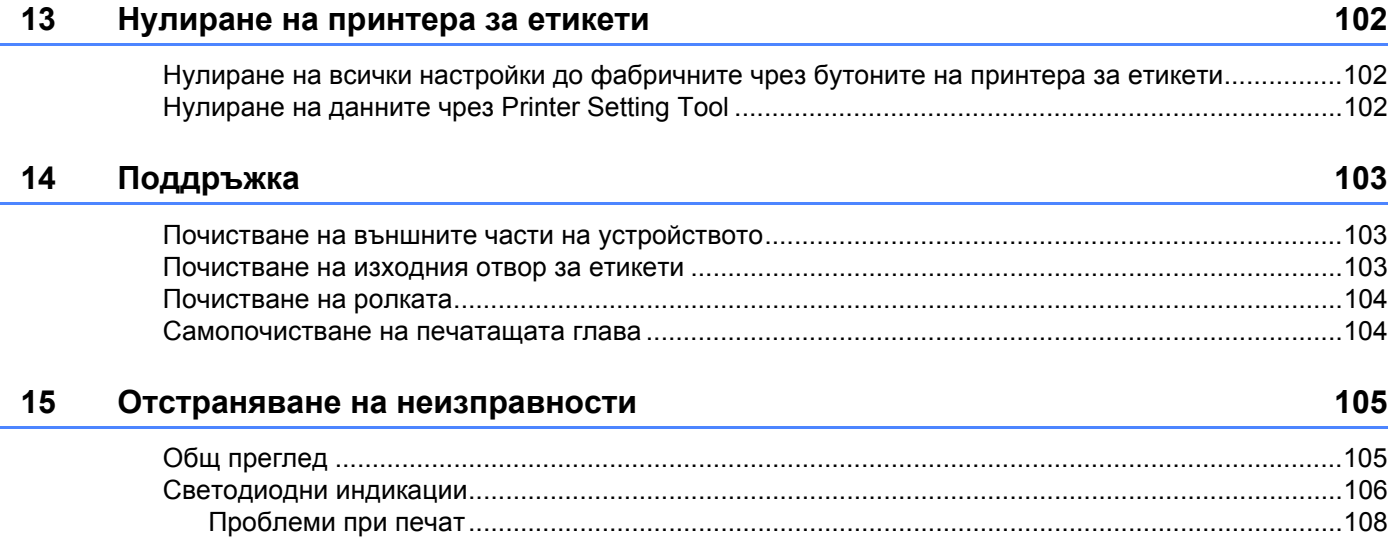

Информация за версия [.................................................................................................................113](#page-120-0)

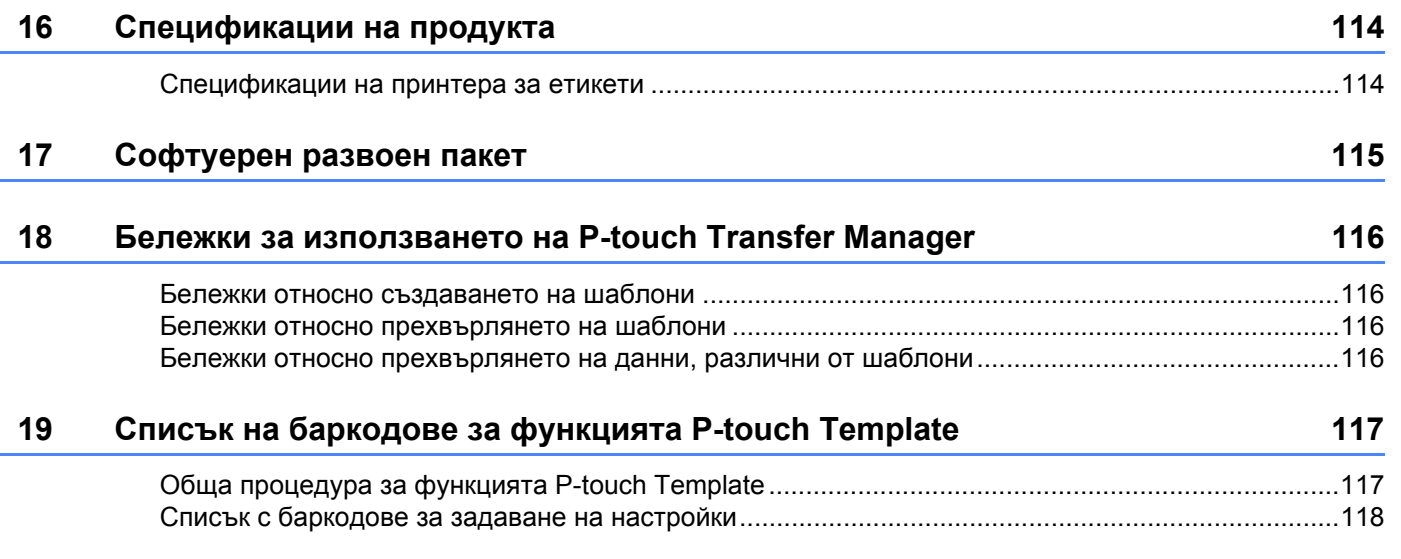

# **Раздел I**

# <span id="page-8-0"></span>**Основни операции <sup>I</sup>**

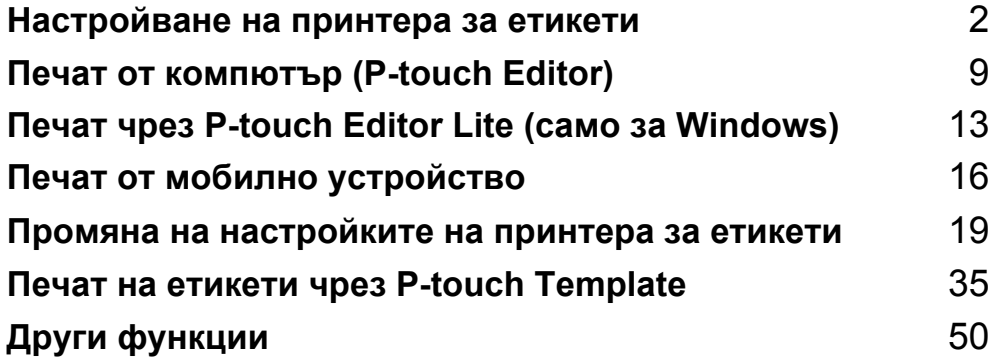

# <span id="page-9-3"></span><span id="page-9-0"></span>**Настройване на принтера за етикети <sup>1</sup>**

# <span id="page-9-1"></span>**Описание на частите <sup>1</sup>**

### <span id="page-9-2"></span>**Предна част <sup>1</sup>**

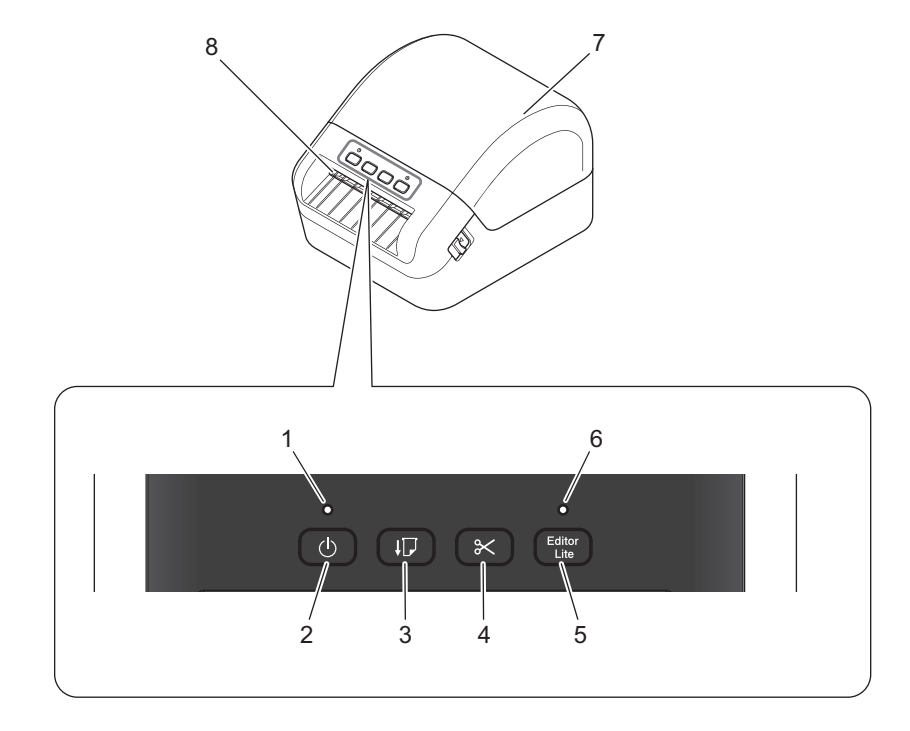

- **Светодиод за състояние**
- **Бутон на захранването**
- **Бутон за подаване**
- **Бутон за приспособлението за рязане**
- **Бутон за Editor Lite**
- **Светодиод за Editor Lite**
- **Капак на отделението за DK ролката**
- **Изходен отвор за етикети**

Настройване на принтера за етикети

### <span id="page-10-0"></span>**Задна част <sup>1</sup>**

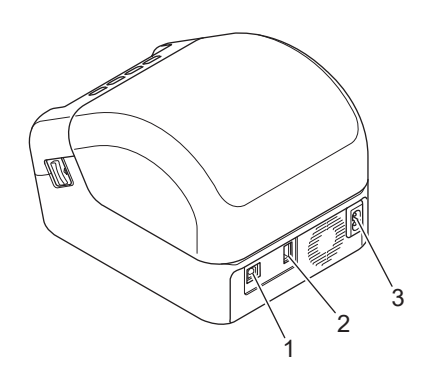

- **1 USB порт**
- **2 USB хост порт**
- **3 Порт за променливотоково захранване**

# <span id="page-11-0"></span>**Свързване на захранващия кабел <sup>1</sup>**

Свържете захранващия кабел към принтера. След това включете захранващия кабел в заземен електрически контакт.

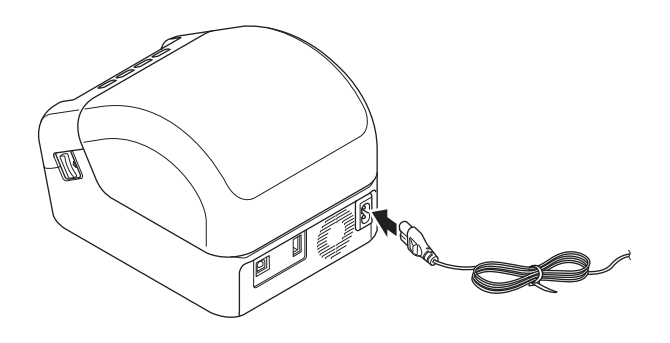

#### **ВАЖНО**

Не използвайте принтера на места, където напрежението на захранващия източник е различно от напрежението в спецификациите на принтера. За подробна информация за подходящото напрежение вижте *[Спецификации](#page-121-2) на продукта* на стр. 114.

# <span id="page-12-0"></span>**Зареждане на DK ролката <sup>1</sup>**

- В Уверете се, че принтерът е изключен.
- **2** Издърпайте лостовете за освобождаване от двете страни на принтера, за да отключите капака на отделението за DK ролката.

Хванете предната част на принтера и силно дръпнете нагоре капака на отделението за DK ролката, за да го отворите.

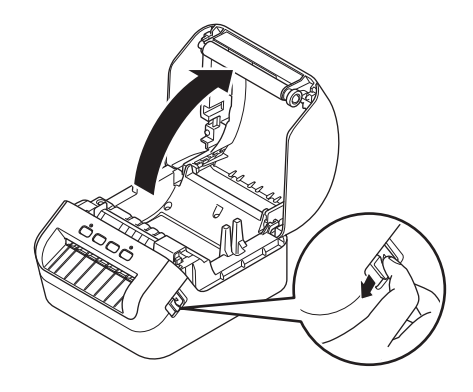

#### **ВАЖНО**

Преди да използвате принтера, извадете предпазния лист (1) от изходния отвор за етикети.

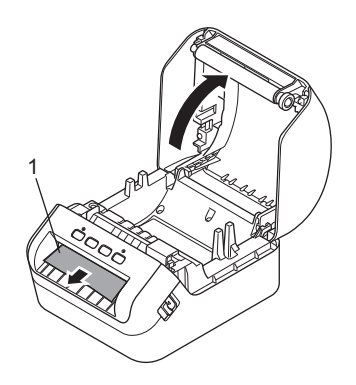

- $\boxed{3}$  Поставете DK ролката във водача за шпулата за ролката (1).
	- Рамото на шпулата за ролката (2) трябва да е влязло плътно във водача за шпулата за ролката.
	- Уверете се, че стабилизаторът (3) се плъзга във вдлъбнатината на принтера.

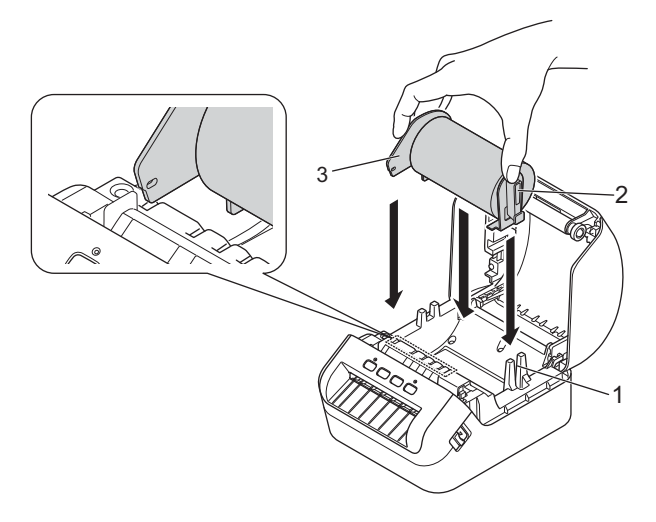

 $\overline{4}$  Прекарайте DK ролката през принтера.

- Подравнете края на DK ролката с вертикалния ръб на изходния отвор за етикети.
- Проверете дали DK ролката е прекарана направо, за да не се изкривяват етикетите.

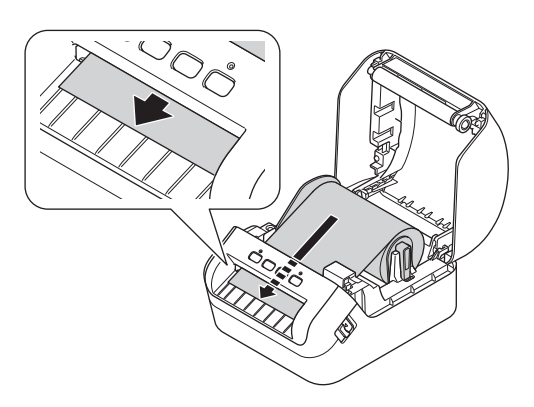

• Избутайте първия етикет през изходния отвор за етикети, докато краят излезе от отвора, както е показано.

#### **Забележка**

Ако ви е трудно да вмъкнете първия етикет, опитайте да го направите откъм страната под сензора (1).

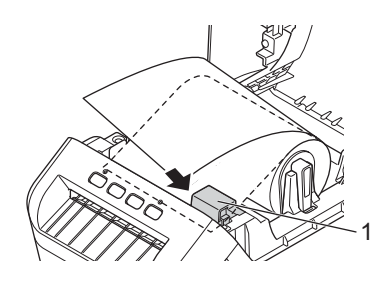

Настройване на принтера за етикети

**6** Затворете капака на отделението за DK ролката.

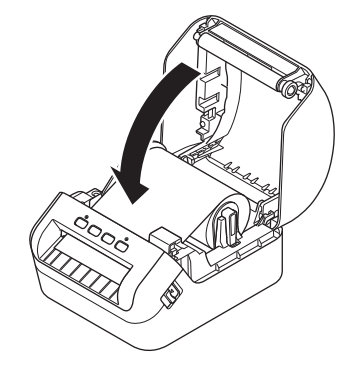

#### **ВАЖНО**

- Не оставяйте отпечатани етикети в принтера. Това ще доведе до засядане на етикетите.
- Когато не ги използвате, извадете DK ролките от принтера и затворете капака на отделението за DK ролката, за да не се натрупват прах и замърсявания в принтера.

# <span id="page-15-0"></span>**Включване/изключване на захранването <sup>1</sup>**

**Включване**: Натиснете бутона на захранването ((<sup>I</sup>)), за да включите принтера. Светодиодът за състоянието светва в зелено.

#### **ВАЖНО**

Натиснете бутона за подаване ( $\downarrow \Box$ ), за да подравните края на DK ролката.

Изключване: Натиснете бутона на захранването ((<sup>l</sup>)) отново, за да изключите принтера.

#### **ВАЖНО**

Когато изключвате принтера, не изваждайте захранващия кабел, докато светодиодът за състояние не угасне.

**2**

# <span id="page-16-3"></span><span id="page-16-0"></span>**Печат от компютър (P-touch Editor) <sup>2</sup>**

# <span id="page-16-4"></span><span id="page-16-1"></span>**Инсталиране на драйвери и софтуер за принтера на компютър <sup>2</sup>**

За да печатате от компютър с Windows или компютър Mac, инсталирайте на компютъра драйвери за принтер, P-touch Editor и други приложения.

#### **Софтуер за Windows:**

Драйвер за принтер, P-touch Editor, P-touch Update Software и Printer Setting Tool (Инструмент за настройка на принтера)

#### **Софтуер за Mac:**

Драйвер за принтер, P-touch Editor, P-touch Update Software и Printer Setting Tool (Инструмент за настройка на принтера)

#### **ВАЖНО**

Когато печатате с P-touch Editor, натиснете и задръжте бутона за P-touch Editor Lite, докато светодиодът за Editor Lite не угасне.

- **1** Посетете нашия уеб сайт [\(install.brother](http://install.brother)) и свалете инсталиращата програма за най-новия софтуер и ръководствата.
- **(2) Щракнете двукратно върху сваления EXE файл (за Windows) или DMG файл (за Mac) и следвайте** инструкциите на екрана, за да продължите с инсталирането.
- Затворете диалоговия прозорец след приключване на инсталирането.

### <span id="page-16-2"></span>**Свързване на принтера за етикети с компютър <sup>2</sup>**

Можете да свържете принтера към компютър с Windows или компютър Mac чрез USB кабел.

- Принтерът трябва да е изключен, преди да свържете USB кабела.
- b Свържете USB кабела към USB порта отзад на принтера <sup>и</sup> след това към компютъра.

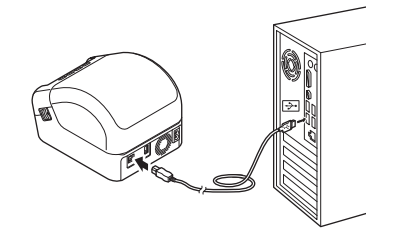

# <span id="page-17-0"></span>**Печат от компютър <sup>2</sup>**

#### <span id="page-17-1"></span>**Налични приложения <sup>2</sup>**

За да използвате ефективно принтера, на ваше разположение са редица приложения и функции.

Трябва да инсталирате драйвера за принтер, за да използвате тези приложения.

Посетете нашия уеб сайт [\(install.brother](http://install.brother)) и свалете инсталиращата програма за приложенията и драйвера за принтер.

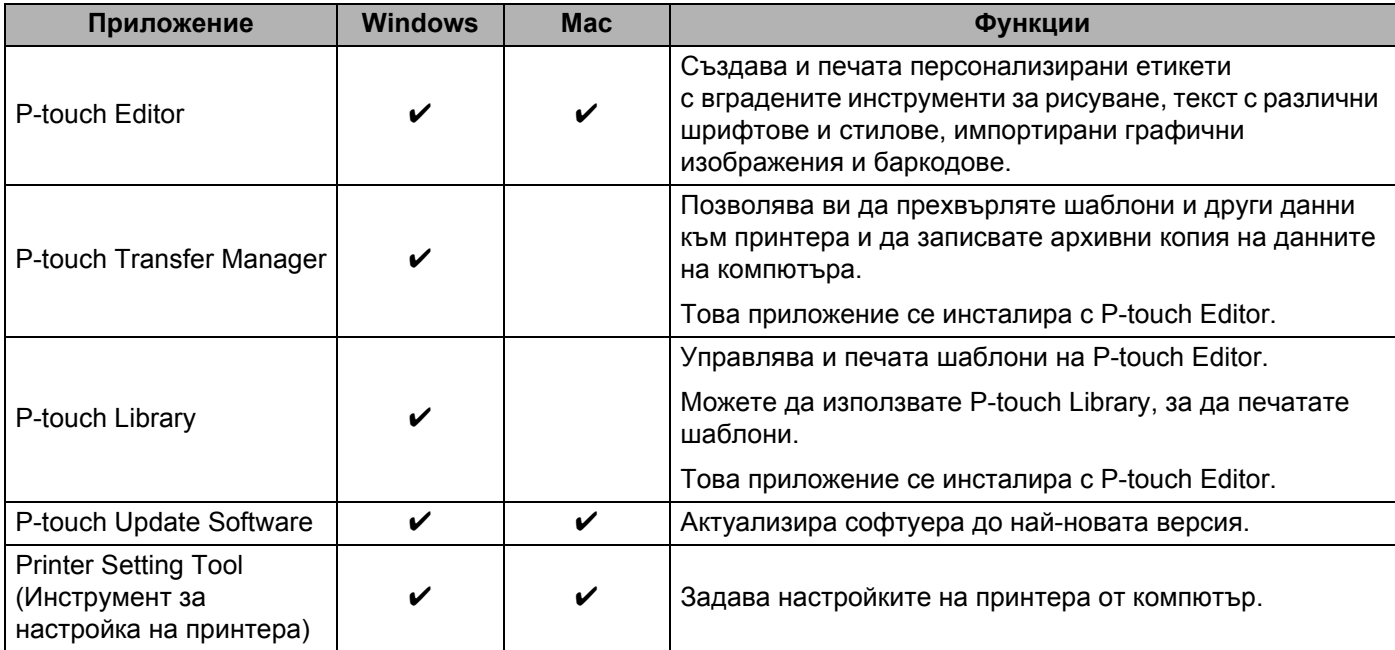

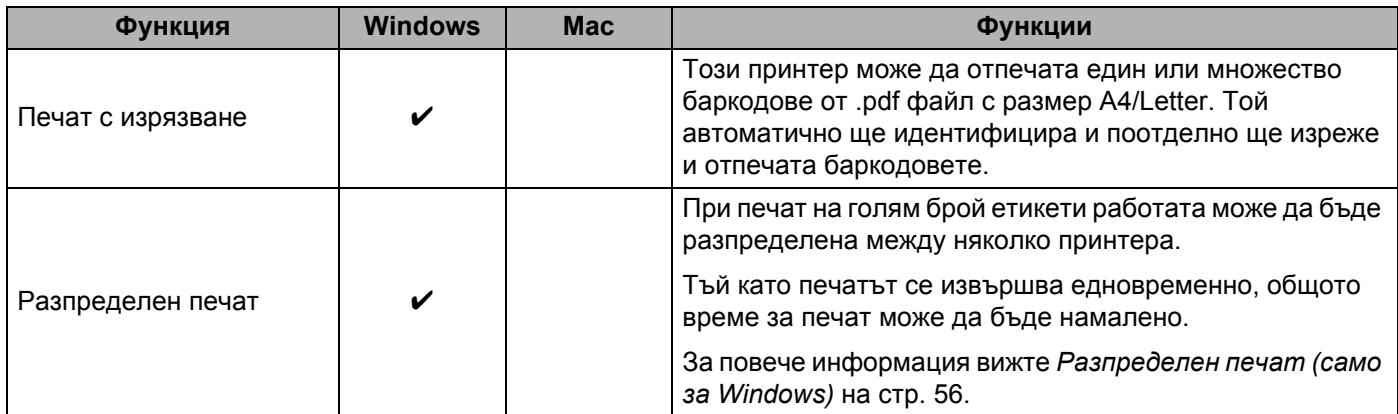

#### <span id="page-18-0"></span>**Създаване на етикети от компютъра <sup>2</sup>**

Има различни методи за печат с този принтер.

По-долу е описана процедурата за печат от компютър с помощта на P-touch Editor.

- $\Box$  Стартирайте P-touch Editor и след това отворете документа, който искате да отпечатате.
- 2 Създайте модел на етикет.
- В Проверете опциите за рязане.
- d Изберете **File** (Файл) > **Print** (Печат) или щракнете върху иконата **Print** (Печат).

#### <span id="page-18-1"></span>**Опции за рязане <sup>2</sup>**

Опциите за рязане ви позволяват да зададете как се подава и изрязва елементът при печат. Използвайте драйвера за принтер, за да изберете опцията за рязане, когато печатате от компютъра.

#### **Таблица с опции за рязане на етикета**

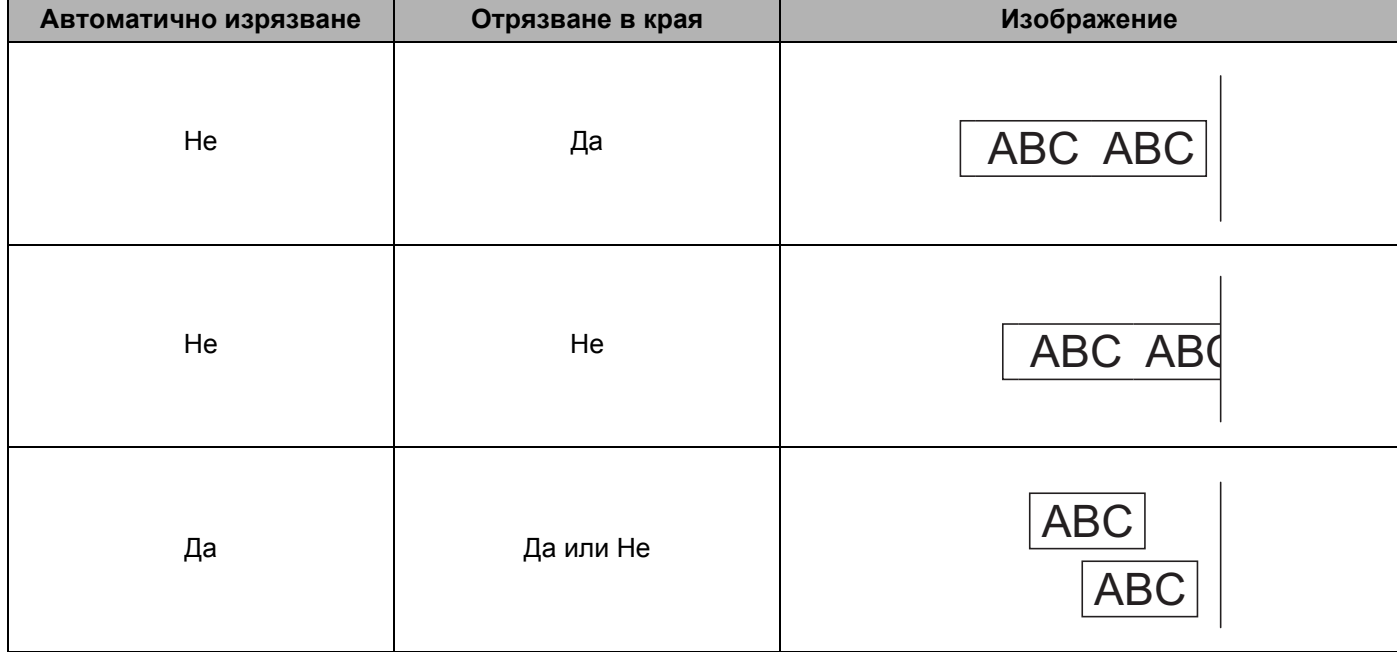

Печат от компютър (P-touch Editor)

### <span id="page-19-0"></span>**Залепване на етикети <sup>2</sup>**

a Отлепете задната част на етикета.

2 Позиционирайте етикета и след това натиснете силно от горе надолу с пръст, за да залепите етикета.

## **Забележка**

Възможно е залепването на етикети върху мокри, мръсни или неравни повърхности да е затруднено. Има вероятност етикетите лесно да се отлепят от тези повърхности.

**3**

# <span id="page-20-2"></span><span id="page-20-0"></span>**Печат чрез P-touch Editor Lite (caмо за Windows)**

# <span id="page-20-1"></span>**P-touch Editor Lite <sup>3</sup>**

P-touch Editor Lite е софтуерно приложение за създаване на етикети за компютри. С P-touch Editor Lite няма нужда да се инсталира приложението или драйвери за принтер. Просто свържете USB кабел към принтера за етикети.

Това приложение ви позволява да създавате и печатате прости етикети с текст, рамки и изображения.

 $\Box$  Включете принтера, след което натиснете и задръжте бутона за P-touch Editor Lite, докато зеленият светодиод за P-touch Editor Lite не светне.

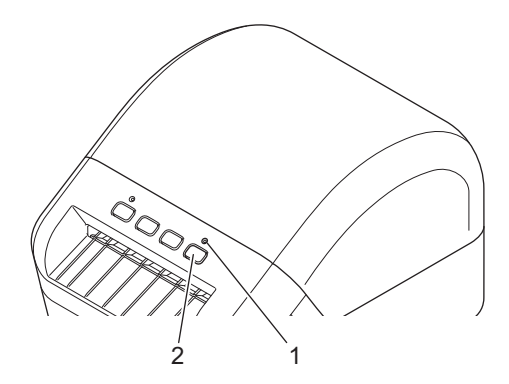

- 1 Светодиод за Editor Lite
- 2 Бутон за Editor Lite

#### **Забележка**

За P-touch Editor Lite е зададено да е изключен като режим по подразбиране.

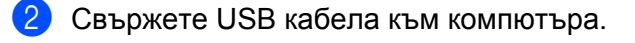

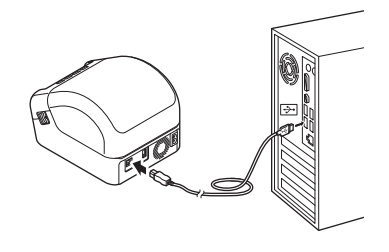

#### **Забележка**

Ако свързвате принтера чрез USB кабел, той може да не бъде разпознат правилно. Ако се случи това, разкачете USB кабела, уверете се, че принтерът е включен, и след това отново свържете USB кабела.

 $\boxed{3}$  След свързване на USB кабела се показва диалогов прозорец на монитора на компютъра. (Следващият екран може да се различава в зависимост от операционната ви система, но работните процедури са същите.)

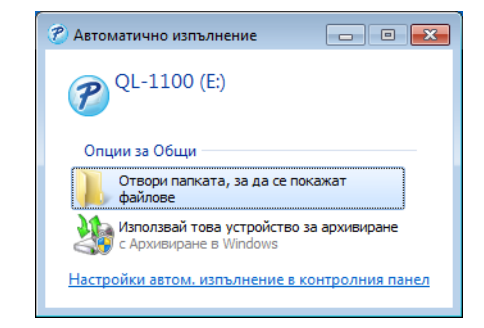

Щракнете върху **Отвори папката, за да се покажат файловете**.

| $P$ > Компютър > QL-1100 (Е:)                                                     |                                                          |                                          |                 | $ \cdot $<br>٠     | $\blacksquare$ $\blacksquare$ $\blacksquare$<br>Търсене на Q <b>p</b> |
|-----------------------------------------------------------------------------------|----------------------------------------------------------|------------------------------------------|-----------------|--------------------|-----------------------------------------------------------------------|
| Организиране ▼                                                                    | <b>В</b> Отвори<br>Записване<br>Hosa nanka               |                                          |                 | 88 .               | ഒ<br>ĦΙ                                                               |
| <b>У Предпочитани</b>                                                             | ×<br>Име                                                 | Дата на промяна                          | Tun             | Размер             |                                                                       |
| <b>В.</b> Изтеглени файлове                                                       | P PtLite10                                               | 26.7.2017 г. 16:33 ч.                    | Приложение      | 766 K <sub>B</sub> |                                                                       |
| <b>В Последни места</b><br><b>Работен плот</b>                                    | Start Here Mac                                           | 2.6.2017 г. 09:18 ч.                     | Документ във фо | <b>65 KB</b>       |                                                                       |
| Библиотеки<br>Видеозаписи<br>н<br>B<br>Документи<br><b>Б. Картини</b><br>• Музика |                                                          |                                          |                 |                    |                                                                       |
| <b>Компютър</b><br>Покален диск (С:)<br>P QL-1100 (E:)<br><b>См</b> Мрежа         |                                                          |                                          |                 |                    |                                                                       |
| PtLite10<br>Приложение                                                            | Дата на промяна: 26.7.2017 г. 16:33 ч.<br>Размер: 766 КБ | Дата на създаване: 26.7.2017 г. 17:05 ч. |                 |                    |                                                                       |

Щракнете двукратно върху **PtLite10**.

### **Забележка**

- Ако не виждате диалоговия прозорец, е възможно той да е скрит зад прозорец на отворена софтуерна програма. Намалете всички прозорци, за да видите диалоговия прозорец.
- Когато свързвате принтера към вашия компютър за първи път, времето за стартиране на P-touch Editor Lite ще е по-дълго от обичайното. Ако софтуерът не се стартира автоматично, когато свържете принтера, стартирайте го от **Моят компютър**. Стартирайте P-touch Editor Lite, като щракнете двукратно върху **PTLITE10.EXE**.

Печат чрез P-touch Editor Lite (само за Windows)

#### **4** P-touch Editor Lite се стартира.

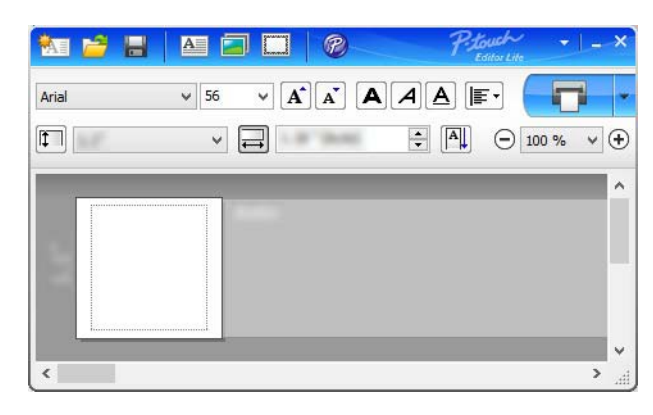

#### **ВАЖНО**

Не изключвайте и не прекъсвайте връзката на принтера, докато използвате P-touch Editor Lite.

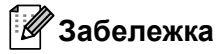

P-touch Editor Lite не е наличен за Mac.

<span id="page-23-3"></span><span id="page-23-0"></span>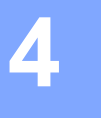

# <span id="page-23-1"></span>**Инсталиране на приложения за използване с мобилни устройства <sup>4</sup>**

Можете да използвате принтера за етикети като самостоятелен принтер или да го свържете с мобилно устройство. За да създавате и отпечатвате етикети директно от вашето мобилно устройство, инсталирайте мобилните приложения на Brother и след това свържете принтера към мобилното си устройство с USB On-the-Go кабел.  $1$ 

<span id="page-23-4"></span> $1$  Продава се отделно

#### <span id="page-23-2"></span>**Налични приложения <sup>4</sup>**

Свалете безплатно тези приложения на Brother от Google Play:

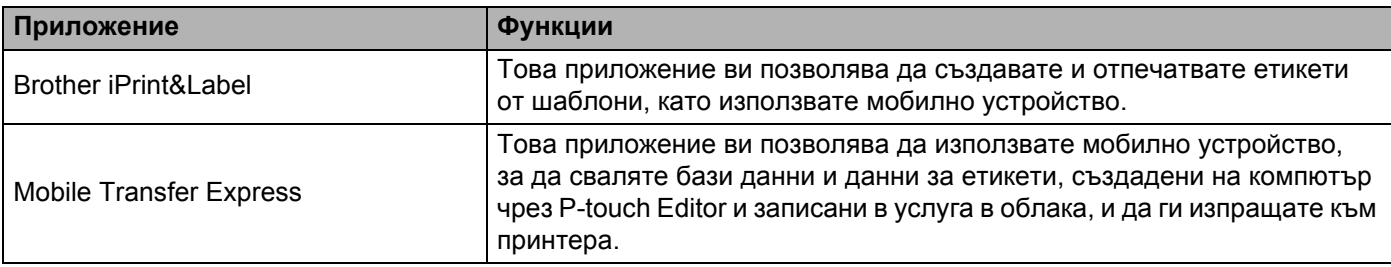

# <span id="page-24-0"></span>**Печат на етикети от мобилно устройство <sup>4</sup>**

Стартирайте мобилното приложение за печат на вашето мобилно устройство.

#### **Забележка**

Уверете се, че принтерът е свързан към вашето мобилно устройство посредством USB On-the-Go кабел.

Изберете шаблон или модел на етикет.

#### **Забележка**

Можете също да изберете етикет или изображение, които сте създали по-рано, и да ги отпечатате.

c Докоснете **Print** (Печат) <sup>в</sup> менюто на приложението.

#### **Опции за рязане <sup>4</sup>**

Вижте *Опции за [рязане](#page-18-1)* на стр. 11.

### <span id="page-24-1"></span>**Използване на мобилно устройство за печат на шаблони, създадени на компютър <sup>4</sup>**

Можете да използвате P-touch Transfer Manager, за да записвате данни за шаблони, създадени чрез P-touch Editor във формат .pdz. След това можете да използвате Mobile Transfer Express, за да изпратите записания файл от мобилното устройство на принтера и да отпечатате файла.

- a Запишете данните за шаблона във формат .pdz формат, като използвате P-touch Transfer Manager. За повече информация вижте *Създаване на файлове на пакет за [прехвърляне](#page-87-1)* на стр. 80.
- **2** Използвайте някой от следните методи, за да използвате .pdz файл с вашето мобилно устройство.
	- Запишете файла в услуга за съхранение в облака, а след това използвайте функцията за споделяне на операционната система на мобилното устройство, за да споделите файла.
	- Изпратете файла като прикачен в имейл файл от компютъра на мобилното устройство, а след това запишете файла на мобилното устройство.
- c Свържете принтера <sup>с</sup> вашето мобилно устройство, <sup>а</sup> след това стартирайте Mobile Transfer Express. Данните за шаблоните се показват.
- d Изберете шаблона, който искате да отпечатате, <sup>и</sup> след това прехвърлете шаблона на принтера.

#### **Забележка**

За да свалите файл от услуга за съхранение в облака на мобилното устройство, трябва да го свържете чрез режим "Инфраструктура".

Използвайте скенера за баркодове, за да изберете шаблона за печат от прехвърления файл, и го отпечатайте.

Печат от мобилно устройство

### <span id="page-25-0"></span>**Залепване на етикети <sup>4</sup>**

Отлепете задната част на етикета.

2 Позиционирайте етикета и след това натиснете силно от горе надолу с пръст, за да залепите етикета.

### **Забележка**

Възможно е залепването на етикети върху мокри, мръсни или неравни повърхности да е затруднено. Има вероятност етикетите лесно да се отлепят от тези повърхности.

**5**

# <span id="page-26-3"></span><span id="page-26-0"></span>**Промяна на настройките на принтера за етикети <sup>5</sup>**

# <span id="page-26-1"></span>**Printer Setting Tool за Windows <sup>5</sup>**

Използвайте Printer Setting Tool (Инструмент за настройка на принтера), за да задавате настройките на принтера, настройките на устройството, както и настройките на P-touch Template, от компютър с Windows.

# **Забележка**

Printer Setting Tool (Инструмент за настройка на принтера) се инсталира автоматично, когато използвате първоначалната инсталираща програма, за да инсталирате драйвера за принтера. За повече информация вижте *[Инсталиране](#page-16-4) на драйвери и софтуер за принтера на компютър* [на стр](#page-16-4). 9.

#### **ВАЖНО**

Printer Setting Tool (Инструмент за настройка на принтера) се предлага само със съвместими принтери на Brother.

### <span id="page-26-2"></span>**Преди да използвате Printer Setting Tool <sup>5</sup>**

- Уверете се, че захранващият кабел е свързан към принтера и към електрически контакт.
- Уверете се, че драйверът за принтера е инсталиран правилно и можете да печатате.
- Свържете вашия принтер към компютър чрез USB кабел.

# <span id="page-27-0"></span>**Използване на Printer Setting Tool за Windows <sup>5</sup>**

Свържете към компютъра принтера, който искате да конфигурирате.

 $2)$  Стартирайте Printer Setting Tool (Инструмент за настройка на принтера).

#### **За Windows 7:**

Щракнете върху **Старт** > **Всички програми** > **Brother** > **Label & Mobile Printer** > **Printer Setting Tool** (Инструмент за настройка на принтера).

#### **За Windows 8/Windows 8.1:**

В екрана **Приложения** щракнете върху **Printer Setting Tool** (Инструмент за настройка на принтера).

■ 3a Windows 10:

Щракнете върху **Старт** > **Brother** > **Printer Setting Tool** (Инструмент за настройка на принтера). Появява се основният прозорец.

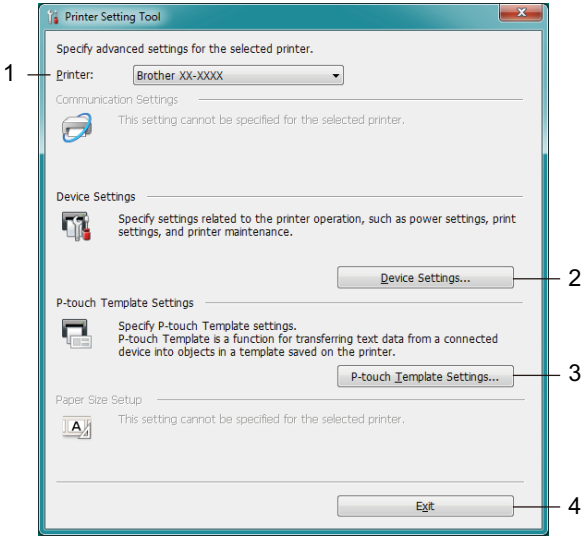

#### **1 Printer (Принтер)**

Изрежда свързаните принтери.

#### **2 Device Settings (Настройки на устройството)**

Задава настройките на устройството. Например настройките за захранването.

#### **3 P-touch Template Settings (Настройки на P-touch Template)**

Задайте настройките на P-touch Template.

За повече информация относно P-touch Template свалете *"P-touch Template Manual/Command Reference" (Ръководство за P-touch Template/Справочник за командите)* (само на английски) от Brother Solutions Center на адрес [support.brother.com/manuals](http://support.brother.com/manuals)

**4 Exit (Изход)**

Затваряне на прозореца.

- **(3) Проверете дали принтерът, който искате да конфигурирате, е показан до Printer (Принтер).** Ако е показан друг принтер, изберете желания принтер от падащия списък.
- d Изберете настройките, които искате да промените, <sup>и</sup> след това задайте или променете настройките в диалоговия прозорец. За повече информация относно диалоговите прозорци с настройки вижте *[Настройки](#page-29-0) на [устройството](#page-29-0) за Windows* на стр. 22 или *Настройки на [P-touch Template](#page-34-0) за Windows* на стр. 27.
- **6 Щракнете върху Apply** (Приложи), за да приложите настройките към принтера.
- **6 Щракнете върху Exit** (Изход) в основния прозорец, за да приключите със задаването на настройките.

#### **ВАЖНО**

Използвайте Printer Setting Tool (Инструмент за настройка на принтера), за да конфигурирате принтера *само* когато принтерът не е активен. Може да възникне неизправност в принтера, ако се опитате да го конфигурирате, докато обработва или отпечатва заявка за печат.

# <span id="page-29-0"></span>**Настройки на устройството за Windows <sup>5</sup>**

Използвайте **Device Settings** (Настройки на устройството) в Printer Setting Tool (Инструмент за настройка на принтера), за да зададете или промените настройките, когато свързвате принтера и компютъра с USB кабел. Можете не само да променяте настройките на устройството за един принтер, но и да прилагате същите настройки към няколко принтера.

Когато печатате от компютърно приложение, много от настройките за печат можете да задавате чрез драйвера за принтер; ако обаче използвате **Device Settings** (Настройки на устройството) в Printer Setting Tool (Инструмент за настройка на принтера), можете да задавате по-разширени настройки.

Когато отворите **Device Settings** (Настройки на устройството), се извличат и показват текущите настройки на принтера. Ако текущите настройки не могат да бъдат извлечени, се показват предишните настройки. Ако текущите настройки не могат да бъдат извлечени и не са зададени предишни настройки, се показват фабричните настройки на устройството.

#### <span id="page-29-1"></span>**Диалогов прозорец за настройки <sup>5</sup>**

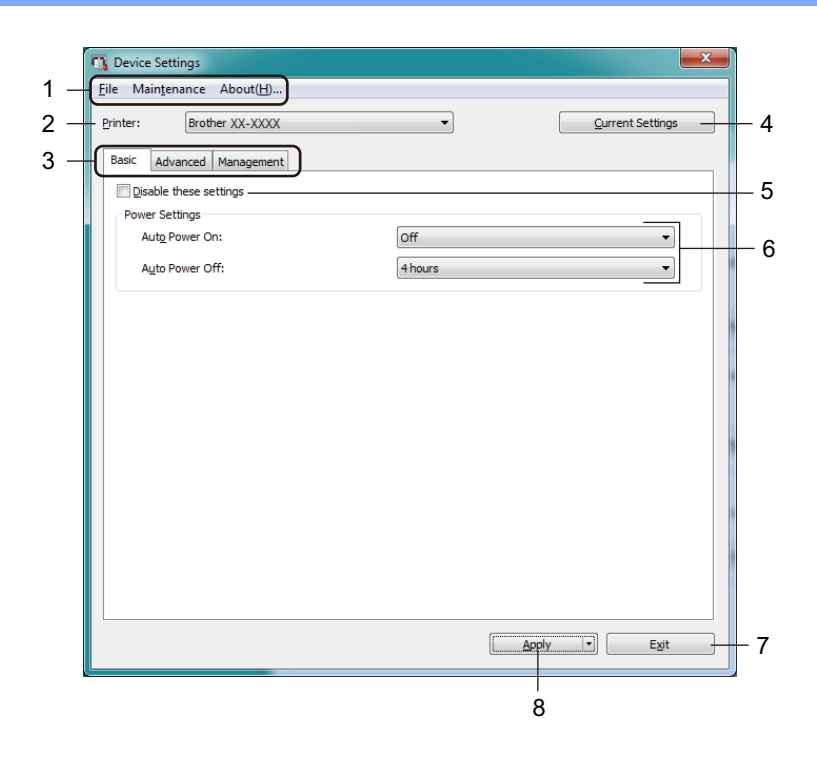

#### **1 Лента с менюта**

Командите са разделени по категории във всяко меню (File (Файл), Maintenance (Поддръжка) и About (За програмата) според функцията си.

#### **2 Printer (Принтер)**

Задава принтера, който искате да конфигурирате.

#### **3 Раздели за настройки**

Съдържат настройките, които могат да се задават или променят.

### **Забележка**

Ако в раздел се появи  $\frac{1}{100}$ , настройките в този раздел не могат да се променят. Също така настройките в раздела няма да бъдат приложени към принтера дори ако щракнете върху **Apply** (Приложи). Настройките в раздела няма да бъдат записани или експортирани, когато използвате командите **Save in Command File** (Запис в команден файл) или **Export** (Експортиране).

#### **4 Current Settings (Текущи настройки)**

Извлича настройките от свързания в момента принтер и ги показва в диалоговия прозорец.

Ще бъдат извлечени също и настройките за параметрите от разделите с  $\mathbb{R}$ .

#### **5 Disable these settings (Деактивиране на тези настройки)**

Когато това квадратче за отметка е избрано, в раздела се появява  $\mathbb{R}^n$  и настройките вече не могат да се задават или променят.

Настройките в раздел, в който се показва  $\mathbb{R}^n$ , няма да бъдат приложени към принтера дори ако щракнете върху **Apply** (Приложи). Освен това настройките в раздела няма да бъдат записани или експортирани, когато използвате командите **Save in Command File** (Запис в команден файл) или **Export** (Експортиране).

#### **6 Параметри**

Показва текущите настройки.

#### **7 Exit (Изход)**

Изход от **Device Settings** (Настройки на устройството) и връщане в основния прозорец на Printer Setting Tool (Инструмент за настройка на принтера).

#### **8 Apply (Приложи)**

Прилага настройките към принтера.

За да запишете зададените настройки в команден файл, изберете **Save in Command File** (Запис в команден файл) от падащия списък.

#### <span id="page-31-0"></span>**Лента с менюта <sup>5</sup>**

Опции от менюто **File** (Файл)

- **Apply Settings to the Printer (Приложи настройките към принтера)** Прилага настройките към принтера.
- **Check Setting (Проверка на настройката)** Показва текущите настройки.
- **Save Settings in Command File (Запис на настройките в команден файл)** Записва зададените настройки в команден файл.
- **Import (Импортиране)**

Импортира експортиран файл.

**• Export (Експортиране)**

Записва текущите настройки във файл.

Опции от менюто **Maintenance** (Поддръжка)

#### **• Print Unit Settings... (Настройки на печатащото устройство...)**

Отпечатва отчет с информация за текущата версия на фърмуера и настройките на устройството. Можете да отпечатате този отчет също и чрез бутона за приспособлението за рязане ( $\gg$ ). За повече информация вижте *[Потвърждаване](#page-57-4) на настройките на принтера за етикети* на стр. 50.

### **Забележка**

Когато печатате този отчет, ви препоръчваме да използвате 62-мм DK ролка или по-широка.

#### **• Factory Reset (Нулиране до фабричните настройки)**

Нулира всички настройки до фабричните настройки, включително настройките на устройството и прехвърлените бази данни.

#### **• Reset only Device Settings (Нулиране само на настройките на устройството)**

Нулира настройките на устройството в раздела Basic (Основни), раздела Advanced (Разширени) и раздела Management (Управление) до фабричните настройки.

#### **• Delete Template and Database (Изтриване на шаблона и базата данни)**

Изтрива шаблоните и базите данни, съхранявани в принтера.

**• Option Settings (Настройки на опции)**

Ако е избрано квадратчето за отметка **Do not display an error message if the current settings cannot be retrieved at startup** (Не показвай съобщение за грешка, ако текущите настройки не могат да се извлекат при стартиране), следващия път не се показва съобщение.

### <span id="page-32-0"></span>**Раздел Basic (Основни) <sup>5</sup>**

**• Auto Power On (Автоматично включване)**

Указва дали принтерът да се включва автоматично при включване на захранващия кабел в електрически контакт.

**• Auto Power Off (Автоматично изключване)**

Указва периода от време, след който принтерът да се изключи автоматично, когато е включен в електрически контакт.

### <span id="page-32-1"></span>**Раздел Advanced (Разширени) <sup>5</sup>**

**• Print Data after Printing (Данни за печат след печата)**

Задава дали данните за печат да се изтриват след печата.

**• Print Information Report (Отчет с информация за принтера)**

Избира информацията, която искате да включите в Print Information Report (Отчет с информация за принтера).

**• Auto Cut (Автоматично изрязване)**

Задава метода на отрязване при печат на множество етикети.

**• Serialize Mode (Режим "Създаване на поредица")**

Задава как искате да създадете поредица от (да номерирате) вашите отпечатани етикети.

### <span id="page-32-2"></span>**Раздел Management (Управление) <sup>5</sup>**

#### **ВАЖНО**

За да покажете този раздел, трябва да имате права на администратор за компютъра или принтера. Проверете дали имате права на администратор за принтера, като щракнете върху **Свойства на принтера** и след това върху раздела **Защита**.

**• Command Mode (Команден режим)**

Избира типа команден режим.

#### <span id="page-33-0"></span>**Прилагане на промените в настройките към няколко принтера за етикети <sup>5</sup>**

<span id="page-33-1"></span>**1)** След като приложите настройките към първия принтер, изключете го от компютъра и след това свържете втория принтер.

b Изберете току-що свързания принтер от падащия списък **Printer** (Принтер).

<span id="page-33-2"></span>**3) Щракнете върху Apply** (Приложи). Същите настройки, които са били приложени към първия принтер, се прилагат и към втория принтер.

**4** Повторете стъпки  $\bigcirc$  $\bigcirc$  $\bigcirc$  –  $\bigcirc$  за всички принтери, чиито настройки искате да промените.

#### **Забележка**

За да запишете текущите настройки във файл, щракнете върху **File** (Файл) > **Export** (Експортиране).

Същите настройки могат да бъдат приложени към друг принтер чрез щракване върху **File** (Файл) > **Import** (Импортиране) и последващо избиране на файла с експортирани настройки. За повече информация вижте *Настройки на [устройството](#page-29-0) за Windows* на стр. 22.

# <span id="page-34-0"></span>**Настройки на P-touch Template за Windows <sup>5</sup>**

Режимът P-touch Template ви позволява да вмъквате данни в текст и обекти на баркодове от свален шаблон, като използвате други устройства, свързани към принтера.

Имайте предвид, че е възможно наличните опции и консумативи да се различават в зависимост от страната.

За да зададете или промените функциите на P-touch Template, отидете в Printer Setting Tool (Инструмент за настройка на принтера) и изберете **P-touch Template Settings** (Настройки на P-touch Template).

### **Забележка**

- Режимът P-touch Template е съвместим и с други входни устройства, като измервателен уред, тестово устройство, контролер или програмируемо логическо устройство.
- За повече информация относно настройките на P-touch Template свалете *"P-touch Template Manual/Command Reference" (Ръководство за P-touch Template/Справочник за командите)* (само на английски) от Brother Solutions Center на адрес [support.brother.com/manuals](http://support.brother.com/manuals)

### <span id="page-35-0"></span>**Диалогов прозорец за настройки на P-touch Template <sup>5</sup>**

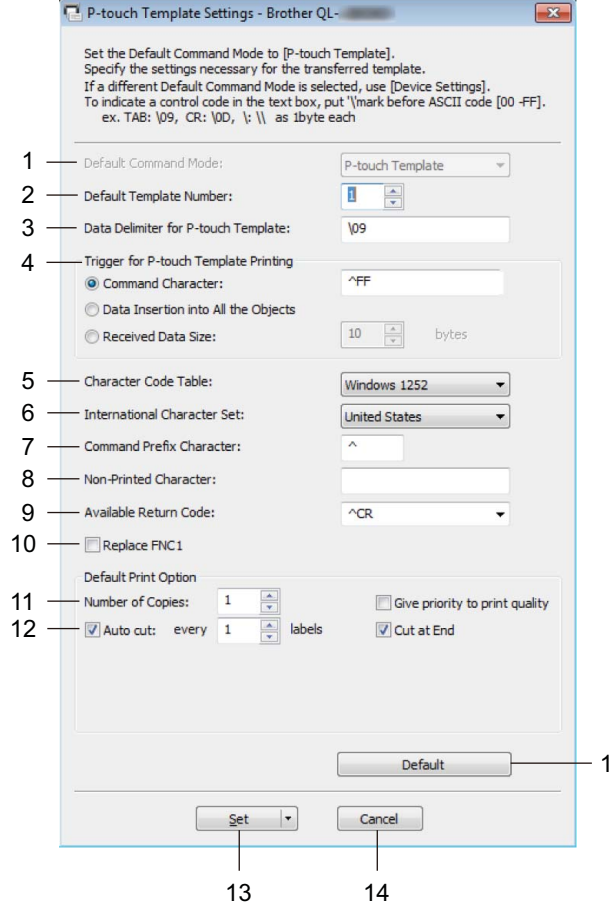

15

#### **1 Default Command Mode (Команден режим по подразбиране)**

Задава режима на P-touch Template като режим по подразбиране. За да смените режима, вижте *Раздел [Management \(](#page-32-2)Управление)* на стр. 25.

**2 Default Template Number (Номер на шаблон по подразбиране)** Указва номер на шаблон по подразбиране, който се задава от принтера при включването му. Ако не искате да прехвърляте шаблон на принтера, не задавайте номер на шаблон.

#### **3 Data Delimiter for P-touch Template (Разделител на данни за P-touch Template)** Показва символ, който се използва за обозначаване на границите между групи от данни във файл

(максимум 20 знака).

#### **4 Trigger for P-touch Template Printing (Задействане на печат от P-touch Template)** Задава превключвател за стартиране на печата от набор от опции.

- **Command Character** (Знак за команда): Печатът започва, когато се получи зададеният тук знак за команда.
- **Data Insertion into All the Objects** (Вмъкване на данни във всички обекти): Печатът започва, когато се получи разделителят за последния обект.
- **Received Data Size** (Размер на получените данни): Печатът започва, когато се получи зададеният тук брой знаци. Разделителите обаче не се включват в броя знаци.
#### **5 Character Code Table (Таблица с кодовете на знаци)**

Избиране на един от наборите от кодове на знаци.

#### **6 International Character Set (Международен набор от знаци)**

Показва списък с наборите от знаци за определени страни.

Следващите кодове варират в зависимост от избраната страна:

#### **23h 24h 40h 5Bh 5Ch 5Dh 5Eh 60h 7Bh 7Ch 7Dh 7Eh**

За да промените знаците, свалете *"P-touch Template Manual/Command Reference" (Ръководство за P-touch Template/Справочник за командите)* (само на английски) от страницата **Ръководства** за вашия модел в Brother Solutions Center на адрес [support.brother.com/manuals](http://support.brother.com/manuals)

#### **7 Command Prefix Character (Знак за префикс на команда)**

Задайте кода на знака за префикс, който идентифицира командите, използвани в режима на P-touch Template.

#### **8 Non-Printed Character (Непечатаем знак)**

Посочените тук знаци не се печатат, когато се получават данни (максимум 20 знака).

#### **9 Available Return Code (Наличен код за нов ред)**

Кодът за нов ред се използва при подаването на данни, за да се укаже, че следващите данни трябва да се пренесат на следващия ред в текстовия обект. Изберете един от четирите кода за нов ред или въведете желания код за нов ред (максимум 20 знака).

#### **10 Replace FNC1 (Заместване на FNC1)**

Замества GS кодовете с FNC1.

#### **11 Number of Copies (Брой копия)**

Задава броя копия (максимум 99 копия).

#### **12 Опция за рязане**

Задава дали принтерът трябва да изрязва автоматично етикетите и колко етикета да се отпечатат, преди да бъдат изрязани (максимум 99 етикета).

#### **13 Set (Задай)**

Прилага настройките към принтера.

За да запишете зададените настройки в команден файл, който можете да използвате отново в бъдеще, изберете **Save in Command File** (Запис в команден файл) от падащия списък.

#### **14 Cancel (Отказ)**

Отменя настройките и затваря диалоговия прозорец. Настройките остават непроменени.

#### **15 Default (По подразбиране)**

Връща стойностите на всички настройки в диалоговия прозорец за настройки на P-touch Template до стойностите по подразбиране.

# **Printer Setting Tool за Мас**

С помощта на Printer Setting Tool (Инструмент за настройка на принтера) можете да задавате настройките за комуникация на принтера и настройките на устройството от компютър Mac. Можете не само да променяте настройките на устройството за един принтер, но и да прилагате същите настройки към няколко принтера.

#### **Забележка**

Printer Setting Tool (Инструмент за настройка на принтера) се инсталира автоматично, когато използвате първоначалната инсталираща програма, за да инсталирате драйвера за принтера. За повече информация вижте *[Инсталиране](#page-16-0) на драйвери и софтуер за принтера на компютър* [на стр](#page-16-0). 9.

#### **ВАЖНО**

Printer Setting Tool (Инструмент за настройка на принтера) се предлага само със съвместими принтери на Brother.

#### **Преди да използвате Printer Setting Tool <sup>5</sup>**

- Уверете се, че захранващият кабел е свързан към принтера и към електрически контакт.
- Уверете се, че драйверът за принтера е инсталиран правилно и можете да печатате.
- Свържете вашия принтер към компютър чрез USB кабел.

# **Използване на Printer Setting Tool за Mac <sup>5</sup>**

- 1 Свържете към компютъра принтера, който искате да конфигурирате.
- b Щракнете върху **Macintosh HD** <sup>&</sup>gt;**Applications** (Приложения) > **Brother** <sup>&</sup>gt;**Printer Setting Tool** (Инструмент за настройка на принтера) > **Printer Setting Tool.app**. Появява се прозорецът **Printer Setting Tool** (Инструмент за настройка на принтера).
- **3** Проверете дали принтерът, който искате да конфигурирате, е показан до **Printer** (Принтер). Ако е показан друг принтер, изберете желания принтер от изскачащия списък.
- **4** Изберете някой от разделите с настройки, след което задайте или променете настройките, които искате.
- **65 Щракнете върху Apply Settings to the Printer** (Приложи настройките към принтера), за да приложите настройките към принтера.
- f Щракнете върху **Exit** (Изход).

#### **ВАЖНО**

Използвайте Printer Setting Tool (Инструмент за настройка на принтера), за да конфигурирате принтера *само* когато принтерът не е активен. Може да възникне неизправност в принтера, ако се опитате да го конфигурирате, докато обработва или отпечатва заявка за печат.

#### <span id="page-38-0"></span>**Диалогов прозорец за настройки <sup>5</sup>**

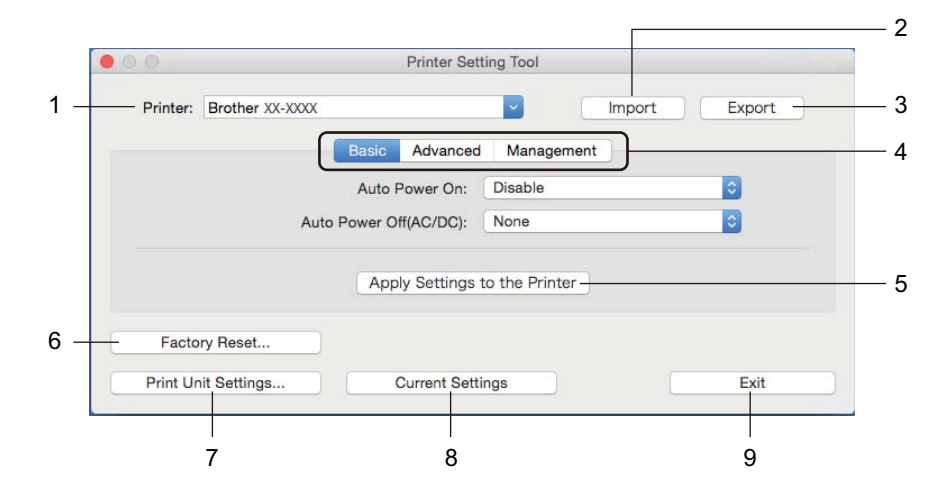

#### **1 Printer (Принтер)**

Изрежда свързаните принтери.

- **2 Import (Импортиране)** Импортира настройки от файл.
- **3 Export (Експортиране)** Записва текущите настройки във файл.

#### **4 Раздели за настройки**

Съдържат настройките, които можете да задавате или променяте.

**5 Apply Settings to the Printer (Приложи настройките към принтера)** Прилага настройките към принтера.

#### **6 Factory Reset (Нулиране до фабричните настройки)**

Нулира всички настройки до фабричните настройки, включително настройките на устройството и прехвърлените бази данни.

#### **7 Print Unit Settings (Настройки на печатащото устройство)**

Отпечатва отчет с информация за версията на фърмуера и настройките на устройството. Можете да отпечатате този отчет също и чрез бутона за приспособлението за рязане ( $\gg$ ). За повече информация вижте *[Потвърждаване](#page-57-0) на настройките на принтера за етикети* на стр. 50.

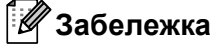

Когато печатате този отчет, ви препоръчваме да използвате 62-мм DK ролка или по-широка.

#### **8 Current Settings (Текущи настройки)**

Извлича настройките от свързания в момента принтер и ги показва в диалоговия прозорец.

#### **9 Exit (Изход)**

Изход от Printer Setting Tool (Инструмент за настройка на принтера).

# **Раздел Basic (Основни) <sup>5</sup>**

**• Auto Power On (Автоматично включване)**

Указва дали принтерът да се включва автоматично при включване на захранващия кабел в електрически контакт.

**• Auto Power Off (Автоматично изключване)**

Указва периода от време, след който принтерът да се изключи автоматично, когато е включен в електрически контакт.

## **Раздел Advanced (Разширени) <sup>5</sup>**

**• Print Data after Printing (Данни за печат след печата)**

Задава дали данните за печат да се изтриват след печата.

**• Print Information Report (Отчет с информация за принтера)**

Избира информацията, която искате да включите в Print Information Report (Отчет с информация за принтера).

**• Cut Settings (Настройки за отрязване)**

Задава метода на отрязване при печат на множество етикети.

**• Serialize Mode (Режим "Създаване на поредица")**

Задава как искате да създадете поредица от (да номерирате) вашите отпечатани етикети.

#### **Раздел Management (Управление) <sup>5</sup>**

**• Command Mode (Команден режим)** Избира типа команден режим.

#### **Прилагане на промените в настройките към няколко принтера за етикети <sup>5</sup>**

<span id="page-40-0"></span>**1)** След като приложите настройките към първия принтер, изключете принтера от компютъра и свържете втория принтер към компютъра.

- b Изберете току-що свързания принтер от падащия списък **Printer** (Принтер).
- <span id="page-40-1"></span>**C** Щракнете върху Apply Settings to the Printer (Приложи настройките към принтера). Същите настройки, които са били приложени към първия принтер, се прилагат и към втория принтер.
- $\overline{a}$  $\overline{a}$  $\overline{a}$  Повторете стъпки  $\overline{a}$   $\overline{a}$  за всички принтери, чиито настройки искате да промените.

#### **Забележка**

За да запишете текущите настройки във файл, щракнете върху **Export** (Експортиране).

Същите настройки могат да бъдат приложени към друг принтер чрез щракване върху **Import** (Импортиране) и последващо избиране на файла с експортирани настройки. За повече информация вижте *Диалогов прозорец за [настройки](#page-38-0)* на стр. 31.

# **Промяна на настройките при печат от мобилно устройство <sup>5</sup>**

Ако използвате мобилно устройство, преди печат променете настройките, като използвате приложението. Настройките, които могат да бъдат променяни, варират според приложението.

# **Забележка**

Преди да свържете мобилно устройство, можете да зададете подробните настройки, като свържете принтера към компютър и използвате Printer Setting Tool (Инструмент за настройка на принтера). За повече информация вижте *Промяна на [настройките](#page-26-0) на принтера за етикети* [на стр](#page-26-0). 19.

**6**

# **Печат на етикети чрез P-touch Template6**

# **Операции с P-touch Template <sup>6</sup>**

Режимът P-touch Template ви позволява да вмъквате данни в текст и обекти на баркодове от свален шаблон, като използвате други устройства, свързани към принтера за етикети.

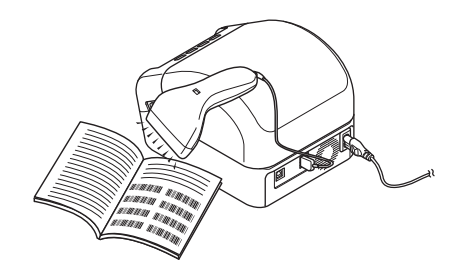

#### **Основни операции <sup>6</sup>**

*Печат на [стандартен](#page-46-0) шаблон* (вижте стр[. 39\)](#page-46-0)

Свалете често използвани шаблони и изображения и сканирайте баркод, за да изберете какво да печатате.

*Печат на [разширен](#page-48-0) шаблон* (вижте стр[. 41](#page-48-0))

Свалете шаблон и сканирайте баркод, за да отпечатате копие или да вмъкнете сканираните данни в различен шаблон.

*Печат с [търсене](#page-51-0) в база данни* (вижте стр[. 44\)](#page-51-0)

Свалете база данни, свързана с шаблон, и сканирайте баркод, за да откриете запис, който да вмъкнете в шаблона и да отпечатате.

#### **Разширени функции <sup>6</sup>**

*Печат с [номериране](#page-54-0) (пореден номер)* (вижте стр[. 47](#page-54-0))

Автоматично увеличавайте с определена стъпка отпечатания текст или баркодовете в свален шаблон.

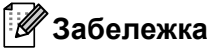

- Режимът P-touch Template е съвместим и с други входни устройства, като измервателен уред, тестово устройство, контролер или програмируемо логическо устройство.
- Вижте *"P-touch Template Manual/Command Reference" (Ръководство за P-touch Template/ Справочник за командите)* за повече информация. Можете да свалите най-новата версия от Brother Solutions Center на адрес [support.brother.com/manuals](http://support.brother.com/manuals)

# **Подготовка <sup>6</sup>**

Преди да свържете скенера за баркодове към принтера, задайте настройките на скенера за баркодове, като използвате настройките на P-touch Template (в Printer Setting Tool (Инструмент за настройка на принтера).

#### **Задаване на настройки в инструмента за настройки на P-touch Template <sup>6</sup>**

**1** Свържете принтера и компютъра с USB кабел и след това включете принтера.

**(2)** Стартирайте Printer Setting Tool (Инструмент за настройка на принтера).

#### **За Windows 7:**

Щракнете върху **Старт** > **Всички програми** > **Brother** > **Label & Mobile Printer** > **Printer Setting Tool** (Инструмент за настройка на принтера).

#### **За Windows 8/Windows 8.1:**

В екрана **Приложения** щракнете върху **Printer Setting Tool** (Инструмент за настройка на принтера).

#### ■ 3a Windows 10:

Щракнете върху **Старт** > **Brother** > **Printer Setting Tool** (Инструмент за настройка на принтера).

c Щракнете върху **P-touch Template Settings** (Настройки на P-touch Template).

**6**

d Изберете подходящите настройки <sup>и</sup> след това щракнете върху **Set** (Задаване).

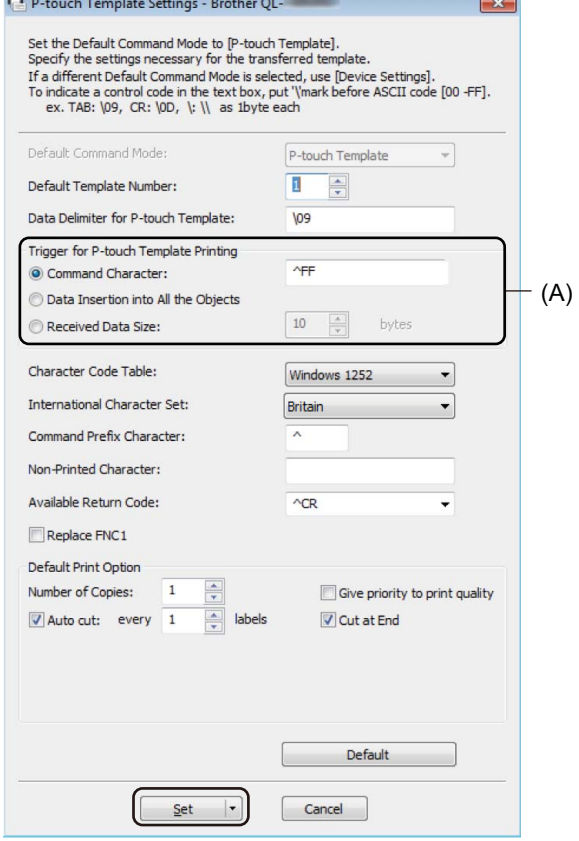

#### **Забележка**

• По подразбиране печатът започва, когато кодът "^FF" бъде сканиран от баркод чрез скенер за баркодове. (Това може да бъде променено с настройките, маркирани с (A), на предишното изображение.)

Ако **Received Data Size** (Размер на получените данни) е избрано с настройката за брой байтове, шаблонът ще се отпечата автоматично след сканирането на зададения брой байтове.

- Тъй като режимът на печат се връща на растерен режим при всяко отпечатване от компютъра, трябва отново да промените настройката на режим за шаблони.
- Ако изключите принтера и след това го включите отново, принтерът се стартира в режим за шаблони.

# **Свързване на скенер за баркодове <sup>6</sup>**

Препоръчваме ви да използвате надежден, висококачествен скенер за баркодове и да проверите спецификациите на скенера за баркодове, преди да изберете модел.

Методи на свързване на скенера за баркодове:

Използвайте интерфейса на USB хост.

Препоръчвани критерии за избор на скенер за баркодове:

Когато използвате интерфейса на USB хост: Модели от HID клас, които могат да бъдат идентифицирани като клавиатура.

#### **Забележка**

- За режима P-touch Template шаблоните трябва първо да бъдат свалени от компютър на принтера чрез P-touch Transfer Manager. За повече информация вижте *Как се използват [P-touch Transfer](#page-77-0)  Manager и [P-touch Library \(](#page-77-0)само за Windows)* на стр. 70.
- Скенерът за баркодове трябва да е програмиран да използва английската клавиатура. За начинаещи – скенерът за баркодове трябва да е програмиран да сканира данни без знаци за префикс или суфикс. За напреднали потребители – знаците за префикс и суфикс могат да се сканират и да се използват като команди към принтера за създаването на персонализирани шаблони.
- Свържете се с производителя за повече информация как да използвате и програмирате определен модел скенер за баркодове.

# <span id="page-46-0"></span>**Печат на стандартен шаблон <sup>6</sup>**

Свалете често използвани шаблони и изображения и просто сканирайте баркод, за да изберете какво да печатате.

Пример:

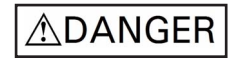

# **Забележка**

- За повече информация за баркодовете, които могат да бъдат сканирани чрез различните настройки, вижте *Списък на баркодове за функцията [P-touch Template](#page-124-0)* на стр. 117.
- Групираните обекти ще бъдат преобразувани и изпратени като изображение.
- $1$ ) Като използвате P-touch Transfer Manager, прехвърлете (от P-touch Editor) шаблон (оформление на етикет) към принтера. За повече информация вижте *Как се използват [P-touch Transfer](#page-77-0)  Manager и [P-touch Library \(](#page-77-0)само за Windows)* на стр. 70.

#### **Забележка**

Текстови обект в оформлението на етикета може да бъде конвертиран в изображение. След като бъде конвертиран в изображение, текстът не може да се променя. Това е полезно за защита на често използвани шаблони от случайни редакции.

В прозореца за оформление на P-touch Editor щракнете с десния бутон върху текстовия обект, след което щракнете върху **Properties** (Свойства). Щракнете върху раздела **Expanded** (Разгънати) и изберете квадратчето за отметка **Text Cannot Be Edited** (Текстът не може да се редактира).

Ако разделът **Expanded** (Разгънати) не се покаже, щракнете върху **Tools** (Инструменти) > **Options** (Опции) > **General** (Общи). В секцията **Others** (Други) изберете квадратчето за отметка **Display Expanded Tabs of Object Properties** (Показвай разгънати раздели със свойствата на обекта).

Когато изчистите квадратчето за отметката, обектът се конвертира обратно в текст, който може да бъде редактиран.

b Когато прехвърляте данни към **Configurations** (Конфигурации) в P-touch Transfer Manager, изберете папката, която съдържа данните за прехвърляне.

#### **Забележка**

- При прехвърляне на шаблон към **Configurations** (Конфигурации) в P-touch Transfer Manager, номерът в **Key Assign** (Присвояване на ключ) се указва автоматично.
	- За основни операции можете да зададете номер в **Key Assign** (Присвояване на ключ) между 1 и 10.
	- За допълнителни операции можете да зададете номер в **Key Assign** (Присвояване на ключ) между 1 и 99 за всички свалени шаблони в принтера, но ще трябва да сканирате различни баркодове в стъпка  $\odot$ , за да ги изберете и отпечатате. За повече информация свалете "P-touch *Template Manual/Command Reference" (Ръководство за P-touch Template/Справочник за командите)* (само на английски) от Brother Solutions Center на адрес [support.brother.com/manuals](http://support.brother.com/manuals)
- Можете да добавите папка по избор под **Configurations** (Конфигурации) и да плъзнете и пуснете прехвърлен шаблон в тази папка по избор, за да управлявате различни набори от шаблони.
- c Изберете прехвърления шаблон <sup>и</sup> след това щракнете върху **Transfer** (Прехвърляне), за да свалите шаблона в номера в **Key Assign** (Присвояване на ключ) на принтера.
- d Сканирайте баркода *Команда за шаблони на P-touch (инициализиране <sup>и</sup> начало на задаване на настройки)*.

Вижте *Списък на баркодове за функцията [P-touch Template](#page-124-0)* на стр. 117.

e От списъка <sup>с</sup> шаблони под *Основни настройки* сканирайте всеки баркод, за да изпратите команда или настройка на принтера.

#### **Забележка**

- Настройките могат да бъдат извършени с множество команди.
- Ако чрез сканирането на командите от баркодовете не се извършат никакви настройки, ще се отпечата шаблон чрез настройките на P-touch Template. Настройките на P-touch Template по подразбиране са да се отпечата едно копие, като опцията **Auto Cut** (Автоматично изрязване) е зададена на **On** (Вкл.).

За повече информация относно настройките на P-touch Template свалете *"P-touch Template Manual/Command Reference" (Ръководство за P-touch Template/Справочник за командите)* (само на английски) от Brother Solutions Center на адрес [support.brother.com/manuals](http://support.brother.com/manuals)

• За да укажете желания брой копия, сканирайте баркода *Брой копия*, след което сканирайте баркодовете под *За въвеждане на числа*, за да зададете трицифрено число.

Пример:

Задайте броя, като сканирате следните баркодове: 7-[0][0][7], 15-[0][1][5]

- За да промените настройката за броя на копията, сканирайте отново баркода *Брой копия*, след което сканирайте баркодовете за новото трицифрено число.
- <span id="page-47-0"></span>f Сканирайте баркода под *Номер на готовия шаблон*, имащ същия номер като номера <sup>в</sup> **Key Assign** (Присвояване на ключ) за желаното оформление на етикет.

Указаният етикет се отпечатва.

# <span id="page-48-0"></span>**Печат на разширен шаблон <sup>6</sup>**

Свалете шаблон и сканирайте баркод, за да отпечатате копие или да вмъкнете сканираните данни в различен шаблон.

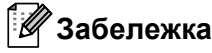

- За повече информация за баркодовете, които могат да бъдат сканирани чрез различните настройки, вижте *Списък на баркодове за функцията [P-touch Template](#page-124-0)* на стр. 117.
- Ако даден баркод има различен протокол от шаблона за баркод, който вече е регистриран в принтера, е възможно да не можете да създадете или отпечатате баркода.
- В зависимост от модела на скенера за баркодове е възможно някои стандарти и протоколи за баркодове да не се поддържат от този принтер.
- 1 Като използвате P-touch Transfer Manager, прехвърлете (от P-touch Editor) шаблон (оформление на етикет) към принтера. За повече информация вижте *Как се използват [P-touch Transfer](#page-77-0)  Manager и [P-touch Library \(](#page-77-0)само за Windows)* на стр. 70.

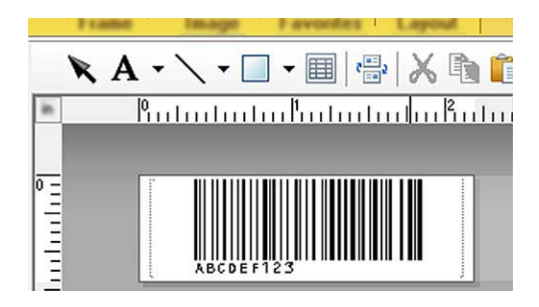

CODE128/9 цифри

#### **ВАЖНО**

Важно е да създавате шаблони, които отговарят на изискванията на стандартите или протоколите за баркодове. Размерът на етикета и позицията на баркода трябва да бъдат правилни за броя и типа на знаците, изпратени от скенера за баркодове. Баркодът в шаблона не може да бъде създаден или да бъде сканиран, ако баркодът с вмъкнатите данни не се побира напълно в областта за печатаемо изображение на етикета.

b Когато прехвърляте данни към **Configurations** (Конфигурации) в P-touch Transfer Manager, изберете папката, която съдържа данните за прехвърляне.

#### **Забележка**

- При прехвърляне на шаблон към **Configurations** (Конфигурации) в P-touch Transfer Manager, номерът в **Key Assign** (Присвояване на ключ) се указва автоматично.
	- Можете да зададете номер в **Key Assign** (Присвояване на ключ) между 1 и 10 за всички свалени шаблони в принтера.
- Можете да добавите папка по избор под **Configurations** (Конфигурации) и да плъзнете и пуснете прехвърлен шаблон в тази папка по избор, за да управлявате различни набори от шаблони.

c Изберете прехвърления шаблон <sup>и</sup> след това щракнете върху **Transfer** (Прехвърляне), за да свалите шаблона в номера в **Key Assign** (Присвояване на ключ) на принтера.

d Сканирайте баркода *Команда за шаблони на P-touch (инициализиране <sup>и</sup> начало на задаване на настройки)*. За повече информация вижте *Списък на баркодове за функцията [P-touch Template](#page-124-0)* на стр. 117.

e От списъка <sup>с</sup> шаблони под *Основни настройки* сканирайте всеки баркод, за да изпратите команда или настройка на принтера.

## **Забележка**

- Настройките могат да бъдат извършени с множество команди.
- Ако чрез сканирането на командите от баркодовете не се извършат никакви настройки, ще се отпечата шаблон чрез настройките на P-touch Template. Настройките на P-touch Template по подразбиране са да се отпечата едно копие, като опцията **Auto Cut** (Автоматично изрязване) е зададена на **On** (Вкл.).

За повече информация относно инструмента за настройка на P-touch Template свалете *"P-touch Template Manual/Command Reference" (Ръководство за P-touch Template/Справочник за командите)* (само на английски) от Brother Solutions Center на адрес [support.brother.com/manuals](http://support.brother.com/manuals)

• За да укажете желания брой копия, сканирайте баркода *Брой копия*, след което сканирайте баркодовете под *За въвеждане на числа*, за да зададете трицифрено число. Настройката се прилага автоматично, след като бъдат зададени три цифри.

Пример:

Задайте броя, като сканирате следните баркодове: 7-[0][0][7], 15-[0][1][5]

- За да промените настройката за броя на копията, сканирайте отново баркода *Брой копия*, след което сканирайте баркодовете за новото трицифрено число.
- <span id="page-49-0"></span>f Сканирайте баркода *Избор на шаблон*, след което сканирайте баркодовете под *За въвеждане на числа* със същия номер (три цифри) като номера в **Key Assign** (Присвояване на ключ), използван за отпечатването на сваления шаблон.

Сваленият шаблон ще бъде избран автоматично след сканирането на трицифрения номер. Пример:

Задайте трицифрените номера, като сканирате следните баркодове: 7-[0][0][7], 15-[0][1][5]

#### **Забележка**

Можете да използвате P-touch Editor за създаване и отпечатване на етикет с един баркод за стъпка  $\odot$ . Пример:

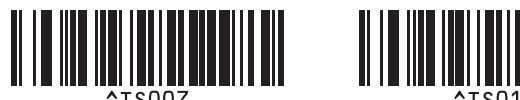

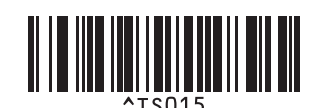

<span id="page-50-0"></span>g Сканирайте баркода, съдържащ данните, които искате да бъдат вмъкнати <sup>в</sup> обекта на баркода в избрания свален шаблон от стъпка  $\odot$ .

Пример:

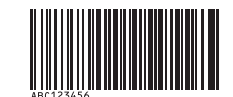

#### (CODE128/9 цифри)

**8 Сканирайте баркода** *Начало на печат***, за да изпратите команда за стартиране на печата.** 

**9** Баркодът в отпечатания шаблон ще съдържа данните от баркода, сканиран в стъпка  $\bullet$ .

Пример:

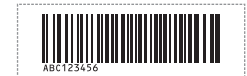

# <span id="page-51-0"></span>**Печат с търсене в база данни <sup>6</sup>**

Можете да свалите база данни, свързана с шаблон, да сканирате баркод като ключова дума, за да откриете запис, който съдържа тази ключова дума, след което да вмъкнете този запис в шаблона за печат.

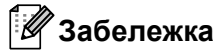

- Принтерът е запазил най-лявата колона (A) на свалена свързана база данни за тази операция, затова ключовата дума, сканирана от баркода, трябва да бъде в тази колона на базата данни.
- За да открие успешно принтерът ключовите думи, данните в най-лявата колона (A) трябва да отговарят точно на ключовите думи, сканирани от баркода.
- P-touch Editor и принтерът могат да четат само по един ред данни във всяко поле на свързана база данни, затова не препоръчваме да използвате бази данни с два или повече реда данни в най-лявата колона (A).
- За повече информация за баркодовете, които могат да бъдат сканирани чрез различните настройки, вижте *Списък на баркодове за функцията [P-touch Template](#page-124-0)* на стр. 117.
- **Използвайте P-touch Editor, за да създадете шаблон и да го свържете с файл на база данни.** Можете да свържете толкова колони към текст и обекти на баркод в шаблона, колкото е необходимо.

#### **Забележка**

Уверете се, че ключовите думи са включени в най-лявата колона (A), но не свързвайте никакъв текст или обект на баркод в шаблона с поле (A), ако данните не са ви необходими на отпечатания етикет.

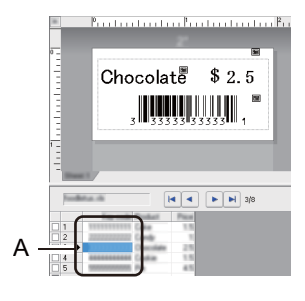

За повече информация относно задаването на настройките направете справка в **P-touch Editor Help** (Помощ за P-touch Editor).

b Като използвате P-touch Transfer Manager, прехвърлете (от P-touch Editor) шаблон (оформление на етикет) към принтера. За повече информация вижте *Как се използват [P-touch Transfer](#page-77-0)  Manager и [P-touch Library \(](#page-77-0)само за Windows)* на стр. 70. Файлът на свързаната база данни също ще се прехвърли.

c При прехвърляне на шаблон към **Configurations** (Конфигурации) в P-touch Transfer Manager, номерът в **Key Assign** (Присвояване на ключ) се указва автоматично.

#### **Забележка**

Можете да добавите папка по избор под **Configurations** (Конфигурации) и да плъзнете и пуснете прехвърлен шаблон в тази папка по избор, за да управлявате различни набори от шаблони.

<span id="page-52-1"></span>d Изберете прехвърления шаблон <sup>и</sup> след това щракнете върху **Transfer** (Прехвърляне), за да свалите шаблона в номера в **Key Assign** (Присвояване на ключ) на принтера.

e Сканирайте баркода *Команда за шаблони на P-touch*. За повече информация вижте *Списък на баркодове за функцията [P-touch Template](#page-124-0)* на стр. 117.

<span id="page-52-0"></span>f От списъка <sup>с</sup> шаблони под *Основни настройки* сканирайте всеки баркод, за да изпратите команда или настройка на принтера.

#### : Kl **Забележка**

- Настройките могат да бъдат извършени с множество команди.
- Ако не сканирате командите от баркодовете, се отпечатва шаблон чрез настройките на P-touch Template. Настройките на P-touch Template по подразбиране са да се отпечата едно копие, като опцията **Auto Cut** (Автоматично изрязване) е зададена на **On** (Вкл.).

За повече информация относно инструмента за настройка на P-touch Template свалете *"P-touch Template Manual/Command Reference" (Ръководство за P-touch Template/Справочник за командите)* (само на английски) от Brother Solutions Center на адрес [support.brother.com/manuals](http://support.brother.com/manuals)

• За да укажете желания брой копия за печат, сканирайте баркода *Брой копия*, след което сканирайте баркодовете под *За въвеждане на числа*, за да зададете трицифрено число. Настройката се прилага автоматично, след като бъдат зададени три цифри.

#### Пример:

Задайте броя, като сканирате следните баркодове: 7-[0][0][7], 15-[0][1][5]

- За да промените настройката за броя на копията, сканирайте отново баркода *Брой копия*, след което сканирайте баркодовете за новото трицифрено число.
- g Сканирайте баркода *Избор на шаблон*, след което сканирайте баркодовете под *За въвеждане на числа* със същия номер (три цифри) като номера в **Key Assign** (Присвояване на ключ), използван за отпечатването на сваления шаблон.

Сваленият шаблон се избира автоматично след сканирането на трицифрения номер.

#### Пример:

Задайте трицифрените номера, като сканирате следните баркодове: 7-[0][0][7], 15-[0][1][5]

#### **Забележка**

Можете да използвате P-touch Editor за създаване и отпечатване на етикет с един баркод за стъпка  $\odot$ . Пример:

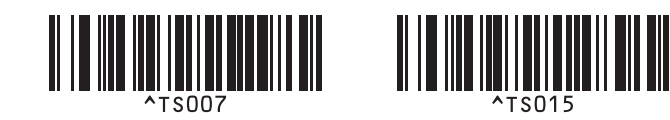

8 Сканирайте баркода, съдържащ ключовата дума, за която ще се извършва търсене в свалената база данни от стъпка  $\spadesuit$  $\spadesuit$  $\spadesuit$ . Пример:

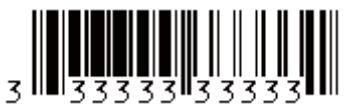

<span id="page-53-0"></span>**19** Сканирайте баркода "Разделител", за да изпратите команда за стартиране на търсенето в свалената база данни на сканираната ключова дума.

<span id="page-53-1"></span>**10** Сканирайте баркода *Начало на печат*, за да изпратите команда за стартиране на печата.

#### **Забележка**

Можете да използвате P-touch Editor за създаване и отпечатване на етикет с един баркод за стъпки  $Q \cup Q$ .

Пример:

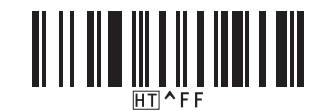

 $\bf H$  Принтерът ще отпечата шаблона с данните, вмъкнати от записа в базата данни, намерен със сканираната ключова дума.

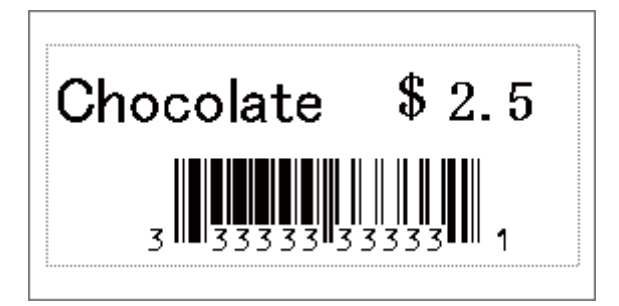

# <span id="page-54-0"></span>**Печат с номериране (пореден номер) <sup>6</sup>**

Можете автоматично да увеличавате текстов номер или баркодове до 999, когато печатате свалени шаблони. Изберете текстови обекти и/или обекти на баркод, които да се увеличават по време на печат.

#### **Номериране на текст (създаване на поредица) <sup>6</sup>**

**1** Използвайте P-touch Editor, за да създадете или отворите шаблон, и изберете текстов обект, който искате автоматично да се увеличава по време на печат. Пример:

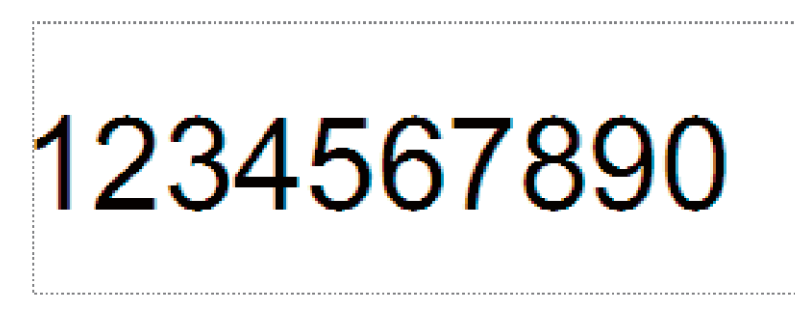

Маркирайте или плъзнете курсора над група числа или букви в текстовия обект, който искате да

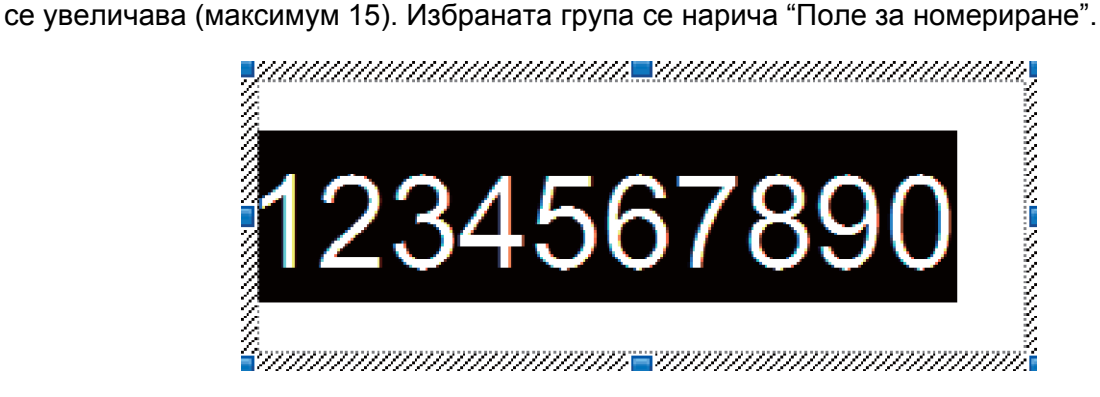

c Щракнете <sup>с</sup> десния бутон върху полето за номериране <sup>и</sup> изберете **Numbering** (Номериране).

#### **Номериране на баркодове (създаване на поредица) <sup>6</sup>**

- **1)** Използвайте P-touch Editor, за да създадете или отворите шаблон, и изберете обект на баркод, който искате автоматично да се увеличава по време на печат.
- b Щракнете <sup>с</sup> десния бутон върху обекта на баркод <sup>и</sup> изберете **Properties** (Свойства). Показва се прозорецът за свойства на баркода.

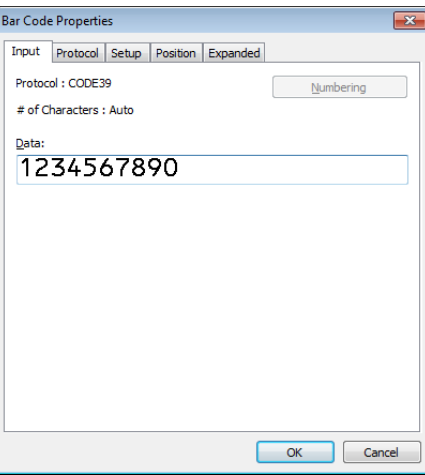

Маркирайте или плъзнете курсора над група числа или букви в обекта на баркод, който искате да се увеличава (максимум 15). Избраната група се нарича "Поле за номериране".

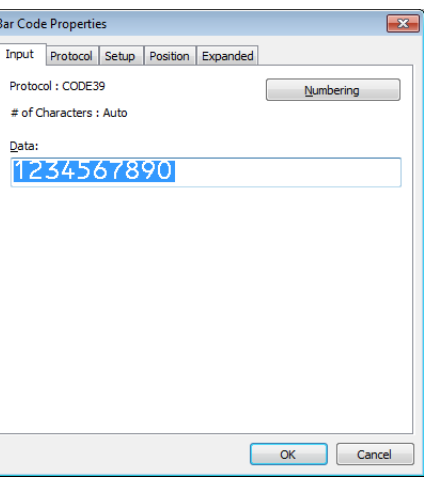

**Забележка**

Бутонът **Numbering** (Номериране) се активира след маркирането на група числа и букви.

d Щракнете върху **Numbering** (Номериране) <sup>и</sup> след това щракнете върху **OK**.

#### **Печат с разширени операции за номериране (създаване на поредица) <sup>6</sup>**

- $\bullet$  Като използвате P-touch Transfer Manager, прехвърлете (от P-touch Editor) шаблон (оформление на етикет) към принтера. За повече информация вижте *Как се използват [P-touch Transfer](#page-77-0)  Manager и [P-touch Library \(](#page-77-0)само за Windows)* на стр. 70.
- $\overline{2}$  Настройте принтера да печата с разширените операции за номериране (създаване на поредица). Вижте *Списък на баркодове за функцията [P-touch Template](#page-124-0)* на стр. 117.
	- Сканирайте баркода *пореден* и след това сканирайте баркодовете под *За въвеждане на числа* с броя копия, който искате да отпечатате (три цифри).

Пример:

За пет копия задайте трицифрените числа, като сканирате баркодове за [0][0][5]

- **Забележка**
- Следвайте процедурите за основните операции в режима P-touch Template, за да започнете да печатате. За повече информация прегледайте от *Печат на [стандартен](#page-46-0) шаблон* на стр. 39 до *Печат с [търсене](#page-51-0) в база данни* на стр. 44.
- Полето за номериране ще се увеличава с една цифра или буква на всеки отпечатан етикет, а броят се записва непрекъснато в принтера.
- За да нулирате текстовия обект или обекта на баркод до първоначалната стойност, сканирайте баркода *Инициализиране на данни от шаблон*.

# **Други функции <sup>7</sup>**

# <span id="page-57-0"></span>**Потвърждаване на настройките на принтера за етикети <sup>7</sup>**

Можете да отпечатате отчета с настройките, без да свързвате принтера към компютър или мобилно устройство.

Включете принтера.

**7**

b Заредете 62-мм или по-широка DK ролка <sup>в</sup> принтера. Натиснете <sup>и</sup> задръжте бутона за приспособлението за рязане ( $\ll$ ) за две секунди.

Отчетът започва да се отпечатва.

# **Печат с изрязване (печат на етикети с баркод) (само за Windows) <sup>7</sup>**

Можете да отпечатвате един или множество баркодове от PDF файл с размер A4 или Letter. Функцията за печат с изрязване автоматично идентифицира и след това поотделно изрязва и отпечатва баркодовете, които зададете.

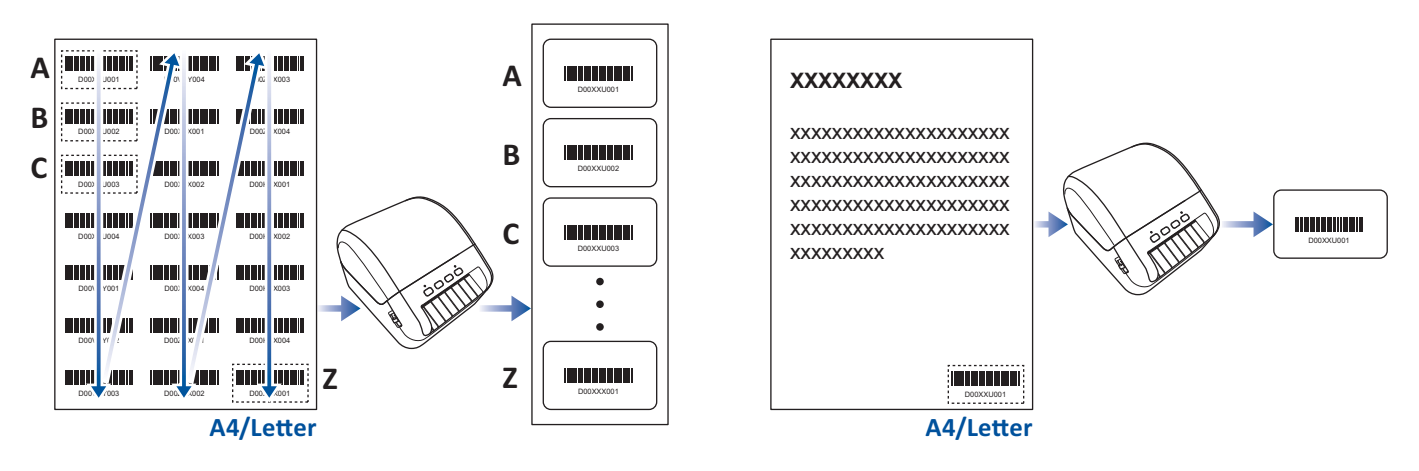

#### **Забележка**

- Функцията за печат с изрязване е налична само когато печатате от драйвер за принтер за Windows и не може да се изпълни, като се използва P-touch Editor.
- Точността на функцията за печат с изрязване зависи от работната среда на потребителя, отпечатвания материал и съдържанието на етикета.

Препоръчват се ясни черно-бели баркодове.

Някои етикети може да не се отпечатат правилно или може да се различават от оригиналните данни, ако условията не са оптимални.

За повече информация посетете Brother support уебсайта на адрес [support.brother.com.](http:support.brother.com)

#### **Баркодове, които са съвместими с функцията за печат с изрязване <sup>7</sup>**

- Код 39/Код 3 от 9
- ITF/ITF-14/Код 2 от 5 с препокриване
- GS1-128 (UCC/EAN-128)
- Codabar (Код 2 от 7, NW-7)
- КОД 93
- КОД 128
- UPC-A
- UPC-E
- JAN-8/EAN-8
- JAN-13/EAN-13
- QR код $<sup>1</sup>$  $<sup>1</sup>$  $<sup>1</sup>$ </sup>
- Datamatrix/GS[1](#page-58-0) Datamatrix <sup>1</sup>
- $\cdot$  PDF4[1](#page-58-0)7<sup>1</sup>
- <span id="page-58-0"></span>• MaxiCode<sup>[1](#page-58-0)</sup>
	- $1$  На разположение за опаковъчни етикети

#### **Спецификация на баркода**

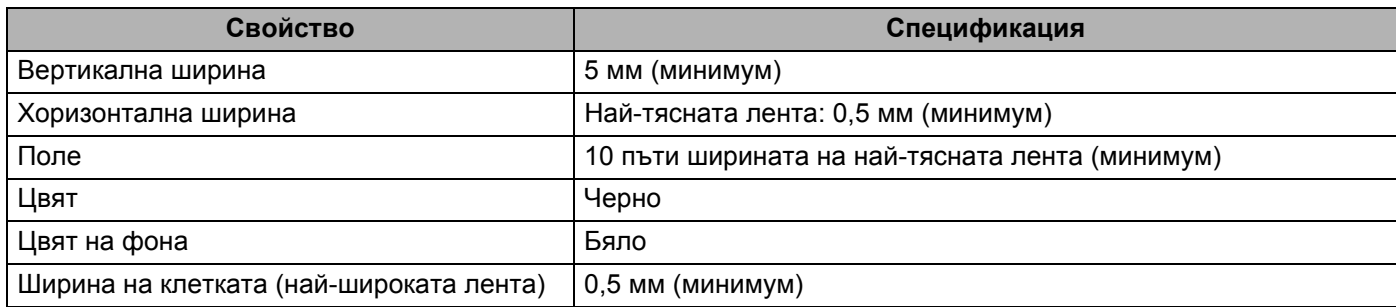

#### **Създаване на документ с баркодове, който да се използва с функцията за печат с изрязване <sup>7</sup>**

За да използвате функцията за печат с изрязване, създайте документ с баркодове и го запишете като PDF файл.

Окончателният PDF файл с баркодовете трябва да отговаря на следните изисквания:

## **Условия за баркода**

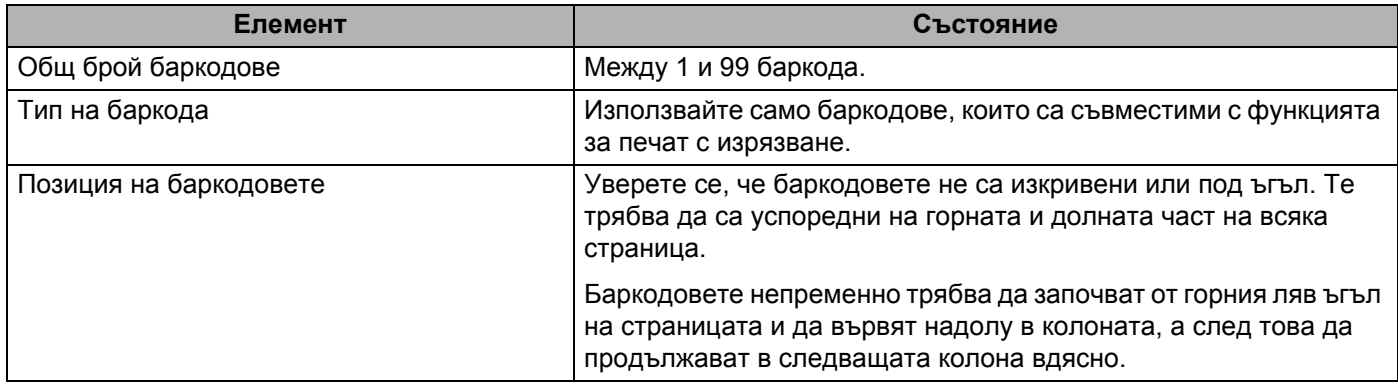

#### **Оформление на баркодовете**

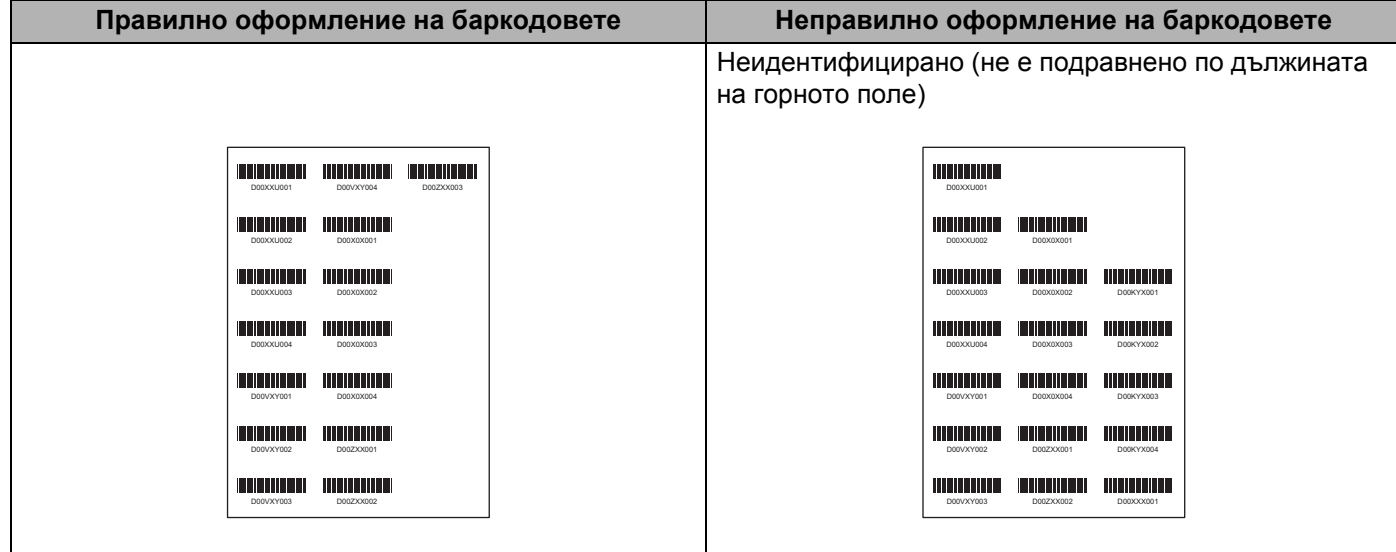

#### **Условия за баркода за опаковъчни етикети**

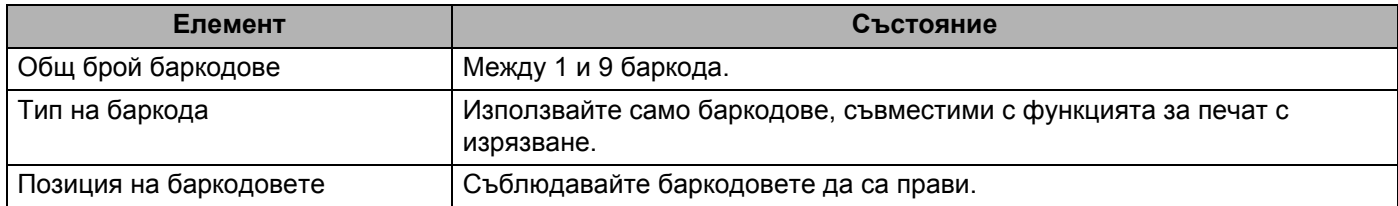

#### **Оформление на баркода за опаковъчни етикети**

Изрязване се извършва, когато е изпълнено някое от следните условия:

- Етикетът е ограден с правилни линии.
- Етикетът включва хоризонтални линии, които удължават цялата му ширина.
- Етикетът включва вертикални линии, които удължават цялата му височина.

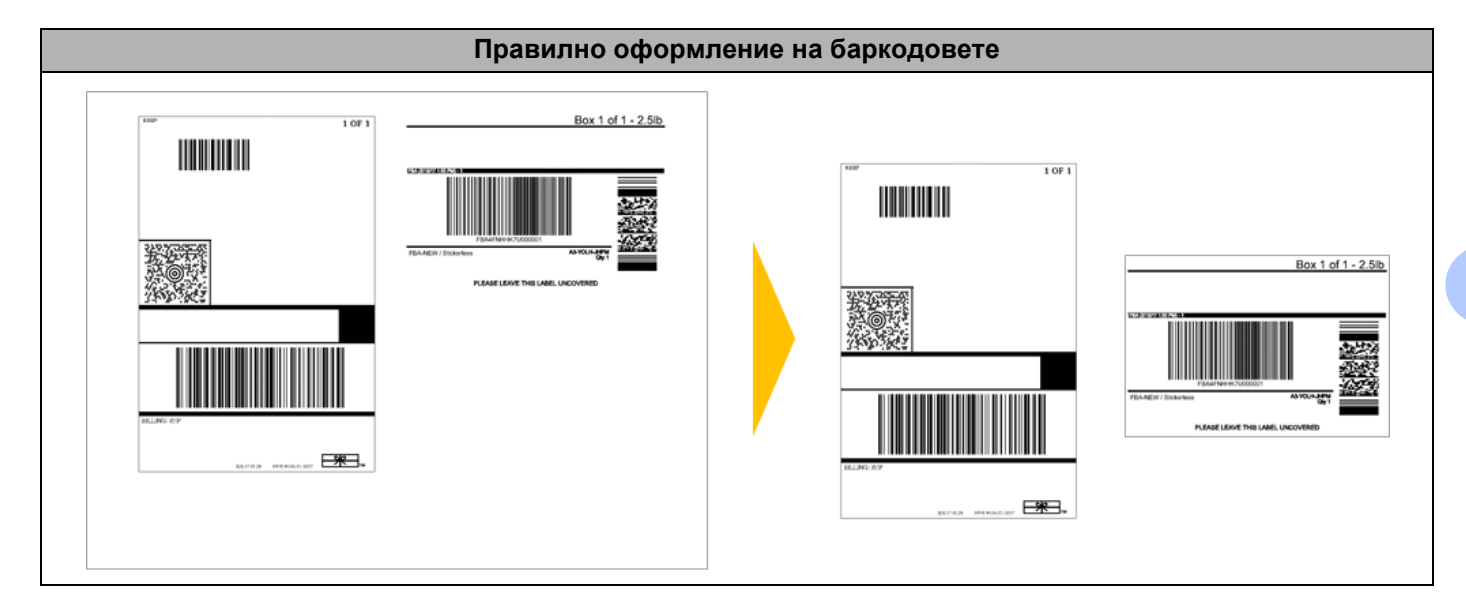

## **Печат на етикети с баркод чрез функцията за печат с изрязване <sup>7</sup>**

#### **Забележка**

Уверете се, че принтерът е свързан към компютър или мобилно устройство посредством USB кабел или мрежова връзка.

- **1** Отворете PDF файла на документа с баркодове, който искате да отпечатате.
- b Щракнете върху **File** (Файл) > **Print** (Печат).
- c Щракнете върху падащия списък **Printer** (Принтер): <sup>и</sup> след това изберете вашия принтер.
- **4) В секцията Page Sizing & Handling** (Размер и обработка на страниците) изберете радио бутона **Actual Size** (Действителен размер).
- **(5) Под Orientation** (Ориентация) изберете радио бутона **Portrait** (Портретна).
- **6 Щракнете върху Properties** (Свойства).
- g Щракнете върху раздела **Basic** (Основни) <sup>и</sup> направете едно от следните неща:
	- За предварително изрязани етикети изчистете квадратчето за отметка **Cut Every** (Изрязвай всеки).
	- За ненарязани ролки изберете квадратчето за отметка **Cut Every** (Изрязвай всеки).

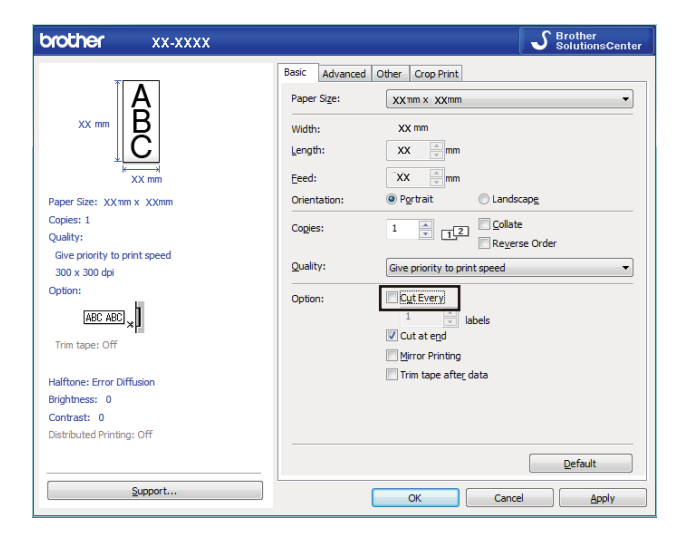

**8) Шракнете върху раздела Crop Print** (Печат с изрязване) и изберете квадратчето за отметка **Automatically print individual labels with barcodes** (Автоматично отпечатвай отделните етикети с баркодове).

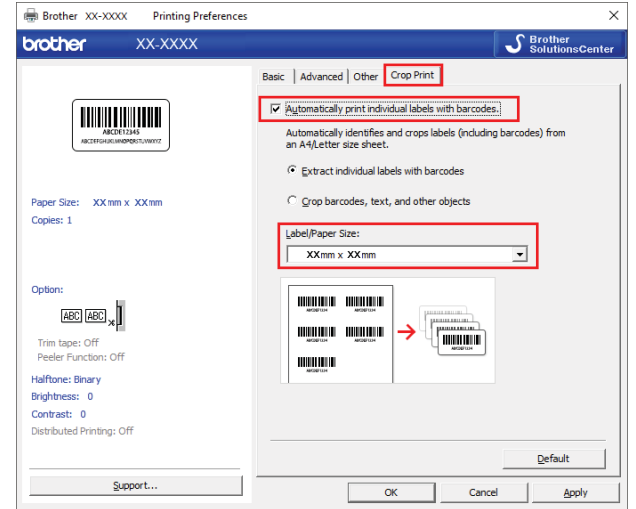

- i Изберете опцията **Extract individual labels with barcodes** (Извлечи отделните етикети <sup>с</sup> баркодове) за продуктови етикети или опцията **Crop barcodes, text, and other objects** (Изрежи баркодовете, текста и другите обекти) за опаковъчни етикети.
- **10** Щракнете върху падащия списък Label/Paper Size: (Размер на етикета/хартията:) и след това изберете вашия размер на етикета или хартията.

Ако изберете опцията **Crop barcodes, text, and other objects** (Изрязване на баркодове, текст и други обекти), в списъка се показва само хартия с ширина 102 мм.

#### **Забележка**

Изберете най-близкия размер на етикета, който да отговаря на оригиналния размер на изрязаните данни. Препоръчваме ви да тествате с един образец, преди да отпечатате голям брой етикети.

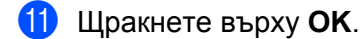

12 Отпечатайте от екрана за печат на приложението.

#### **ВАЖНО**

- Не увеличавайте или намалявайте размера на листа с баркодовете. Възможно е баркодовете да не бъдат идентифицирани правилно.
- Когато печатате от Acrobat Reader, направете следното:
	- В секцията **Page Sizing & Handling** (Размер и обработка на страниците) изчистете квадратчето за отметка **Choose paper source by PDF page size** (Избери източник на хартия според размера на страницата на PDF файла).
	- Под **Orientation** (Ориентация) изберете радио бутона **Portrait** (Портретна).

# **Разпределен печат (само за Windows) <sup>7</sup>**

При печат на голям брой етикети работата може да бъде разпределена между няколко принтера посредством USB, за да се намали времето за печат.

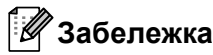

Броят на страниците се разделя между избраните принтери. Ако зададеният брой страници не може да се раздели точно между принтерите, той ще бъде разделен по реда на принтерите, както е показано.

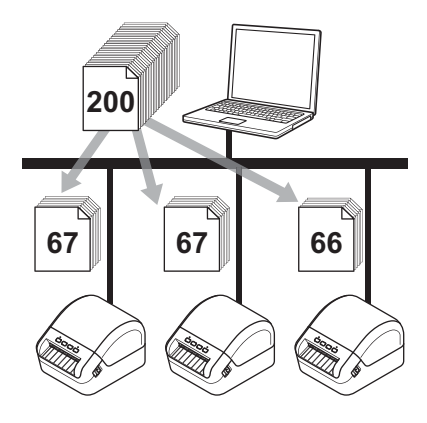

- a <sup>В</sup> P-touch Editor щракнете върху **File** (Файл) > **Print** (Печат).
- **2** Щракнете върху **Properties...** (Свойства...).
- **3** Щракнете върху раздела Advanced (Разширени), изберете квадратчето за отметка **Distributed Printing** (Разпределен печат) и после щракнете върху **Settings** (Настройки).

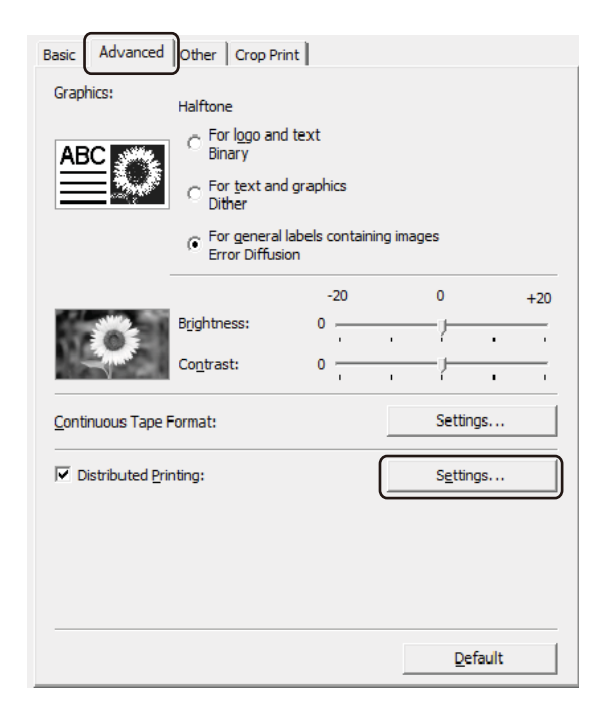

<span id="page-64-0"></span>d <sup>В</sup> диалоговия прозорец **Distributed Printing Settings** (Настройки за разпределен печат) изберете принтерите, които искате да се използват за разпределен печат.

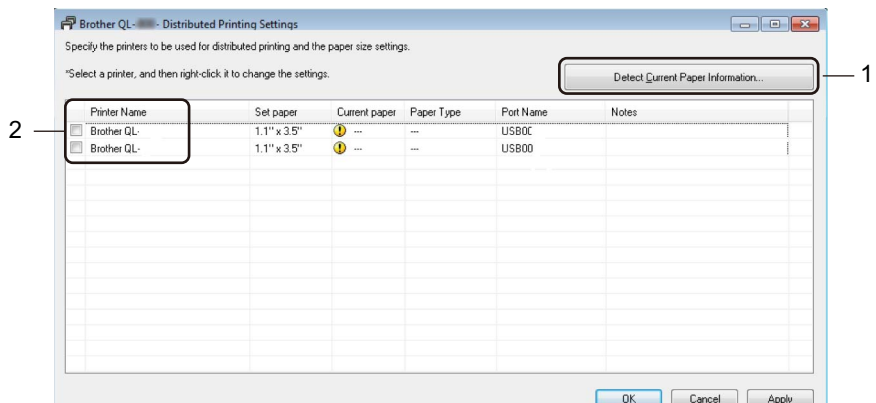

1 Щракнете върху **Detect Current Paper Information...** (Откриване на информация за текущата хартия...).

Намерената информация за текущия принтер се показва под **Current Paper** (Текуща хартия) и **Paper Type** (Тип на хартията).

2 Изберете квадратчето за отметка до желаното **Printer Name** (Име на принтер).

# **Забележка**

• Ако ширината на избрания етикет е различна от тази, показана в колоната **Current Paper** (Текуща хартия), се появява иконата **(1)**. Заредете принтера с етикет, чиято ширина е като указаната в Set **Width** (Задаване на ширина).

Задайте размера на етикета.

Ако е избран само един принтер.

В диалоговия прозорец **Distributed Printing Settings** (Настройки за разпределен печат) от стъпка [d](#page-64-0) изберете принтера, чиито настройки искате да зададете, след което щракнете двукратно върху него или щракнете върху него с десния бутон и след това щракнете върху **Settings** (Настройки). В падащия списък **Set Width** (Задаване на ширина) изберете размера на етикета.

#### **Забележка**

Информацията, която да се показва в диалоговия прозорец **Distributed Printing Settings** (Настройки за разпределен печат) от стъпка [d](#page-64-0), може да бъде въведена в текстовото поле **Notes** (Бележки).

Ако са избрани няколко принтера.

В диалоговия прозорец **Distributed Printing Settings** (Настройки за разпределен печат) от стъпка  $\bullet$  изберете принтерите, чиито настройки искате да зададете, след което щракнете с десния бутон върху тях и щракнете върху **Settings** (Настройки). В падащия списък **Set Width** (Задаване на ширина) изберете размера на етикета. Една и съща настройка за размер на етикета се прилага за всички избрани принтери.

#### **Забележка**

Настройките под **Printer Settings** (Настройки на принтера) и **Notes** (Бележки) не са налични.

- **6) Щракнете върху ОК**, за да затворите прозореца за настройка на размера на етикета.
- g Щракнете върху **OK**, за да затворите прозореца **Distributed Printing Settings** (Настройки за разпределен печат). Конфигурирането е завършено.

- h Щракнете върху **OK**, за да затворите прозореца **Properties** (Свойства).
- 9 Стартирайте печата.

#### **Забележка**

- Възможно е да не може да се открие информацията за принтер, свързан чрез USB концентратор или сървър за печат. Преди печат въведете настройките ръчно и проверете дали на принтера може да се печата.
- Препоръчваме ви да извършите тест на връзката за вашата работна среда. Свържете се с вашия ИТ ръководител или администратор за съдействие.

# **Раздел II**

# **Приложение II**

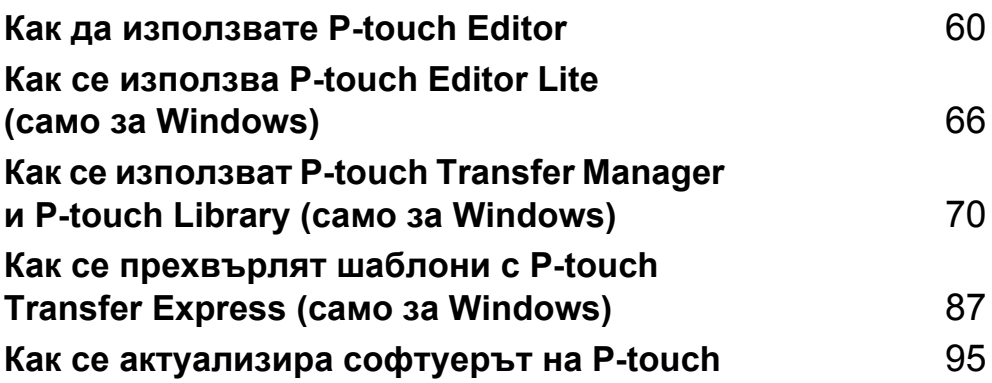

# **8**

# <span id="page-67-0"></span>**Как да използвате P-touch Editor <sup>8</sup>**

За да използвате вашия принтер за етикети с компютъра, инсталирайте P-touch Editor и драйвера за принтер.

За най-новия драйвер и софтуер посетете [support.brother.com](http://support.brother.com/) и отидете на страницата **Изтегляния** за вашия модел.

# **За Windows <sup>8</sup>**

#### **Стартиране на P-touch Editor <sup>8</sup>**

**C** Стартирайте P-touch Editor

#### **За Windows 7:**

Щракнете върху **Старт** > **Всички програми** > **Brother P-touch** > **P-touch Editor 5.2** или щракнете двукратно върху иконата на прекия път на **P-touch Editor 5.2** върху работния плот.

#### **За Windows 8/Windows 8.1:**

Щракнете върху **P-touch Editor 5.2** на екрана **Приложения** или щракнете двукратно върху иконата на **P-touch Editor 5.2** на работния плот.

#### ■ 3a Windows 10:

Щракнете върху **Старт** > **P-touch Editor 5.2** под **Brother P-touch** или щракнете двукратно върху иконата на **P-touch Editor 5.2** на работния плот.

2) Когато се стартира P-touch Editor, изберете дали искате да създадете ново оформление, или да отворите съществуващо такова.

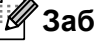

#### **Забележка**

За да зададете как работи P-touch Editor при стартиране, щракнете върху **Tools** (Инструменти) > **Options** (Опции) на лентата с менюта на P-touch Editor, за да се покаже диалоговият прозорец **Options** (Опции). От лявата страна изберете заглавието **General** (Общи) и след това желаната настройка в списъчното поле **Operations** (Операции) под **Startup Settings** (Настройки за стартиране). Фабричната настройка е **Display New View** (Покажи нов изглед).

c Изберете една от показаните опции:

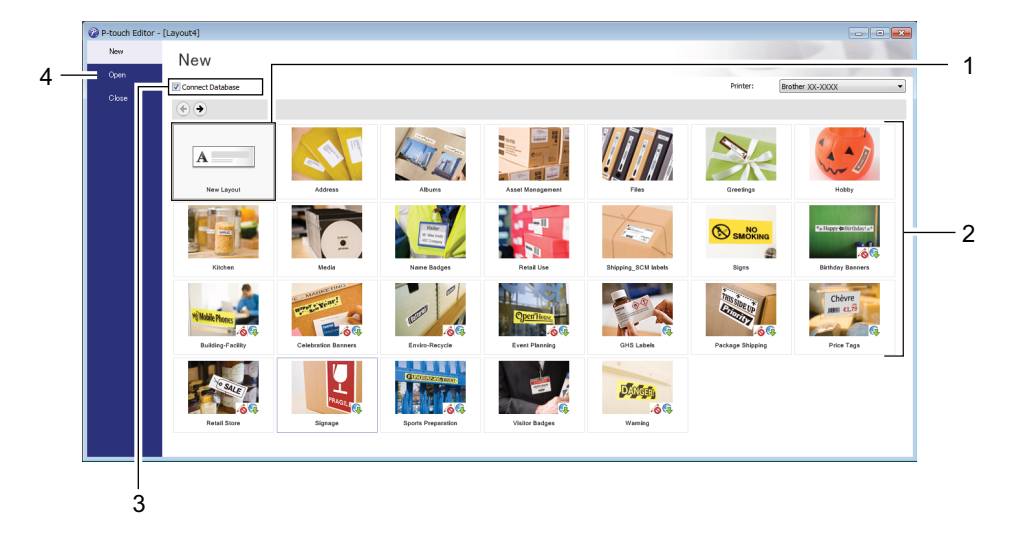

- За да създадете ново оформление, щракнете двукратно върху **New Layout** (Ново оформление) или щракнете върху **New Layout** (Ново оформление) и след това върху →.
- За да създадете ново от предварително зададено оформление, щракнете двукратно върху бутон за категория или изберете бутон за категория и след това щракнете върху  $\rightarrow$ .
- За да свържете предварително зададено оформление с база данни, изберете квадратчето за отметка до **Connect Database** (Свързване на база данни).
- За да отворите предварително зададено оформление, щракнете върху **Open** (Отвори).

## **Печат от P-touch Editor <sup>8</sup>**

#### **Режим Express**

Този режим ви позволява бързо да създавате оформления, които включват текст и изображения.

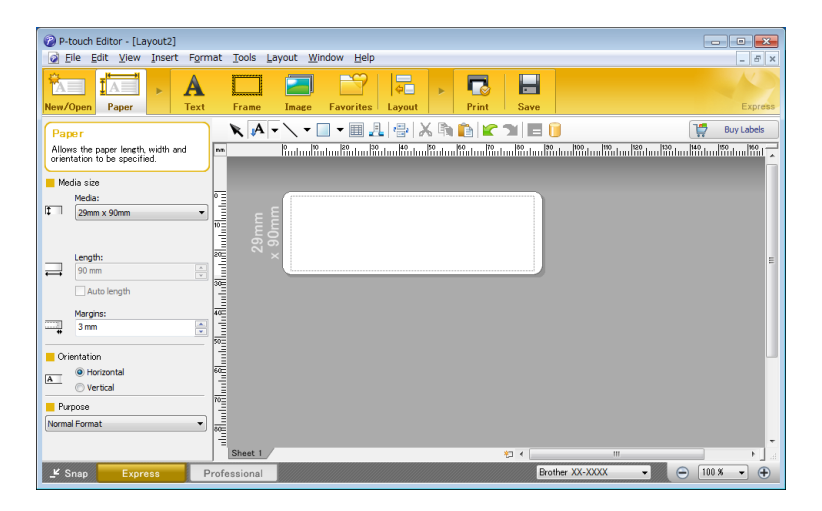

Конфигурирайте настройките на принтера в екрана Print (Печат) преди печат. За да печатате, щракнете върху **File** (Файл) > **Print** (Печат) от лентата с менюта или щракнете върху иконата Print (Печат).

#### **Режим Professional**

Този режим ви позволява да създавате оформления с помощта на широк набор от усъвършенствани инструменти и опции.

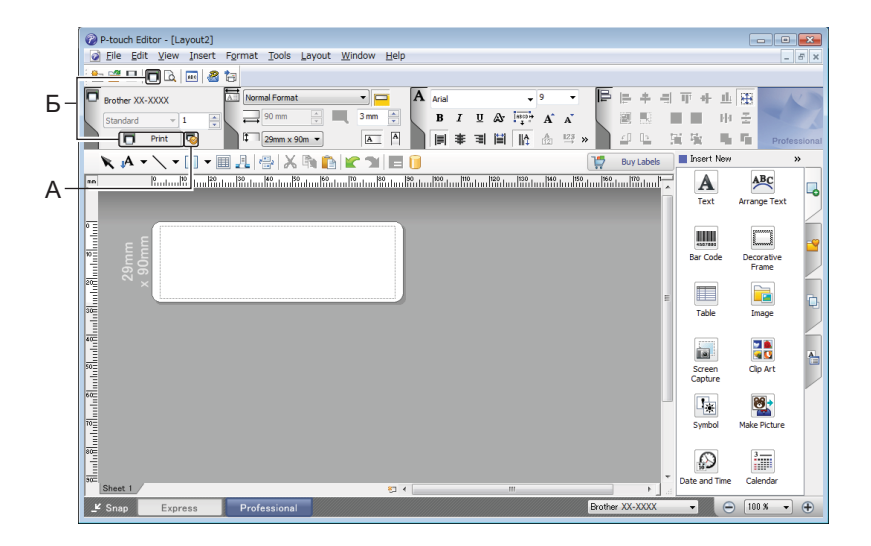

Конфигурирайте настройките на принтера в екрана Print (Печат) преди печат. За да печатате, щракнете върху **File** (Файл) > **Print** (Печат) от лентата с менюта или щракнете върху иконата Print (Печат) (A).

Освен това щракнете върху иконата **Print** (Печат) (Б), за да започнете да печатате, без да променяте настройките за печат.

Как да използвате P-touch Editor

#### **Режим Snap (Заснемане)**

С този режим можете да заснемете част от екрана или целия екран на компютъра, да го отпечатате като изображение и да го запишете за бъдеща употреба.

**1** Щракнете бутона за избор на режим Snap (Заснемане). Появява се диалоговият прозорец **Description of Snap mode** (Описание на режима Snap).

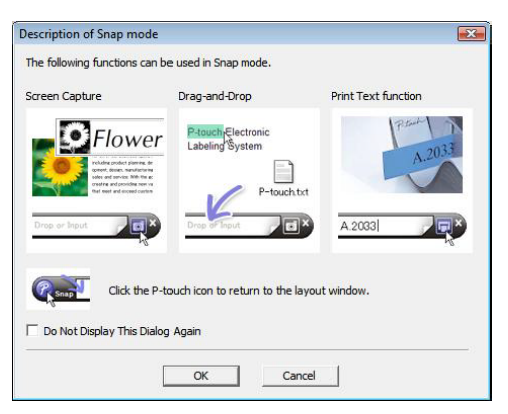

**2** Щракнете върху ОК.

Показва се палитрата на режима **Snap** (Заснемане).

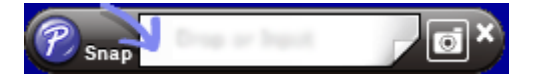

#### **Прехвърляне на данни към принтера за етикети <sup>8</sup>**

За да прехвърлите данни към принтера, трябва да използвате P-touch Transfer Manager. За повече информация вижте *[P-touch Transfer Manager](#page-77-1)* на стр. 70.

# **За Mac <sup>8</sup>**

## **Стартиране на P-touch Editor <sup>8</sup>**

Щракнете двукратно върху **Macintosh HD** > **Applications** (Приложения) и после щракнете двукратно

върху иконата на приложението **P-touch Editor** .

# **Забележка**

Когато използвате компютър Mac, не можете да прехвърляте данни за етикети, създадени чрез P-touch Editor, към принтера.

Когато се стартира P-touch Editor, изберете дали искате да създадете ново оформление, или да отворите съществуващо такова.

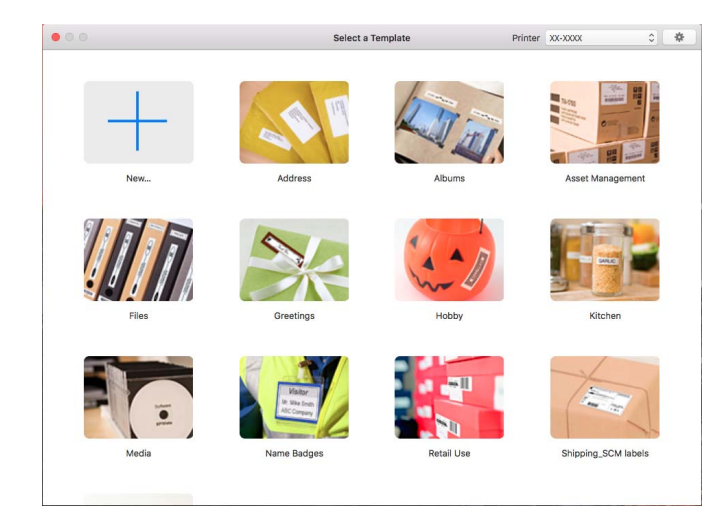
### **Режими на работа <sup>8</sup>**

### **Режим Standard**

Този режим ви позволява да създавате етикети с текст и изображения.

Режимът Standard се състои от следните части:

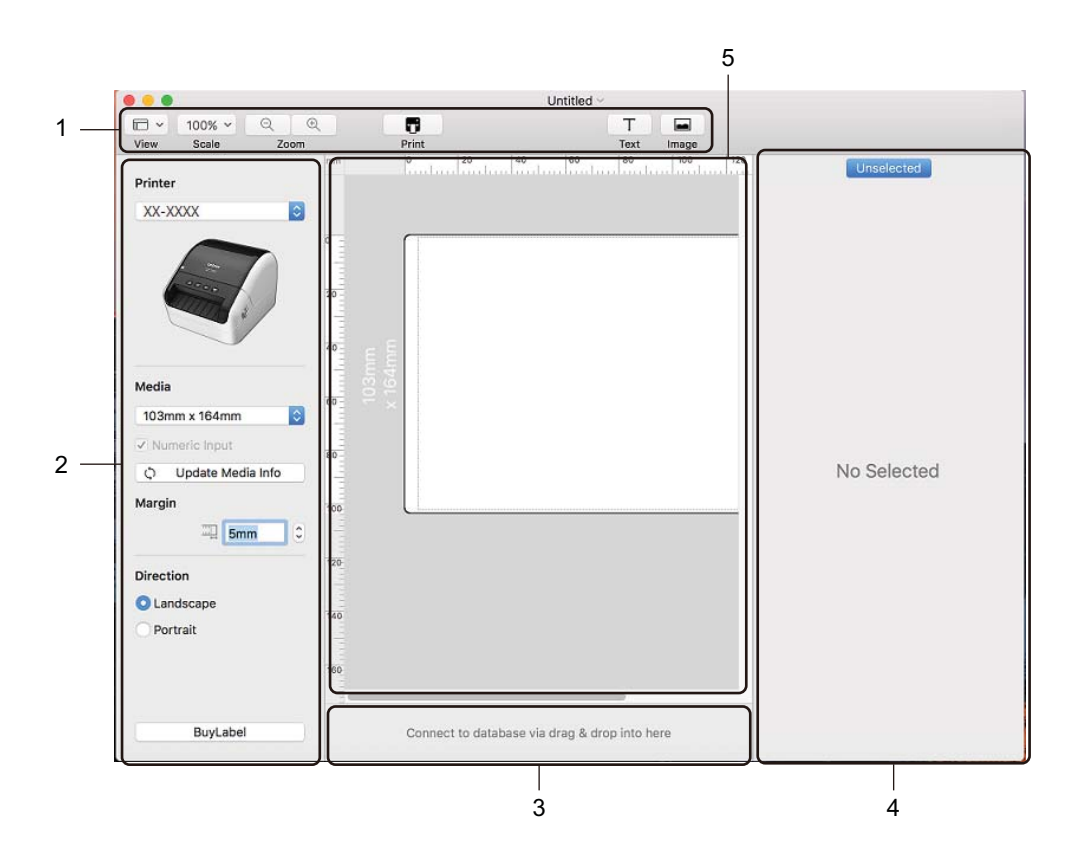

- **1 Лента с инструменти**
- **2 Инспектор на етикети**
- **3 Област за връзка с база данни**
- **4 Инспектор на обекти**
- **5 Прозорец за оформление**

### **Прехвърляне на данни към принтера за етикети <sup>8</sup>**

За да прехвърлите данни към принтера, трябва да използвате компютър с Windows. За повече информация вижте *[P-touch Transfer Manager](#page-77-0)* на стр. 70.

# **9**

### **Как се използва P-touch Editor Lite (само за Windows) <sup>9</sup>**

С P-touch Editor Lite можете да създавате бързо различни опростени оформления на етикети, без да инсталирате никакви драйвери или софтуер.

P-touch Editor Lite се поддържа само когато принтерът за етикети е свързан чрез USB кабел.

След свързване на USB кабела се показва диалогов прозорец на екрана на компютъра.

За Windows 7/Windows 8/Windows 8.1/Windows 10, щракнете върху **Отвори папката, за да се покажат файловете** и след това щракнете двукратно върху (PTLITE10).

Стартира се P-touch Editor Lite.

\* Принтерът трябва да е настроен на режим P-touch Editor Lite. Натиснете и задръжте бутона за Editor Lite, докато не светне светодиодът за Editor Lite.

### **Прозорец за оформление**

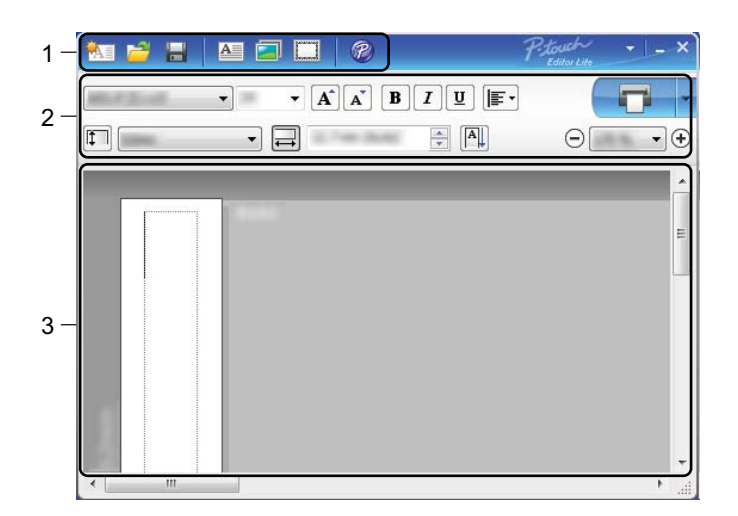

- **1 Лента с инструменти за команди**
- **2 Лента с инструменти за свойства**
- **3 Преглед на етикет**

Как се използва P-touch Editor Lite (само за Windows)

### **1 Лента с инструменти за команди**

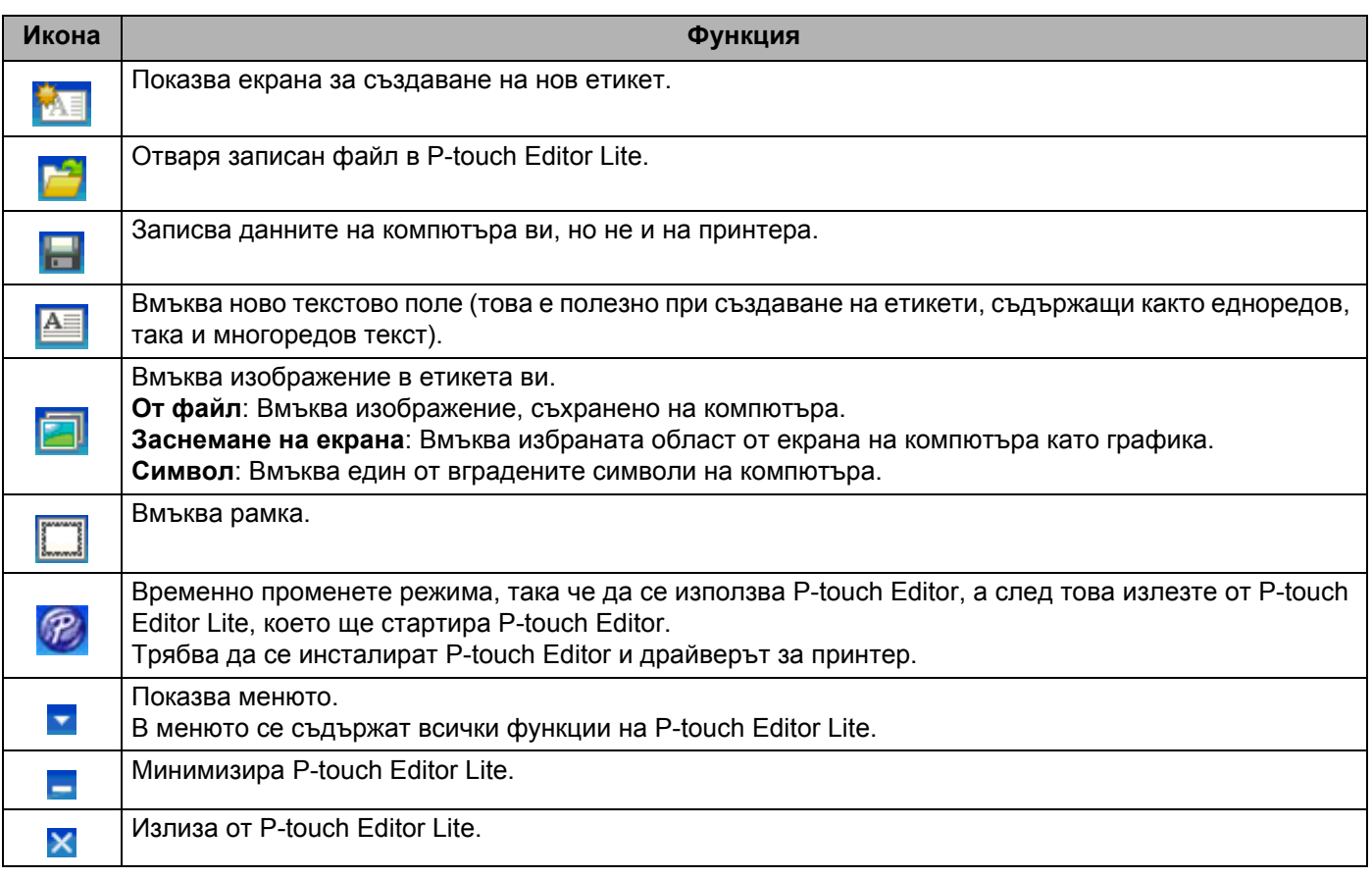

### **2 Лента с инструменти за свойства**

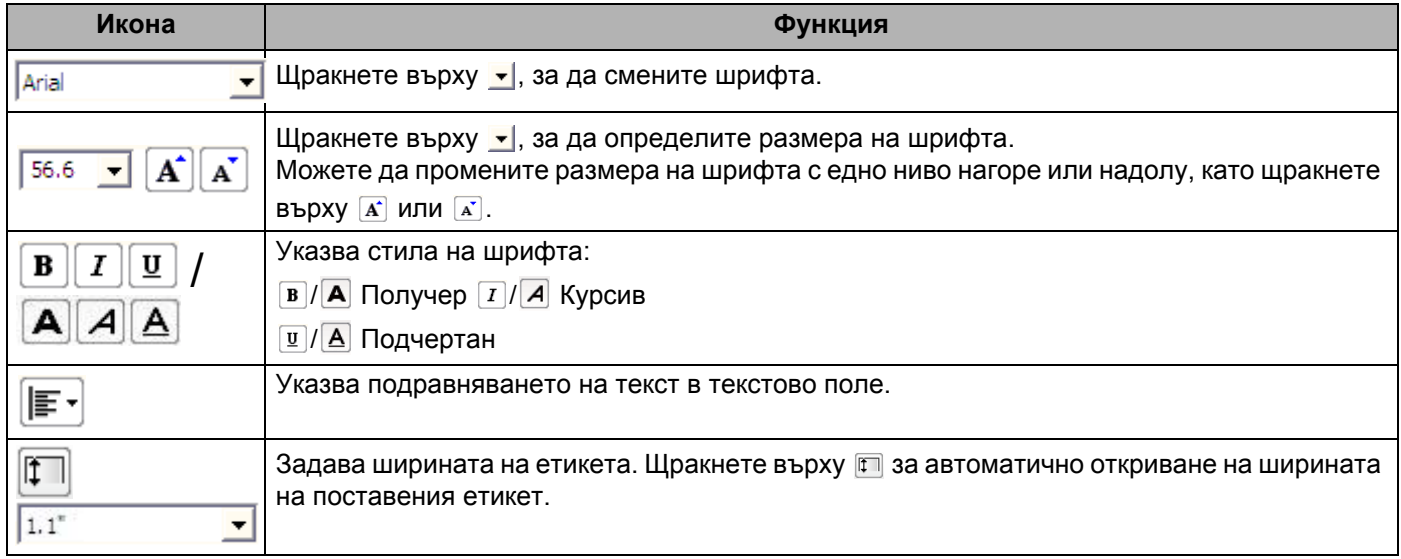

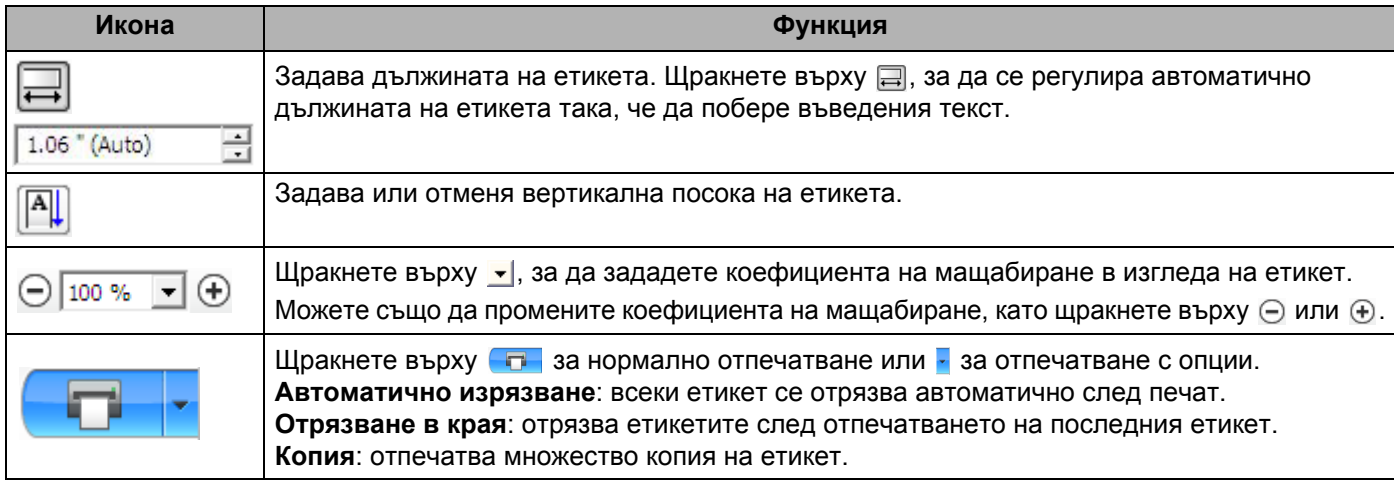

### **3 Преглед на етикет**

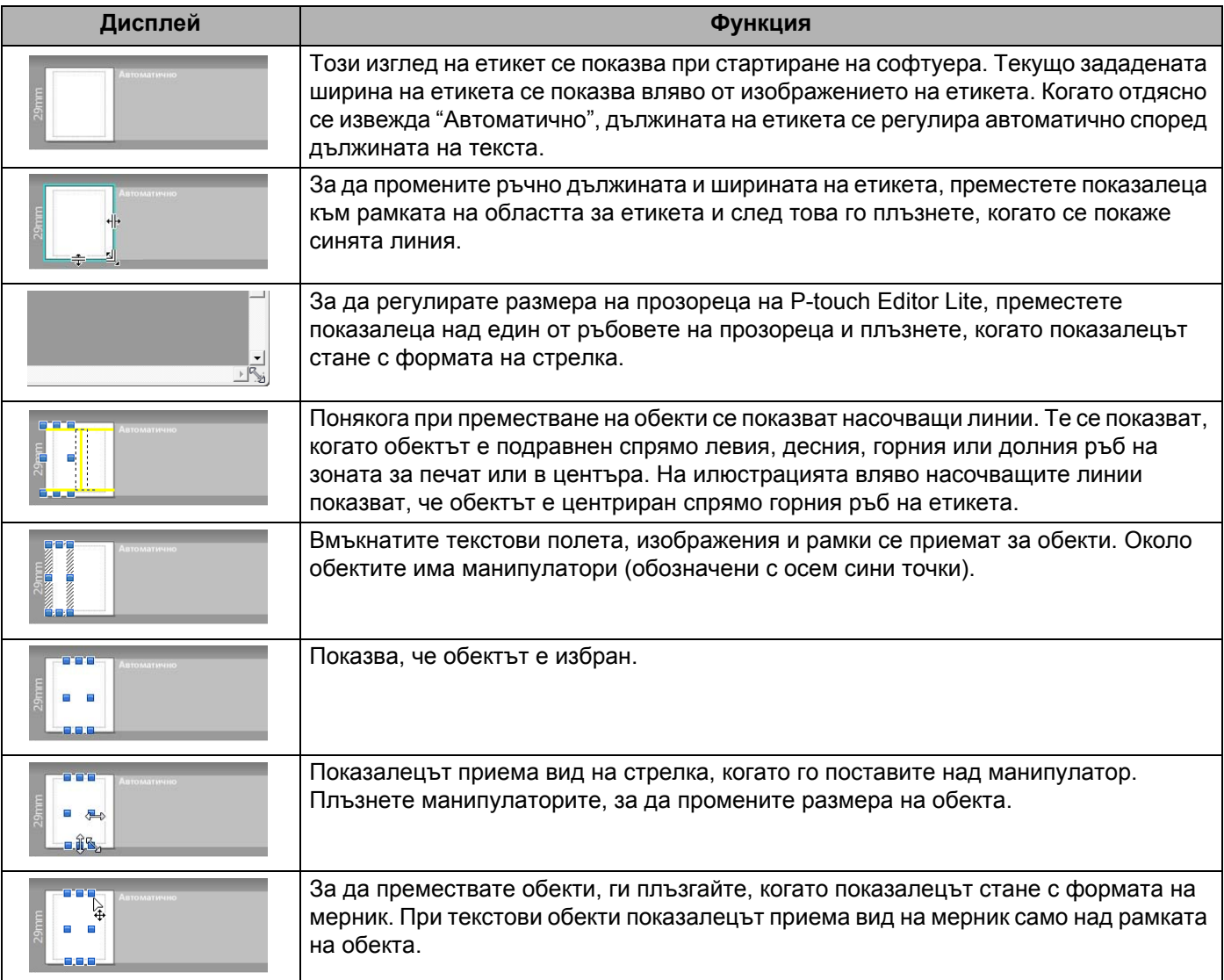

Щракнете с десния бутон в областта за преглед на оформлението, за да изберете и изпълните следните елементи от менюто.

### **Други функции (щракнете с десния бутон за преглед)**

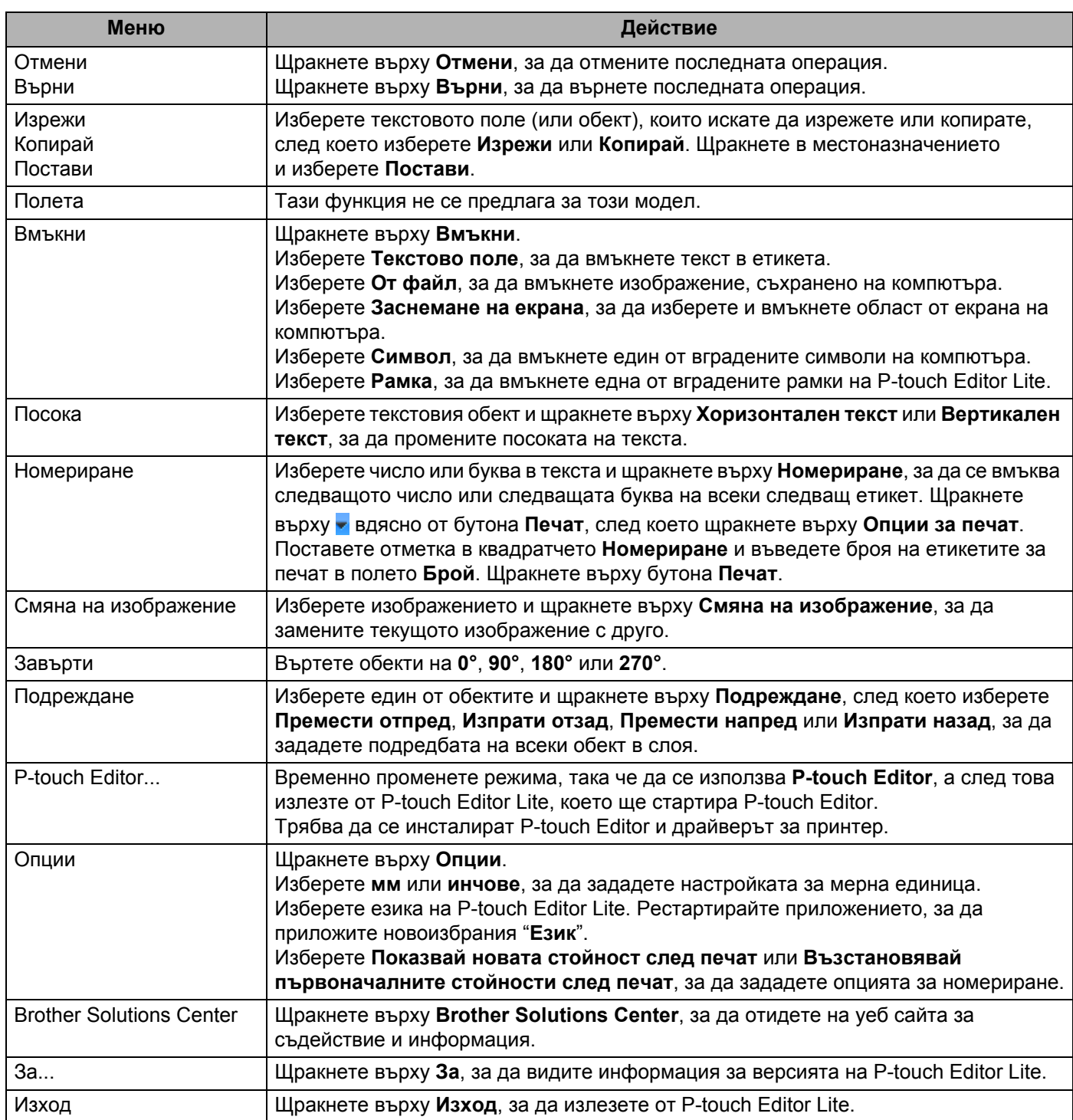

## **10 Manager и P-touch Library Как се използват P-touch Transfer (caмo** за Windows)

### <span id="page-77-0"></span>**P-touch Transfer Manager**

Тази програма ви позволява да прехвърляте шаблони и други данни към принтера за етикети и да записвате архивни копия на данните на компютъра.

Първо, P-touch Transfer Manager прехвърля данните на принтера, а след това P-touch Template изпраща текстовите данни, които ще бъдат вмъкнати в шаблона и отпечатани. За повече информация относно P-touch Template свалете *"P-touch Template Manual/Command Reference" (Ръководство за P-touch Template/Справочник за командите)* (само на английски) от Brother Solutions Center на адрес [support.brother.com/manuals](http://support.brother.com/manuals)

Функцията за прехвърляне е необходима за използването на P-touch Template.

### <span id="page-77-1"></span>**Прехвърлете шаблона в P-touch Transfer Manager. <sup>10</sup>**

За да използвате P-touch Transfer Manager, трябва първо да прехвърлите шаблоните, създадени в P-touch Editor, към P-touch Transfer Manager.

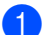

a <sup>В</sup> P-touch Editor отворете желания шаблон.

b Щракнете върху **File** (Файл) > **Transfer Template** (Прехвърляне на шаблон) > **Transfer** (Прехвърляне).

При стартиране на P-touch Transfer Manager се показва основният прозорец.

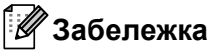

За стартирането на P-touch Transfer Manager може да се използва и следният метод:

**• За Windows 7:**

Щракнете върху **Старт** > **Всички програми** > **Brother P-touch** > **P-touch Tools** > **P-touch Transfer Manager 2.3**.

**• За Windows 8/Windows 8.1:**

Щракнете върху **P-touch Transfer Manager 2.3** на екрана **Приложения**.

**• За Windows 10:**

Щракнете върху **Старт** > **P-touch Transfer Manager 2.3** под **Brother P-touch**.

### $O$ **CHOBeH прозорец**

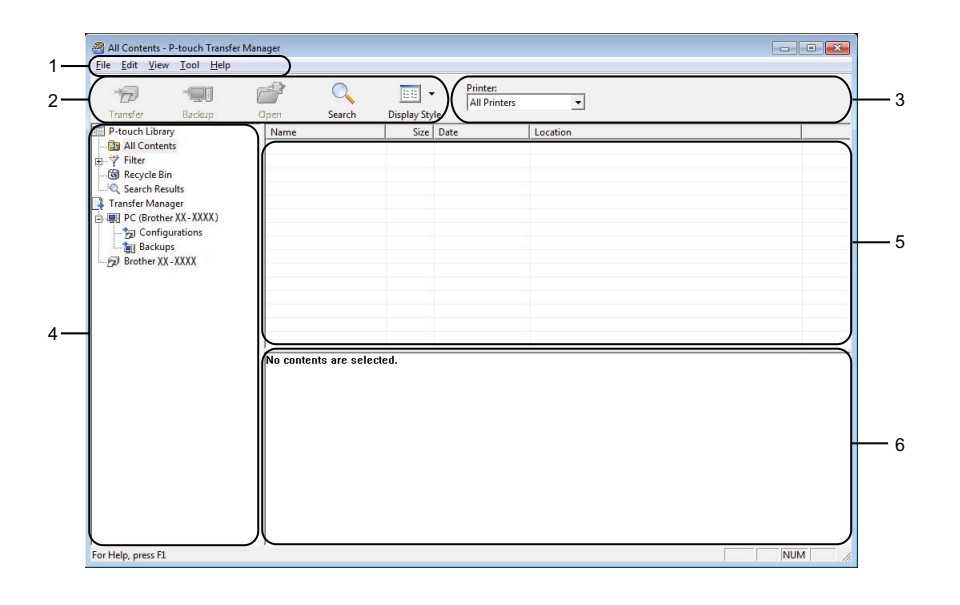

#### **1 Лента с менюта**

Предоставя достъп до различни команди, които са групирани според своите функции, под заглавието на всяко меню (**File** (Файл), **Edit** (Редактиране), **View** (Изглед), **Tool** (Инструмент) и **Help** (Помощ).

#### **2 Лента с инструменти**

Предоставя достъп до често използваните команди.

#### **3 Избор на принтер**

Позволява ви да изберете към кой принтер да се прехвърлят данните. Когато изберете принтер, в списъка с данни се показват само данните, които могат да се изпратят към този принтер.

#### **4 Списък на папките**

Показва списък на папките и принтерите. Когато изберете някоя папка, шаблоните в нея се показват в списъка с шаблони.

Ако изберете принтер, се показват текущите шаблони и другите данни, съхранени в принтера.

#### **5 Списък с шаблони**

Показва списък на шаблоните в избраната папка.

#### **6 Преглед**

Показва преглед на шаблоните в списъка с шаблони.

### **Обяснения на иконите в лентата с инструменти**

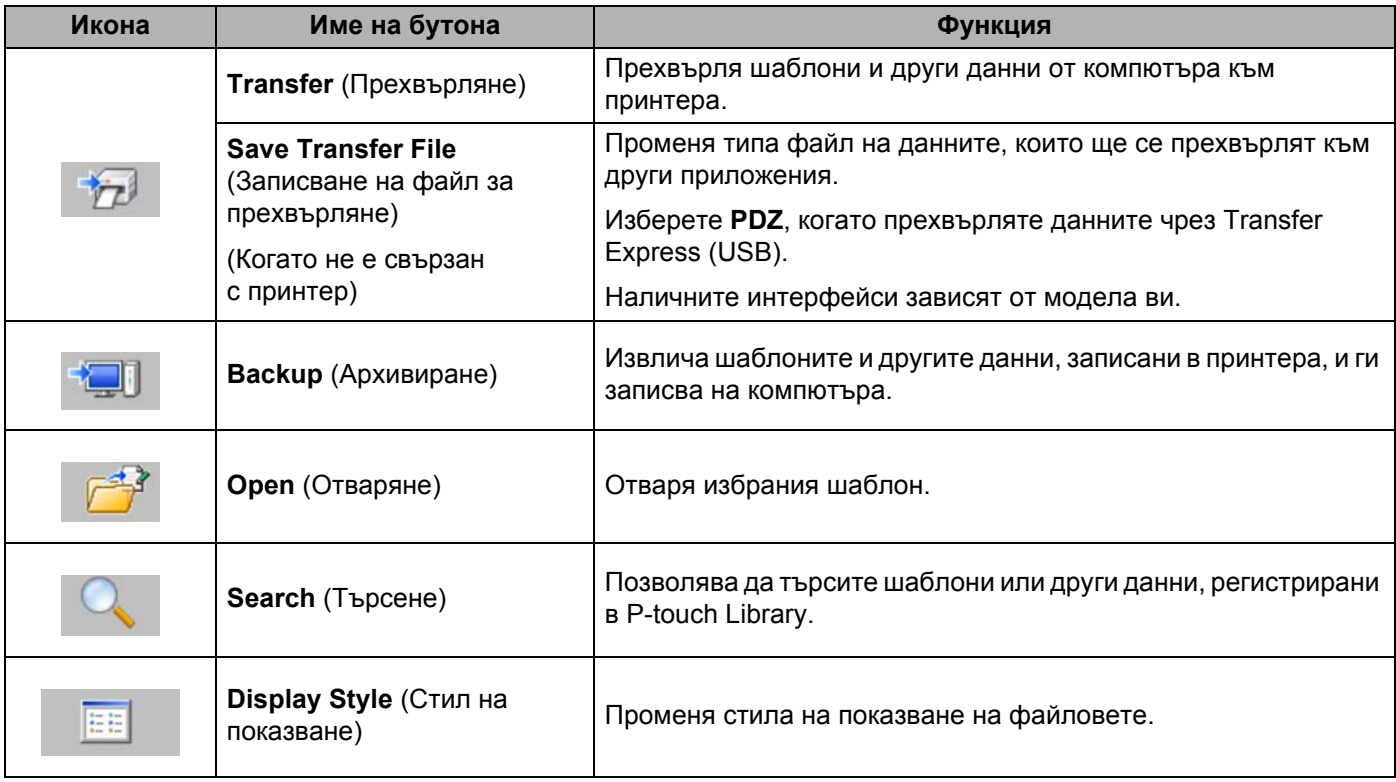

### **Прехвърляне на шаблони и други данни от компютъра към принтера за етикети <sup>10</sup>**

Изпълнете следната процедура, за да прехвърлите шаблони, бази данни и изображения от компютъра на принтера.

 $\blacksquare$  Свържете компютъра и принтера чрез USB и включете принтера. Името на модела на принтера се показва до иконата на принтера в изгледа на папки. Ако изберете принтера в изгледа на папки, се показват текущите шаблони и другите данни, съхранени в принтера.

### **Забележка**

- Ако даден принтер не е свързан или е офлайн, той не се показва в изгледа на папки.
- Преди прехвърлянето на данните проверете дали компютърът и принтерът са свързани правилно чрез USB кабел и дали принтерът е включен.

2) Изберете принтера, към който искате да прехвърлите шаблона или другите данни.

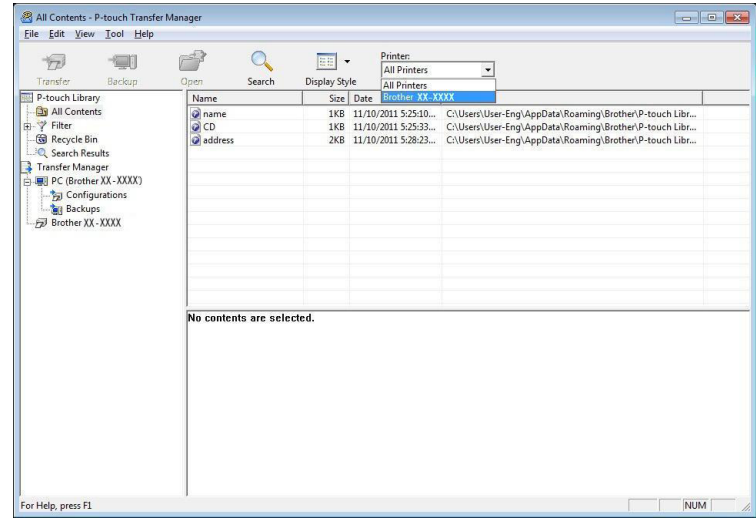

**C** Щракнете с десния бутон върху папката Configurations (Конфигурации), изберете New (Създай) и след това създайте нова папка.

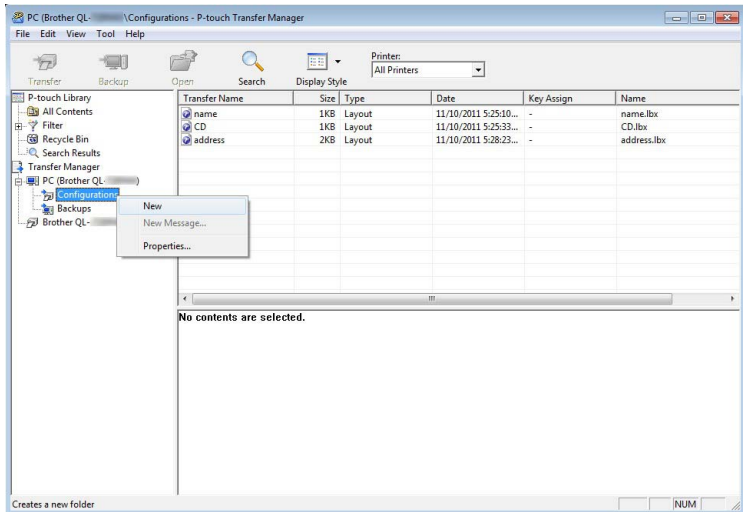

4 Плъзнете шаблона или другите данни, които искате да прехвърлите, и ги поставете в новата папка.

### **Спецификация на функцията за прехвърляне**

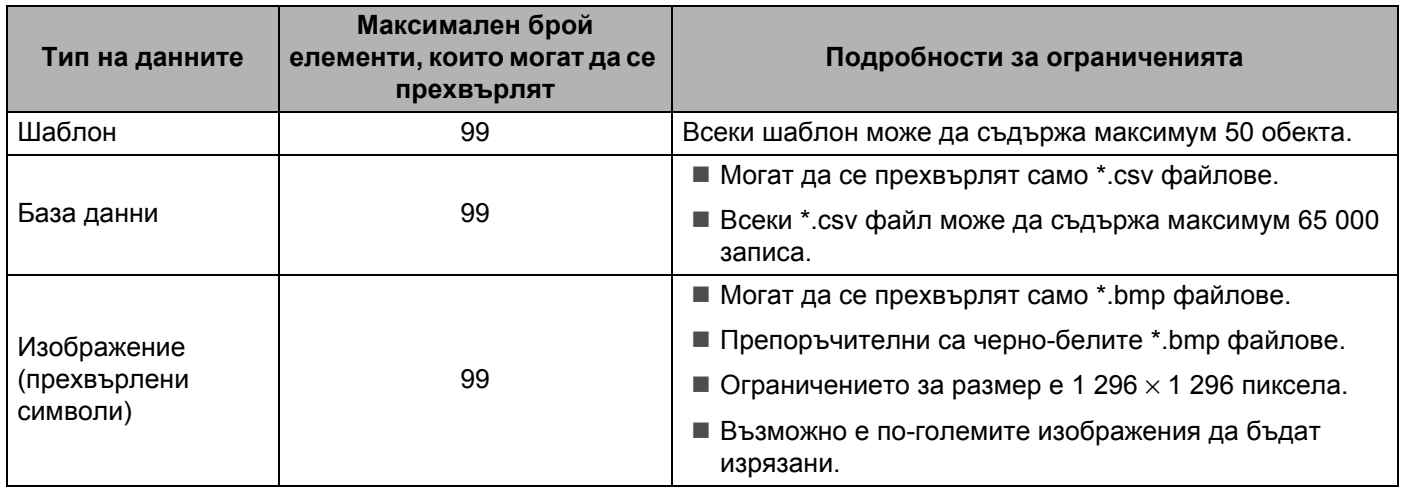

### **Забележка**

Можете да проверите свободното място в паметта за прехвърлени файлове, като отпечатате отчета с настройки на принтера. За повече информация вижте *[Потвърждаване](#page-57-0) на настройките на [принтера](#page-57-0) за етикети* на стр. 50.

Вижте **RomFree** в отчета за свободното място [1](#page-82-0).

<span id="page-82-0"></span><sup>1</sup> Свободното място, показано в "RomFree = \*\*\*\*\*\*\* байта", може да се различава от свободното място в действителност.

Можете да прегледате шаблоните и други данни, като изберете:

- Папката в папка **Configurations** (Конфигурации)
- **All Contents** (Цялото съдържание)
- Една от категориите под **Filter** (Филтър), като напр. **Layouts** (Оформления)

При прехвърлянето на много шаблони или други данни плъзнете всички файлове, които искате да прехвърлите, и ги поставете в новата папка.

На всеки файл се присвоява номер на ключ (местоположение в паметта на принтера), когато се постави в новата папка.

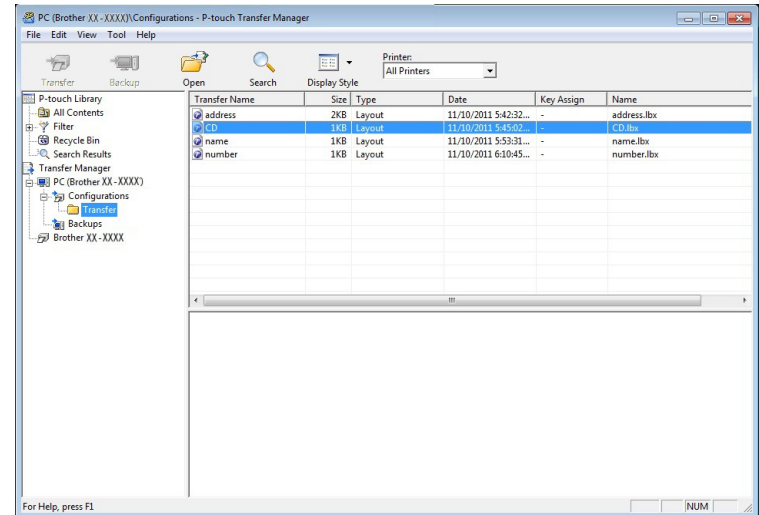

За да промените номера на ключ, присвоен на даден елемент, щракнете с десния бутон върху елемента, изберете **Key Assign** (Присвояване на ключ) и след това изберете желания номер на ключ.

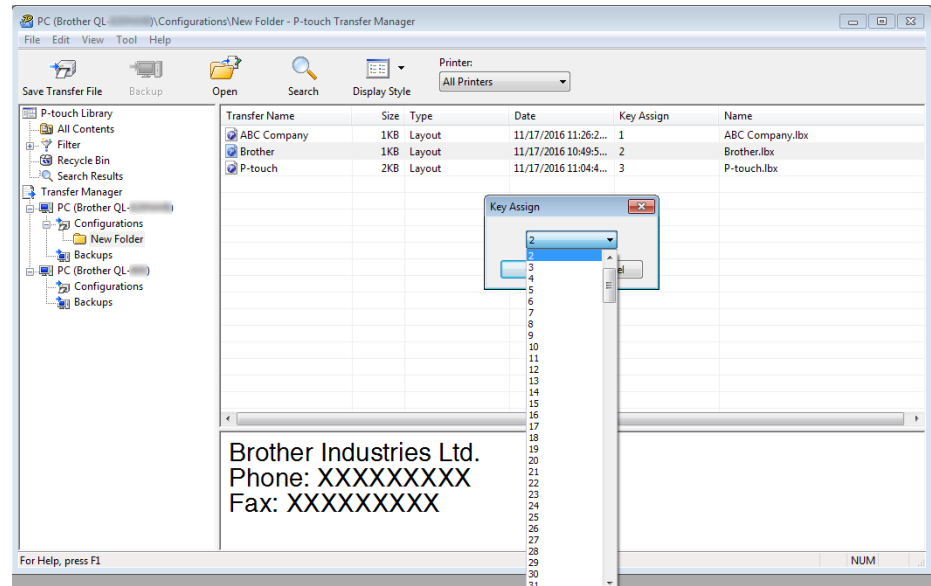

### **Забележка**

- Освен за данните от бази данни, на всички данни, прехвърлени на принтера, се присвоява номер на ключ.
- Ако шаблонът (или другите данни), прехвърлен в принтера, има същия номер на ключ като друг, вече записан в принтера шаблон, новият шаблон ще замести стария. Можете да проверите присвоените номера на ключовете на шаблоните, записани в принтера, като архивирате шаблоните или другите данни. За повече информация вижте *[Архивиране](#page-85-0) на шаблони или други данни, записани [в принтера](#page-85-0) за етикети* на стр. 78.
- Ако паметта на принтера е пълна, изтрийте един или няколко шаблона от паметта на принтера. За повече информация вижте *[Архивиране](#page-85-0) на шаблони или други данни, записани в принтера за [етикети](#page-85-0)* на стр. 78.
- **6) За да промените имената на шаблони или други данни, които искате да прехвърлите, щракнете** върху желания елемент и въведете новото име. Възможно е броят на знаците, използвани за имената на шаблоните, да е ограничен в зависимост от модела на принтера.

 $\overline{7}$  Изберете папката, съдържаща шаблоните или другите данни, които искате да прехвърлите, и след това щракнете върху **Transfer** (Прехвърляне). Показва се съобщение за потвърждение.

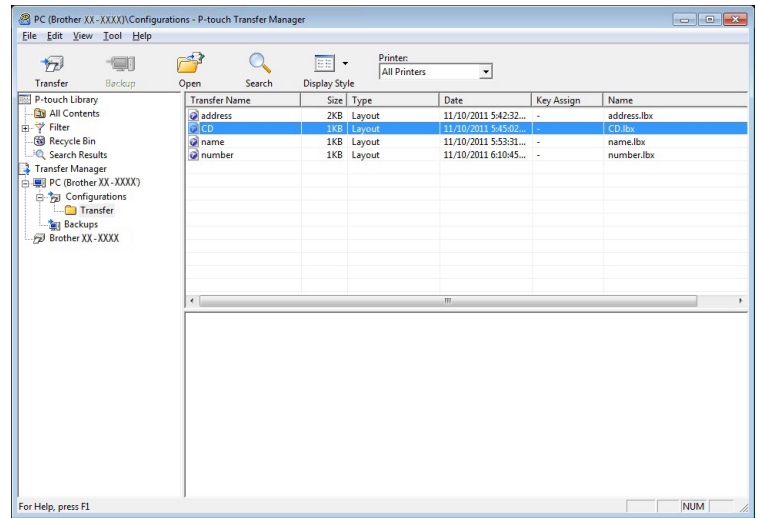

### **Забележка**

- Можете също да прехвърляте отделни елементи към принтера, без да ги добавяте към папка. Изберете шаблона или другите данни, които искате да прехвърлите, и след това щракнете върху **Transfer** (Прехвърляне).
- С едно действие могат да бъдат избрани и прехвърлени множество елементи и папки.
- **8** Щракнете върху ОК.

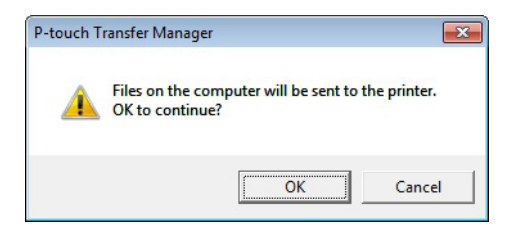

Избраните елементи се прехвърлят на принтера.

### <span id="page-85-0"></span>**Архивиране на шаблони или други данни, записани в принтера за етикети <sup>10</sup>**

Използвайте следната процедура, за да извлечете шаблоните или другите данни, записани в принтера, и да ги запишете на компютъра.

#### **ВАЖНО**

- Архивираните шаблони или други данни не могат да се редактират на компютъра.
- В зависимост от модела на принтера, е възможно шаблоните или данните да не могат да се прехвърлят между различни модели.
- **1** Свържете компютъра и принтера и включете принтера. Името на модела на принтера се показва до иконата на принтера в изгледа на папки. Ако изберете принтера в изгледа на папки, се показват текущите шаблони и другите данни, съхранени в принтера.
- b Изберете принтера, от който ще архивирате, <sup>и</sup> след това щракнете върху **Backup** (Архивиране). Показва се съобщение за потвърждение.

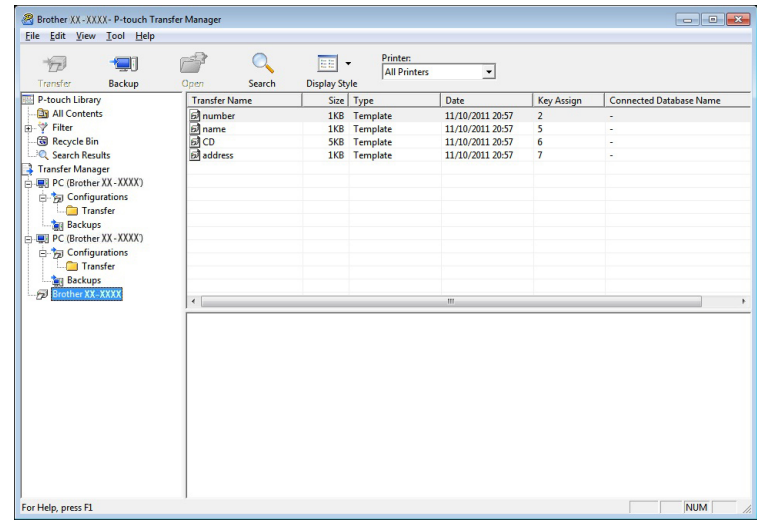

#### **3** Щракнете върху ОК.

Създава се нова папка под принтера в изгледа на папки. Името на папката се базира на датата и часа на архивирането. Всички шаблони и други данни от принтера се прехвърлят в новата папка и се записват на компютъра.

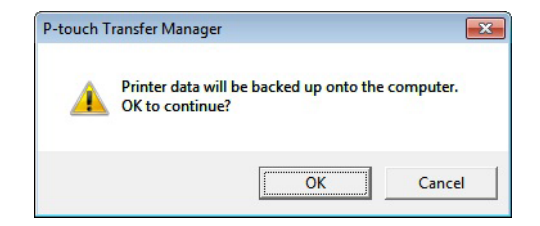

### **Изтриване на данни от принтера за етикети <sup>10</sup>**

Използвайте следната процедура, за да изтриете всички шаблони или други данни, записани на принтера.

В Свържете компютъра и принтера и включете принтера. Името на модела на принтера се показва до иконата на принтера в изгледа на папки.

**2) Щракнете с десния бутон върху принтера и след това изберете Delete All (Изтрий всички).** 

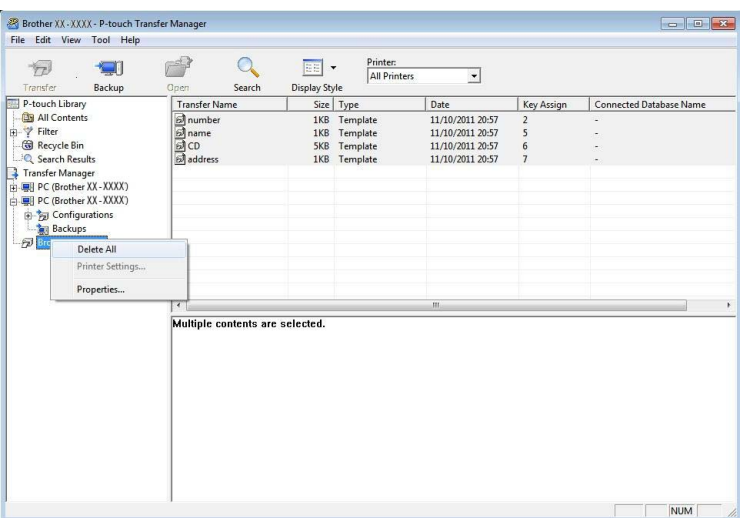

Показва се съобщение за потвърждение.

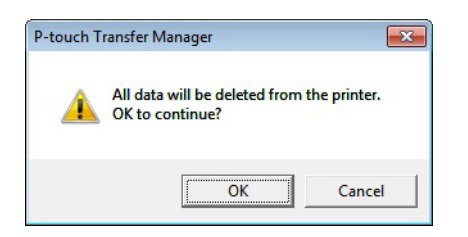

**3** Щракнете върху ОК.

Всички шаблони и други данни, записани в принтера, се изтриват.

### **Създаване на файлове на пакет за прехвърляне <sup>10</sup>**

Можете да използвате P-touch Transfer Manager, за да записвате данни за шаблони, създадени чрез P-touch Editor, във формат .pdz. Можете да прехвърлите файловете в този формат към принтера от компютър или мобилно устройство.

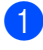

**1)** Създайте шаблона чрез P-touch Editor и след това го прехвърлете към P-touch Transfer Manager. За повече информация вижте *Прехвърлете шаблона в [P-touch Transfer Manager.](#page-77-1)* на стр. 70.

b Без да свързвате принтера към компютъра, изберете **Configurations** (Конфигурации) в прозореца на P-touch Transfer Manager и след това изберете шаблона за записване.

#### **Забележка**

Можете да изберете няколко шаблона едновременно.

**(3) Щракнете върху File (Файл) > Save Transfer File** (Записване на файл за прехвърляне).

#### **ВАЖНО**

Бутонът **Save Transfer File** (Записване на файл за прехвърляне) се показва само ако принтерът не е свързан към компютъра или е офлайн.

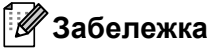

- Ако щракнете върху **Save Transfer File** (Записване на прехвърления файл) след избирането на **Configurations** (Конфигурации), всички шаблони в папката се записват като файл на пакет за прехвърляне (.pdz).
- Можете да комбинирате множество шаблони в един файл на пакет за прехвърляне (.pdz).
- d <sup>В</sup> полето **Запиши като тип** изберете желания формат на шаблон, след което въведете името и запишете шаблона.

Шаблоните се записват като файл на пакет за прехвърляне (.pdz).

### **P-touch Library**

Тази програма ви позволява да управлявате и отпечатвате шаблоните от P-touch Editor.

### **Стартиране на P-touch Library**

■ 3a Windows 7:

Щракнете върху **Старт** > **Всички програми** > **Brother P-touch** > **P-touch Tools** > **P-touch Library 2.3**.

■ 3a Windows 8/Windows 8.1:

В екрана **Приложения** щракнете върху **P-touch Library 2.3**.

**За Windows 10:**

Щракнете върху **Старт** > **P-touch Library 2.3** под **Brother P-touch**.

При стартиране на P-touch Library се показва основният прозорец.

### $O$ сновен прозорец

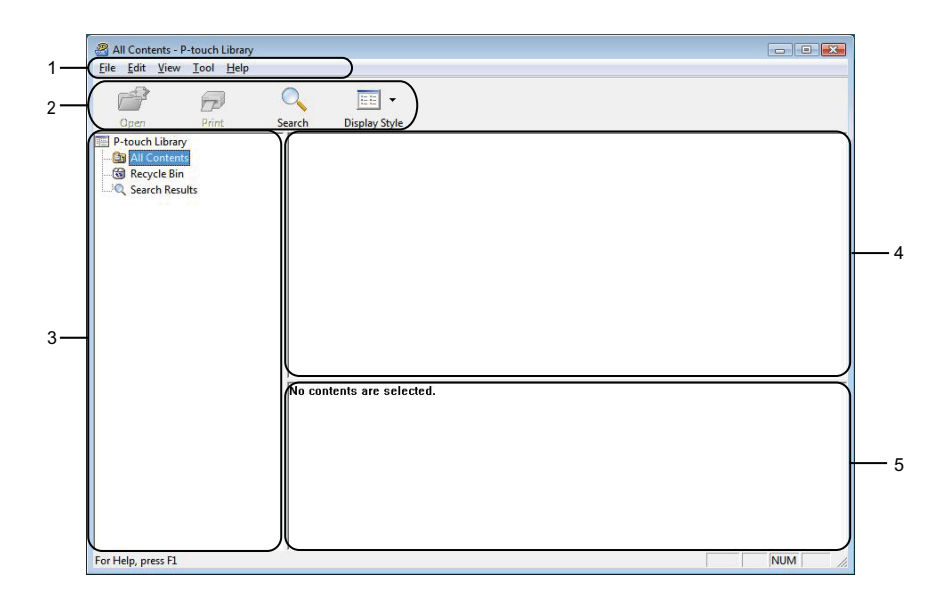

### **1 Лента с менюта**

Предоставя достъп до всички налични команди, които са групирани според своите функции, под заглавието на всяко меню (**File** (Файл), **Edit** (Редактиране), **View** (Изглед), **Tool** (Инструмент) и **Help** (Помощ).

### **2 Лента с инструменти**

Предоставя достъп до често използваните команди.

### **3 Списък на папките**

Показва списък на папките. Когато изберете някоя папка, шаблоните в нея се показват в списъка с шаблони.

### **4 Списък с шаблони**

Показва списък на шаблоните в избраната папка.

### **5 Преглед**

Показва преглед на шаблоните, избрани в списъка с шаблони.

### **Обяснения на иконите в лентата с инструменти**

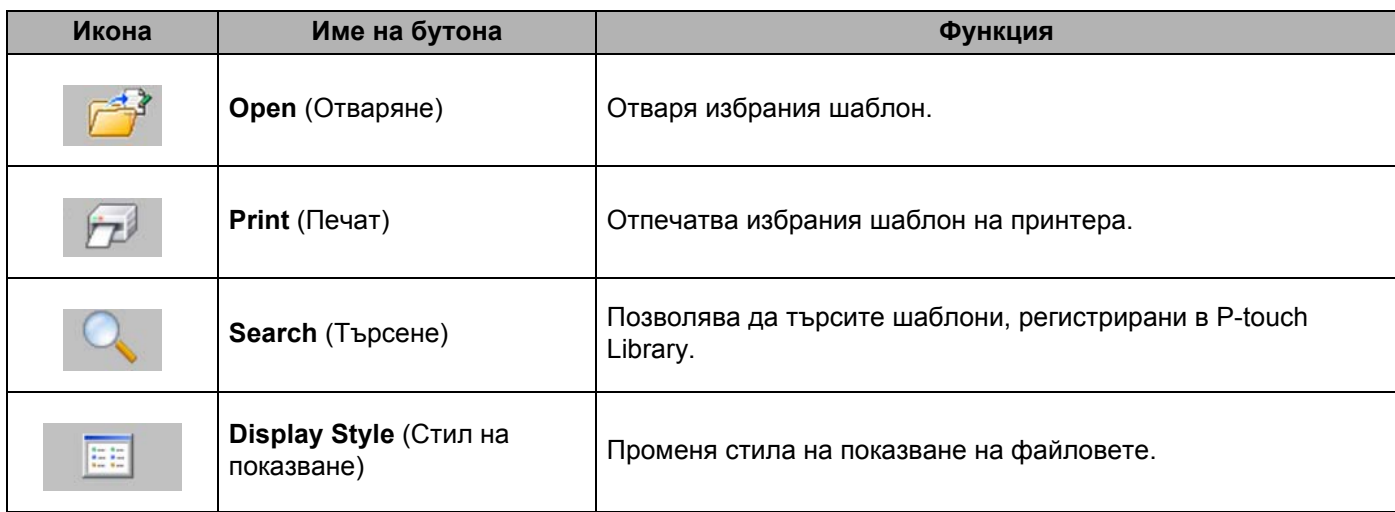

### **Отваряне и редактиране на шаблони <sup>10</sup>**

All Contents - P-touch Library<br>Eile Edit View Iool Help  $\begin{array}{c|c|c|c|c} \hline \multicolumn{3}{c|}{\textbf{}} & \multicolumn{3}{c|}{\textbf{}} & \multicolumn{3}{c|}{\textbf{}} \\ \hline \multicolumn{3}{c|}{\textbf{}} & \multicolumn{3}{c|}{\textbf{}} & \multicolumn{3}{c|}{\textbf{}} & \multicolumn{3}{c|}{\textbf{}} \\ \hline \multicolumn{3}{c|}{\textbf{}} & \multicolumn{3}{c|}{\textbf{}} & \multicolumn{3}{c|}{\textbf{}} & \multicolumn{3}{c|}{\textbf{}} \\ \hline \multicolumn{3}{c|}{\textbf{}} & \$  $\overline{\mathcal{Q}}$ <br>Search  $\overline{P}$  $\boxed{\Xi}$  - $\widehat{\widetilde{\Pr}^{\beta}}$ Open<br>
The P-touch Library<br>
The All Contents<br>
The Recycle Bin<br>
The Search Results<br>
The Search Results Display Style Size Date Location  $\overline{M}$ ARD 117... C:\Users\User\Documents\Wy\Eductions\Doc\Unity<br>1KB 11/... C:\Users\User\Documents\My\Labels\Brother.lbx<br>2KB 11/... C:\Users\User\Documents\My\Labels\P-touch.lbx Brother.lbx<br>
a P-touch.lbx **ABC Company** Phone XXXXXXXXX For Help, press F1 **NUM** 

Изберете шаблона, който искате да отворите или редактирате, и щракнете върху **Open** (Отваряне).

Програмата, свързана с шаблона, се стартира, позволявайки ви да редактирате шаблона.

### $\blacksquare$  Печат на шаблони

All Contents - P-touch Library<br>|-<br>| Eile | Edit | <u>V</u>iew | <u>T</u>ool | Help  $\begin{array}{c|c|c|c|c} \hline \multicolumn{3}{c|}{\textbf{}} & \multicolumn{3}{c|}{\textbf{}} & \multicolumn{3}{c|}{\textbf{}} \\ \hline \multicolumn{3}{c|}{\textbf{}} & \multicolumn{3}{c|}{\textbf{}} & \multicolumn{3}{c|}{\textbf{}} & \multicolumn{3}{c|}{\textbf{}} \\ \hline \multicolumn{3}{c|}{\textbf{}} & \multicolumn{3}{c|}{\textbf{}} & \multicolumn{3}{c|}{\textbf{}} & \multicolumn{3}{c|}{\textbf{}} \\ \hline \multicolumn{3}{c|}{\textbf{}} & \$ File Edit View Idea<br>
Open<br>
IP-touch Library<br>
IP-touch Library<br>
ISBN DIC Ontents<br>
ISBN DIC Search Results<br>
ISBN 2005<br>
Search Results  $\overline{\bigcirc_{\text{Search}}}$  $\begin{tabular}{|c|c|} \hline \quad \quad & \bullet \quad \\ \hline \quad \quad & \bullet \quad \\ \hline \quad \quad & \bullet \quad \\ \hline \quad \quad & \bullet \quad \\ \hline \quad \quad & \bullet \quad \\ \hline \end{tabular}$  $\widehat{\widetilde{\Pr}^{\beta}}$ Size Date Location  $\overline{M}$ 1KB 11/... C:\Users\User\Documents\My\Labels\ABC\Compa<br>1KB 11/... C:\Users\User\Documents\My\Labels\Brother.lbx<br>2KB 11/... C:\Users\User\Documents\My\Labels\P-touch.lbx **Brother.lbx** ABC Company<br>Phone XXXXXXXXX For Help, press F1 **NUM** 

Изберете шаблона, който искате да отпечатате, и след това щракнете върху **Print** (Печат).

Свързаният принтер отпечатва шаблона.

### $T$ ърсене на шаблони

Можете да извършите търсене за шаблони, регистрирани в P-touch Library.

**4 Щракнете върху Search** (Търсене). Появява се диалоговият прозорец **Search** (Търсене).

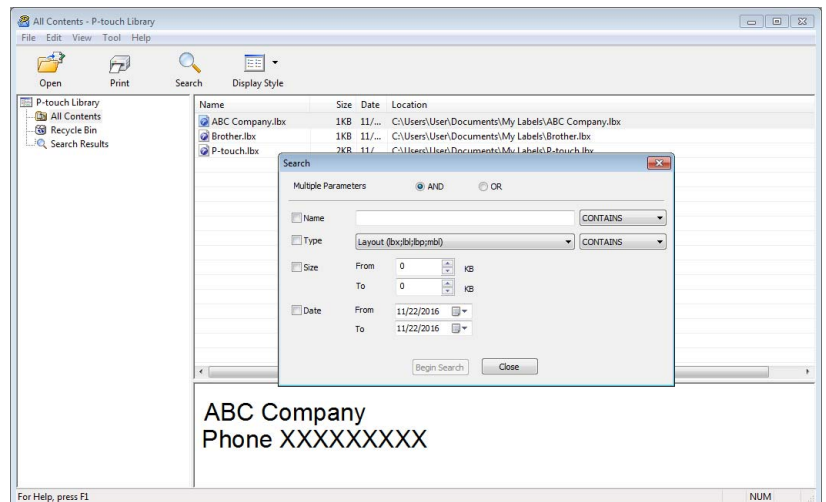

2) Посочете критериите на търсене. Налични са следните критерии на търсене:

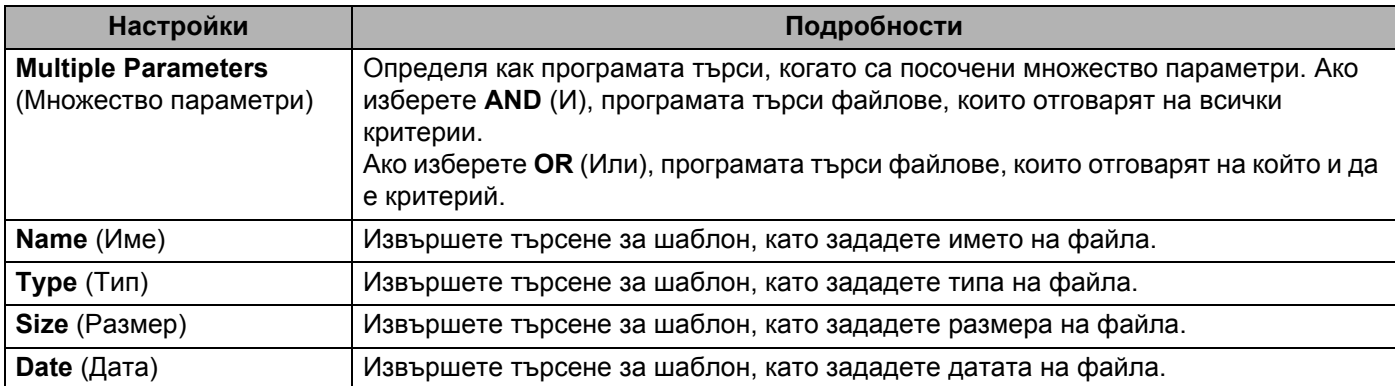

**(3) Щракнете върху Begin Search** (Начало на търсенето). Търсенето се стартира и се показват резултатите от него.

#### d Затворете диалоговия прозорец **Search** (Търсене).

За да потвърдите резултатите от търсенето, щракнете върху **Search Results** (Резултати от търсенето) в изгледа на папките.

### **Забележка**

Можете да регистрирате шаблони в P-touch Library, като ги плъзнете и пуснете в папката **All Contents** (Цялото съдържание) или списъка с папки. Можете също да конфигурирате P-touch Editor да регистрира автоматично шаблони в P-touch Library, като използвате следната процедура:

- 1 От менюто на P-touch Editor изберете **Tools** (Инструменти) > **Options** (Опции).
- 2 В диалоговия прозорец **Options** (Опции) щракнете върху **General** (Общи) > **Registration Settings** (Настройки за регистриране).
- 3 Изберете времето за регистриране на шаблони, създадени в P-touch Editor, и после щракнете върху **OK**.

### **11 Как се прехвърлят шаблони с P-touch Transfer Express (само за Windows)**

Можете да прехвърляте шаблони към принтера за етикети чрез P-touch Transfer Express. Първо, администраторът създава шаблон, а след това го разпространява заедно с P-touch Transfer Express. След това можете да използвате P-touch Transfer Express, за да прехвърлите шаблона директно на вашия принтер.

За да свалите последната версия на P-touch Transfer Express, посетете [support.brother.com](http://support.brother.com/) и отидете на страницата **Изтегляния** за вашия модел.

### **ВАЖНО**

- Когато прехвърляте нов шаблон, непременно задайте номер за **Key Assign** (Присвояване на ключ) (в P-touch Transfer Manager), който не се използва в момента. Ако зададеният номер за **Key Assign** (Присвояване на ключ) вече се използва, съществуващият шаблон ще бъде заместен от новия.
- Тази функция изисква USB връзка.

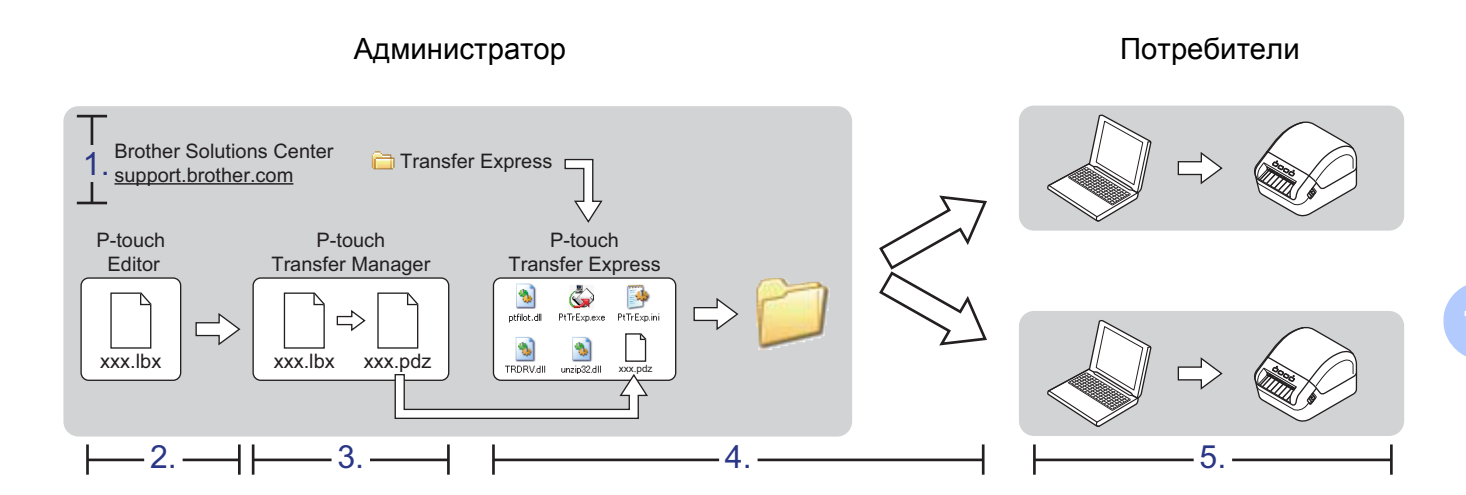

### Подготовка на P-touch Transfer Express

Трябва да подготвите P-touch Transfer Express за прехвърляне на шаблоните към принтера.

### **ВАЖНО**

- Драйверът за принтер трябва да бъде инсталиран, преди да се използва Transfer Express.
- P-touch Transfer Express се предлага само на английски.

За да свалите последната версия на P-touch Transfer Express, посетете [support.brother.com](http://support.brother.com/) и отидете на страницата **Изтегляния** за вашия модел.

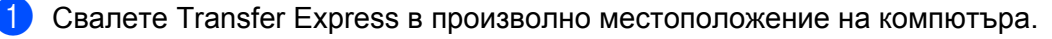

Разкомпресирайте сваления файл (.zip).

### **Прехвърляне на шаблона в P-touch Transfer Manager <sup>11</sup>**

 $\Box$  В P-touch Editor отворете шаблона, който искате да използвате.

b Щракнете върху **File** (Файл) > **Transfer Template** (Прехвърляне на шаблон) > **Transfer** (Прехвърляне).

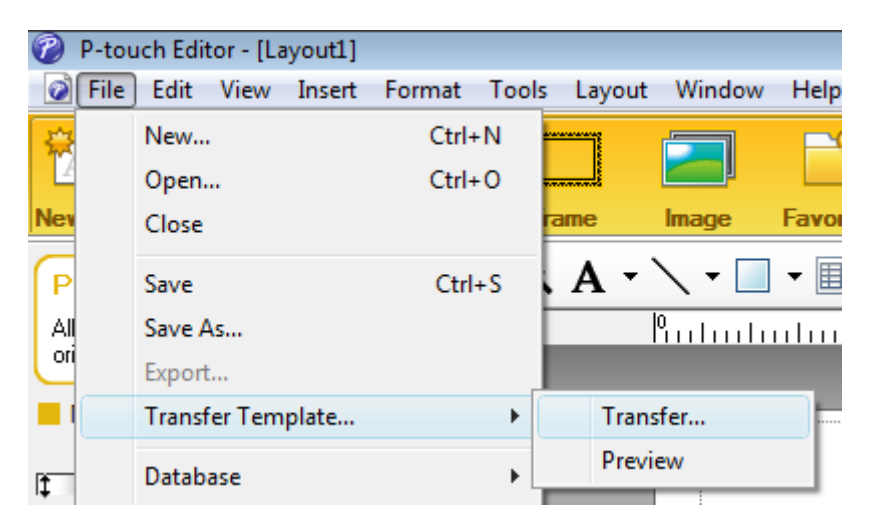

Шаблонът се прехвърля към P-touch Transfer Manager. Автоматично се стартира P-touch Transfer Manager.

### **Забележка**

### • **За Windows 7:**

Шаблонът може също да се прехвърли към P-touch Transfer Manager, като се щракне върху бутона **Старт** > **Всички програми** > **Brother P-touch** > **P-touch Tools** > **P-touch Transfer Manager 2.3**, за да се стартира P-touch Transfer Manager, а след това се плъзне .lbx файлът в прозореца на P-touch Transfer Manager.

• **За Windows 8/Windows 8.1:**

Шаблонът може също да се прехвърли към P-touch Transfer Manager, като се щракне върху **P-touch Transfer Manager 2.3** в екрана **Приложения**, за да се стартира P-touch Transfer Manager, а след това се плъзне .lbx файлът в прозореца на P-touch Transfer Manager.

• **За Window**s **10:**

Шаблонът може също да се прехвърли към P-touch Transfer Manager, като се щракне върху бутона **Старт** > **Brother P-touch** > **P-touch Transfer Manager 2.3**, за да се стартира P-touch Transfer Manager, а след това се плъзне .lbx файлът в прозореца на P-touch Transfer Manager.

### **Записване на шаблона като файл на пакет за прехвърляне (.pdz) <sup>11</sup>**

За да създадете файл във формат, който може да се използва от P-touch Transfer Express, запишете шаблона като файл на пакет за прехвърляне (.pdz).

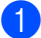

**1** В изглед на папки изберете **Configurations** (Конфигурации).

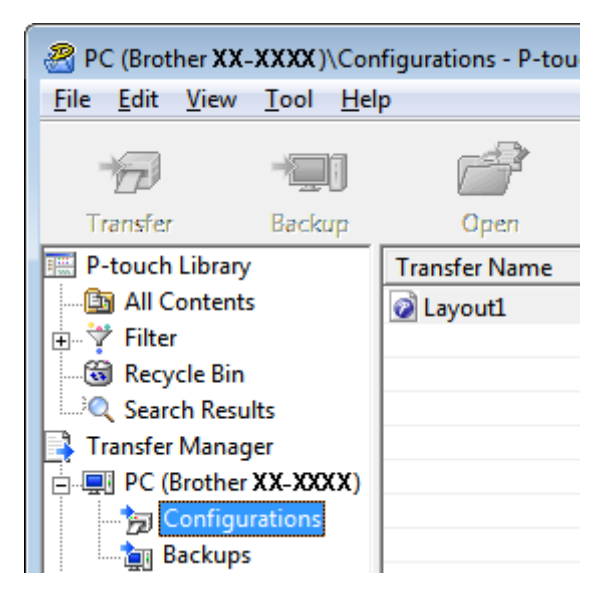

Изберете шаблоните, които искате да разпространите.

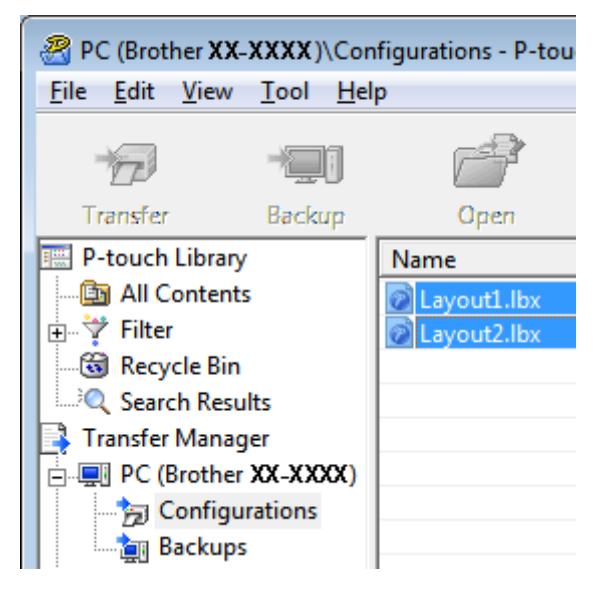

Как се прехвърлят шаблони с P-touch Transfer Express (само за Windows)

c Щракнете върху **File** (Файл) > **Save Transfer File** (Записване на файл за прехвърляне).

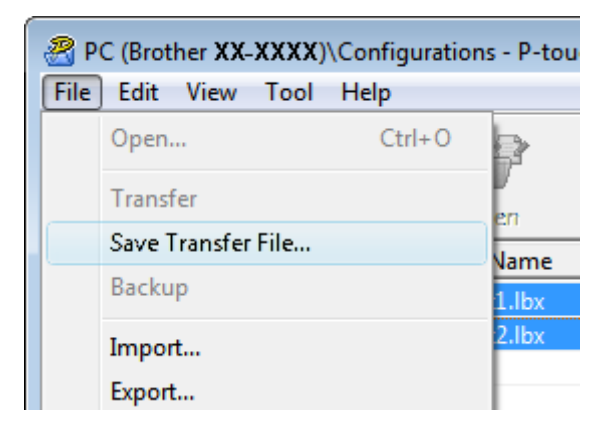

#### **ВАЖНО**

Опцията **Save Transfer File** (Записване на файл за прехвърляне) се показва само ако принтерът не е свързан към компютъра или е офлайн.

### **Забележка**

- Ако щракнете върху **Save Transfer File** (Записване на прехвърления файл) след избирането на **Configurations** (Конфигурации) или създадена папка, всички шаблони в папката се записват като файл на пакет за прехвърляне (.pdz).
- Можете да комбинирате множество шаблони в един файл на пакет за прехвърляне (.pdz).

d Въведете името <sup>и</sup> щракнете върху **Запиши**.

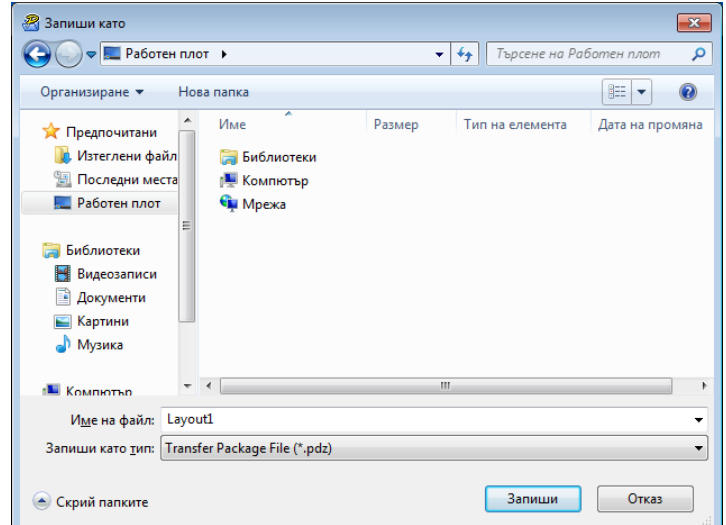

Шаблонът се записва като файл на пакет за прехвърляне (.pdz).

### **Разпространение на файла на пакет за прехвърляне (.pdz) и** P-touch Transfer Express до други хора

### **Забележка**

Ако вече имате свален P-touch Transfer Express, не е нужно администраторът да ви изпраща папката Transfer Express. В този случай можете просто да преместите разпространения файл на пакет за прехвърляне в папката за свалени файлове, а след това да щракне двукратно върху **PtTrExp.exe**.

a Преместване на файла на пакет за прехвърляне (.pdz) <sup>в</sup> папката за свалени файлове.

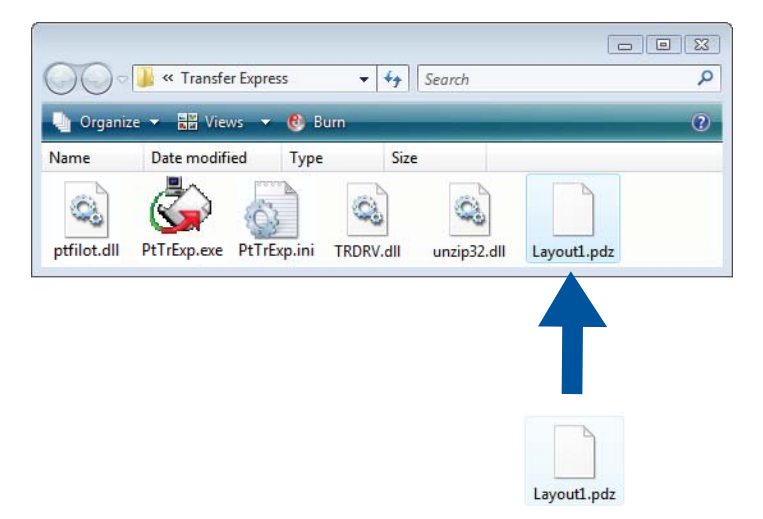

Разпространете всички файлове в папката за свалени файлове до другите хора.

### **Прехвърляне на файла на пакет за прехвърляне (.pdz) на вашия принтер за етикети**

Като използвате приложението P-touch Transfer Express, получено от администратора, можете да прехвърлите файла на пакет за прехвърляне (.pdz) на принтера.

#### **ВАЖНО**

Не изключвайте захранването, докато прехвърляте шаблони.

- 1 Включете принтера.
- b Като използвате USB кабел, свържете принтера към компютъра.
- c Щракнете двукратно върху файла **PtTrExp.exe**, получен от администратора.
	- Прехвърлете файла на пакет за прехвърляне (.pdz) на принтера.
		- Прехвърляне на един файл на пакет за прехвърляне (.pdz)
			- 1 Когато има един файл на пакет за прехвърляне (.pdz) в папката, съдържаща **PtTrExp.exe**, щракнете върху **Transfer** (Прехвърляне).

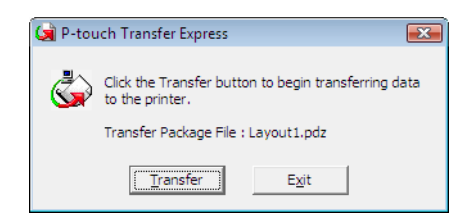

2 Започва прехвърлянето на файла на пакет за прехвърляне.

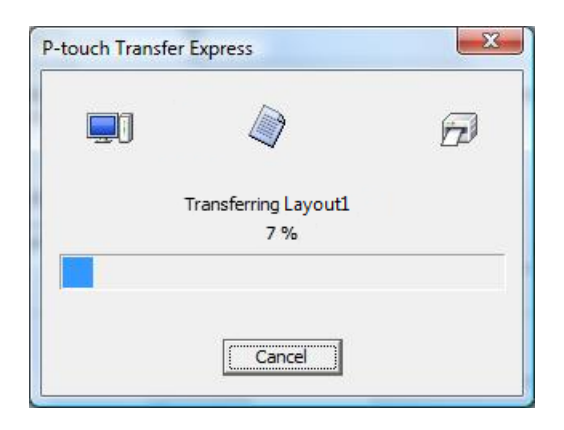

- Прехвърляне на няколко файла на пакет за прехвърляне (.pdz)
	- 1 Когато има няколко файла на пакет за прехвърляне (.pdz) в папката, съдържаща **PtTrExp.exe**, щракнете върху **Browse** (Преглед).

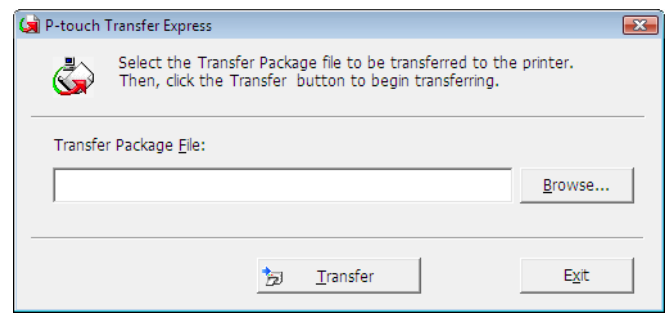

2 Изберете файла на пакет за прехвърляне, който искате да прехвърлите, и след това щракнете върху **Отвори**.

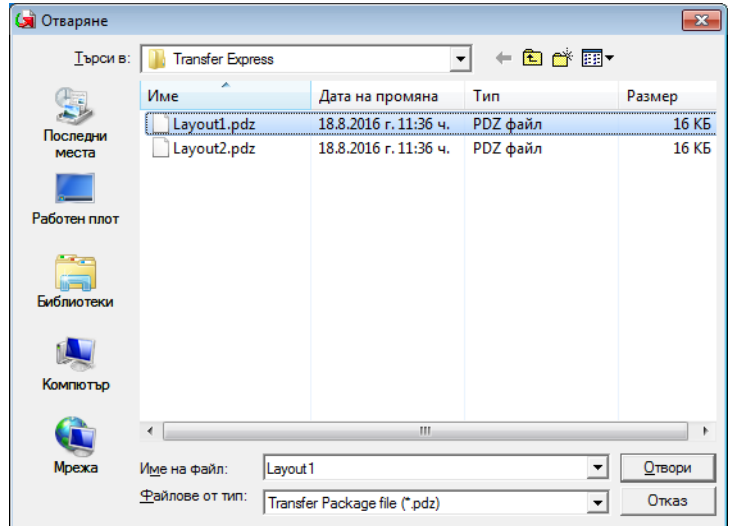

3 Щракнете върху **Transfer** (Прехвърляне).

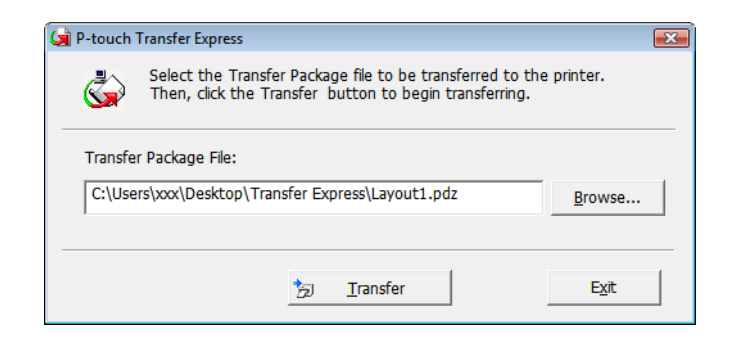

Как се прехвърлят шаблони с P-touch Transfer Express (само за Windows)

Щракнете върху **Yes** (Да).

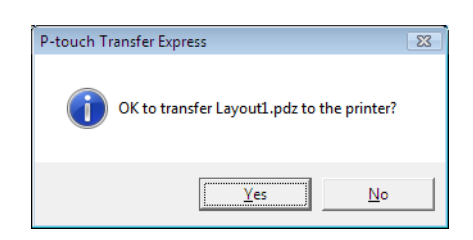

Започва прехвърлянето на файла на пакет за прехвърляне.

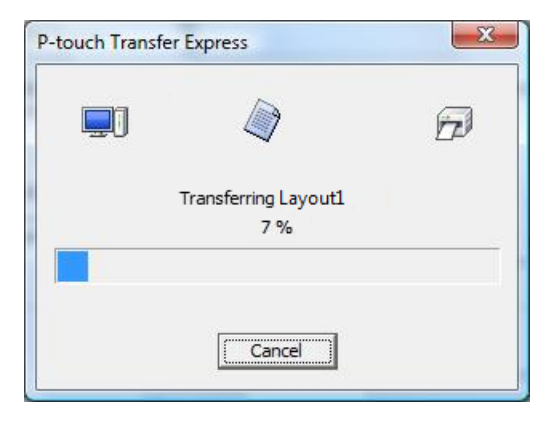

Когато прехвърлянето завърши, щракнете върху ОК.

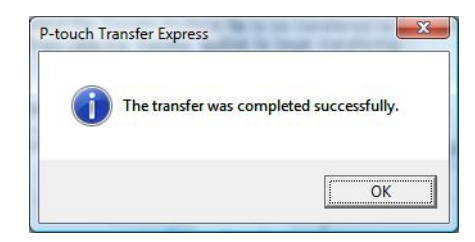

### **12 Как се актуализира софтуерът на P-touch <sup>12</sup>**

Софтуерът може да бъде надстроен до последната налична версия чрез P-touch Update Software.

### **Забележка**

- Възможно е действителният софтуер и съдържанието на това ръководство да се различават.
- Не изключвайте захранването, докато прехвърляте данни или актуализирате фърмуера.

### **Актуализиране на P-touch Editor (само за Windows) <sup>12</sup>**

### **ВАЖНО**

Преди актуализиране на P-touch Editor, инсталирайте драйвера за принтер.

**1** Стартирайте P-touch Update Software.

### **За Windows 7:**

Щракнете двукратно върху иконата на **P-touch Update Software**.

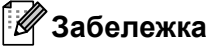

За стартирането на P-touch Update Software може да се използва и следният метод:

Щракнете върху **Старт** > **Всички програми** > **Brother P-touch** > **P-touch Update Software**.

### ■ 3a Windows 8/Windows 8.1:

Щракнете върху **P-touch Update Software** на екрана **Приложения** или щракнете двукратно върху **P-touch Update Software** на работния плот.

### **За Windows 10:**

Щракнете върху **Старт** > **Brother P-touch** > **P-touch Update Software** или щракнете двукратно върху **P-touch Update Software** на работния плот.

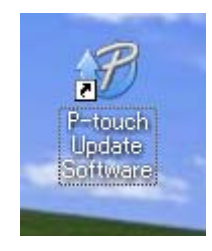

b Щракнете върху иконата **Актуализация на софтуера на компютъра**.

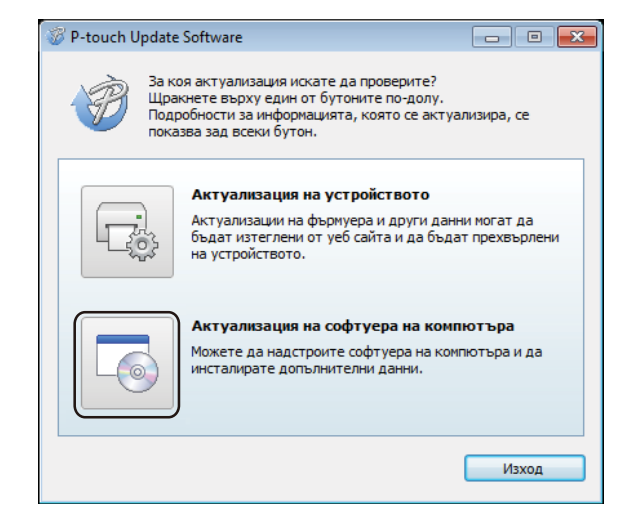

**3 Изберете Принтер** и Език, изберете квадратчетата за отметка до P-touch Editor и щракнете върху **Инсталирай**.

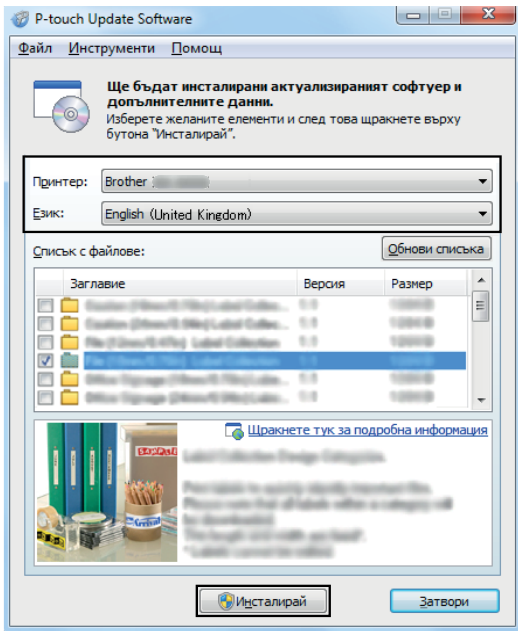

Показва се съобщение, че инсталирането е завършено.

### **Актуализиране на P-touch Editor Lite (само за Windows) и фърмуера**

### **ВАЖНО**

- Преди да се актуализира фърмуерът, трябва да инсталирате драйвера за принтер.
- Не изключвайте захранването, докато прехвърляте данни или актуализирате фърмуера.
- Ако работи други приложение, излезте от него.

### **За Windows**

- a Включете принтера <sup>и</sup> свържете USB кабела.
	- b Стартирайте P-touch Update Software.

### **За Windows 7:**

Щракнете двукратно върху иконата на **P-touch Update Software**.

### **Забележка**

За стартирането на P-touch Update Software може да се използва и следният метод: Щракнете върху **Старт** > **Всички програми** > **Brother P-touch** > **P-touch Update Software**.

### **За Windows 8/Windows 8.1:**

Щракнете върху **P-touch Update Software** на екрана **Приложения** или щракнете двукратно върху **P-touch Update Software** на работния плот.

### ■ 3a Windows 10:

Щракнете върху **Старт** > **Brother P-touch** > **P-touch Update Software** или щракнете двукратно върху **P-touch Update Software** на работния плот.

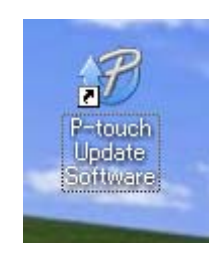

**<sup>3</sup>** Щракнете върху иконата Актуализация на устройството.

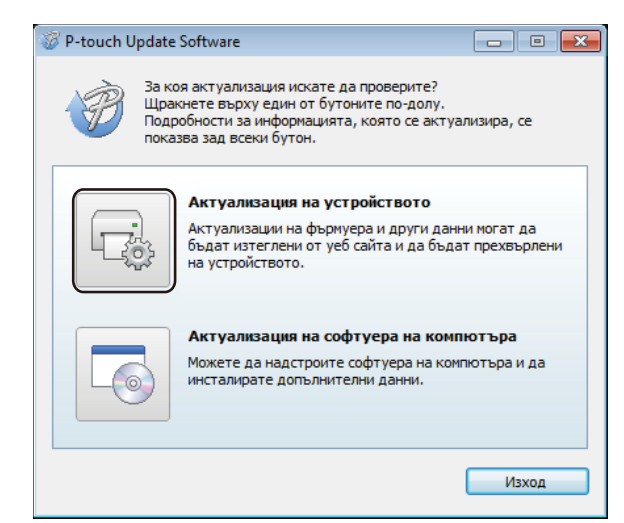

d Изберете **Принтер**, уверете се, че се показва съобщението **Устройството <sup>е</sup> свързано правилно.**, и после щракнете върху **OK**.

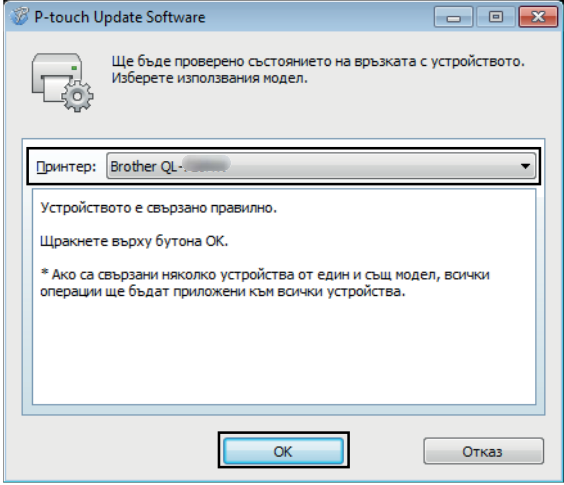

**6 Изберете Език**, изберете квадратчето за отметка до фърмуера, до който искате да се актуализира, и след това щракнете върху **Прехвърли**.

#### **ВАЖНО**

Не изключвайте принтера и кабела по време на прехвърлянето на данните.

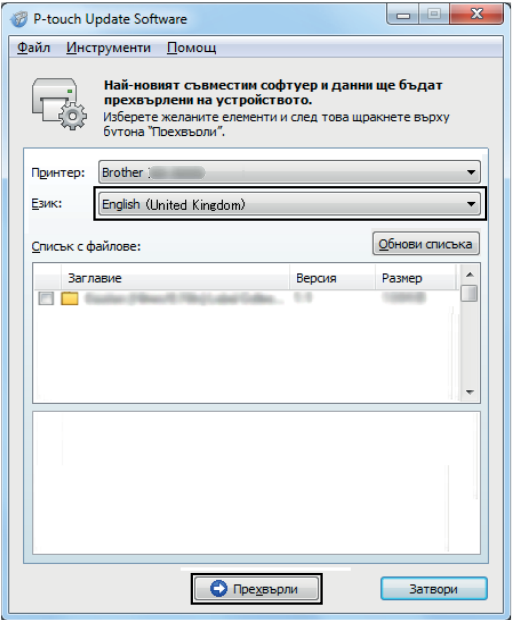

f Проверете съдържанието, което ще се актуализира, <sup>и</sup> след това щракнете върху **Старт**, за да започне актуализирането.

Започва актуализирането на фърмуера.

#### **ВАЖНО**

Не изключвайте принтера и кабела по време на процеса на актуализиране.

### **За Mac <sup>12</sup>**

**1** Включете принтера и свържете USB кабела.

b Щракнете двукратно върху **Macintosh HD** > **Applications** (Приложения) > **P-touch Update Software** и после щракнете двукратно върху иконата на приложението **P-touch Update Software**.

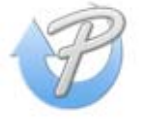

c Щракнете върху иконата **Machine update** (Актуализация на устройството).

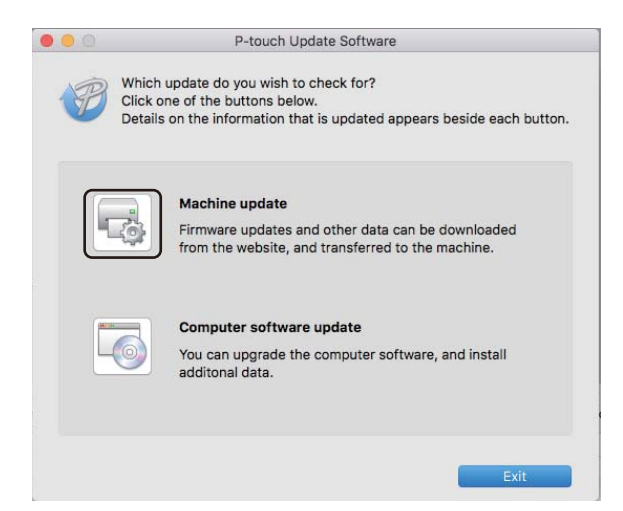

- d Изберете **Printer** (Принтер), уверете се, че се показва съобщението **The machine is connected correctly.** (Устройството е свързано правилно.), и после щракнете върху **OK**.
- **6** Изберете Language (Език), изберете квадратчето за отметка до фърмуера, до който искате да се актуализира, и след това щракнете върху **Transfer** (Прехвърли).

#### **ВАЖНО**

Не изключвайте принтера и кабела по време на прехвърлянето на данните.

f Проверете съдържанието, което искате да актуализирате, <sup>и</sup> след това щракнете върху **Start** (Старт), за да започне актуализирането. Започва актуализирането на фърмуера.

### **Забележка**

Не изключвайте принтера по време на процеса на актуализиране.
## **Раздел III**

# Приложение

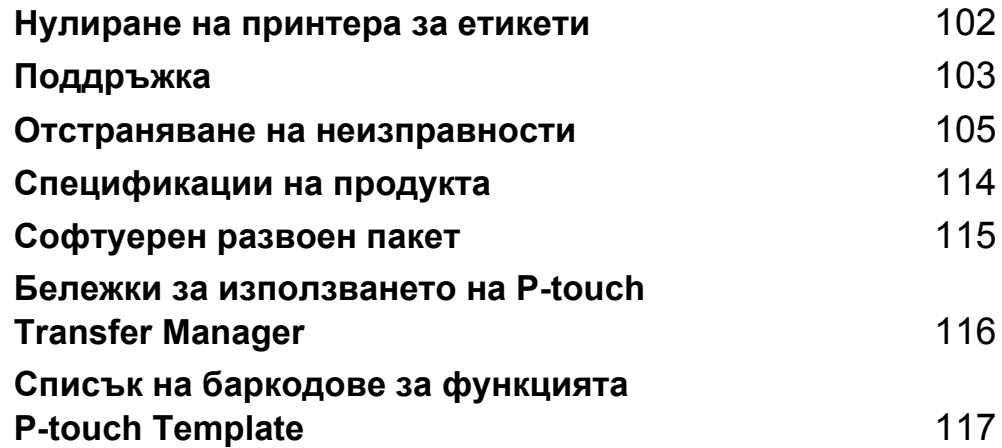

**13**

<span id="page-109-0"></span>**Нулиране на принтера за етикети <sup>13</sup>**

Нулирайте вътрешната памет на принтера, за да изчистите всички записани файлове с етикети или когато принтерът не работи правилно.

#### <span id="page-109-1"></span>**Нулиране на всички настройки до фабричните чрез бутоните на принтера за етикети <sup>13</sup>**

За да нулирате принтера, направете следното:

- **1** Включете принтера.
- **2** Натиснете и задръжте бутоните на захранването ( $\binom{1}{2}$ ) и за приспособлението за рязане ( $\ll$ ) за около една секунда. Светодиодът за състояние светва в оранжево и светодиодът за Editor Lite мига в зелено.
- **(3)** Продължете да държите натиснат бутона на захранването ( $\binom{1}{1}$ ) и натиснете шест пъти бутона за приспособлението за рязане  $(\times).$
- $\left(4\right)$  Отпуснете бутона за захранването ( $\left( \cdot^{\prime}\right)$ ). Светодиодът за състояние мига в оранжево, а светодиодът за Editor Lite премигва четири пъти в зелено. След това светодиодът за състояние светва в оранжево, а светодиодът за Editor Lite светва в зелено.

#### **Нулиране на данните чрез Printer Setting Tool <sup>13</sup>**

Можете да използвате Printer Setting Tool (Инструмент за настройка на принтера) от компютъра, за да нулирате всички настройки на принтера до фабричните стойности.

За повече информация вижте *[Factory Reset \(](#page-31-0)Нулиране до фабричните настройки)* на стр. 24.

## <span id="page-110-0"></span>**14 Поддръжка**

Препоръчваме редовно да почиствате вашия принтер, за да поддържате правилната му работа.

#### **Забележка**

Винаги изключвайте захранващия кабел на променливотоковия адаптер, преди да почистите принтера.

#### **Почистване на външните части на устройството <sup>14</sup>**

Изтрийте праха и петната от основния модул с мека суха кърпа.

Използвайте леко навлажнена с вода кърпа за трудните за почистване петна.

**Забележка**

Не използвайте разредител за бои, бензен, спирт или други органични разтворители.

Те могат да деформират или повредят корпуса на принтера.

#### **Почистване на изходния отвор за етикети <sup>14</sup>**

Ако някой етикет засяда в устройството поради полепнали остатъци от лепило към изходния отвор за етикети, изключете захранващия кабел от устройството и го почистете с кърпа или памучен тампон, напоен със спирт.

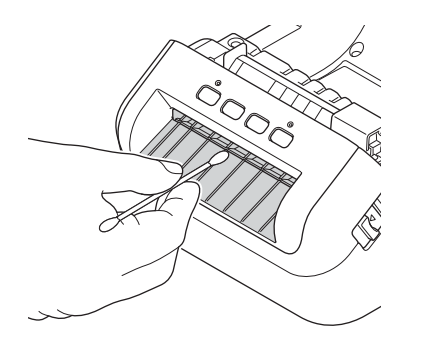

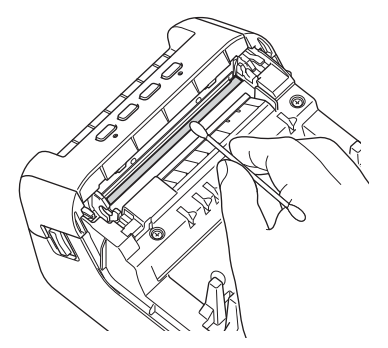

#### <span id="page-111-0"></span> $\Pi$  **Почистване** на ролката

Отрежете DK етикета и отлепете задната част на етикета. След това притиснете лепящата страна на етикета към ролката и отстранете мръсотията.

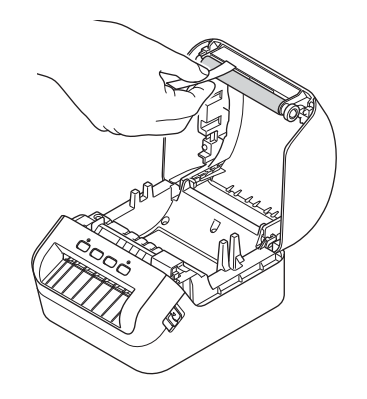

#### $C$ амопочистване на печатащата глава

DK ролката (тип хартия с термично записване), използвана с устройството, е създадена така, че да почиства автоматично печатащата глава. Когато DK ролката минава през печатащата глава по време на печатане и подаване на етикетите, печатащата глава се почиства.

# **15**

## <span id="page-112-0"></span>**Отстраняване на неизправности <sup>15</sup>**

### **Общ преглед <sup>15</sup>**

В тази глава е обяснено как се решават типични проблеми, които може да възникнат при използването на принтера за етикети. Ако имате някакви проблеми с принтера, първо трябва да изпълните правилно следните задачи:

- Свържете принтера към електрически контакт. За повече информация вижте *[Свързване](#page-11-0) на [захранващия](#page-11-0) кабел* на стр. 4.
- Махнете всички предпазни опаковки от принтера.
- Инсталирайте и изберете правилния драйвер за принтер. За повече информация вижте *[Инсталиране](#page-16-0) на драйвери и софтуер за принтера на компютър* на стр. 9.
- Свържете принтера към компютър или мобилно устройство. За повече информация вижте *[Свързване](#page-16-1) на принтера за етикети с компютър* на стр. 9.
- Затворете плътно капака на отделението за DK ролката.
- Поставете правилно DK ролката. За повече информация вижте *[Зареждане](#page-12-0) на DK ролката* [на стр](#page-12-0). 5.

Ако все още имате проблеми, прочетете съветите за отстраняване на неизправности в тази глава за помощ. Ако след като сте прочели тази глава, не можете да отстраните проблема, посетете Brother Solutions Center на адрес [support.brother.com](http://support.brother.com/)

Отстраняване на неизправности

### $C$ ветодиодни индикации

Индикаторите светят и мигат, за да покажат състоянието на принтера.

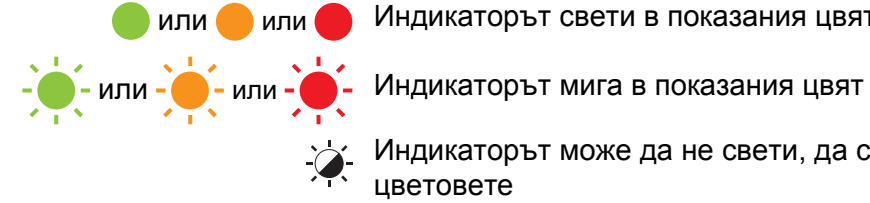

или или Индикаторът свети в показания цвят

Индикаторът може да не свети, да свети или да мига в някой от цветовете

Индикаторът не свети

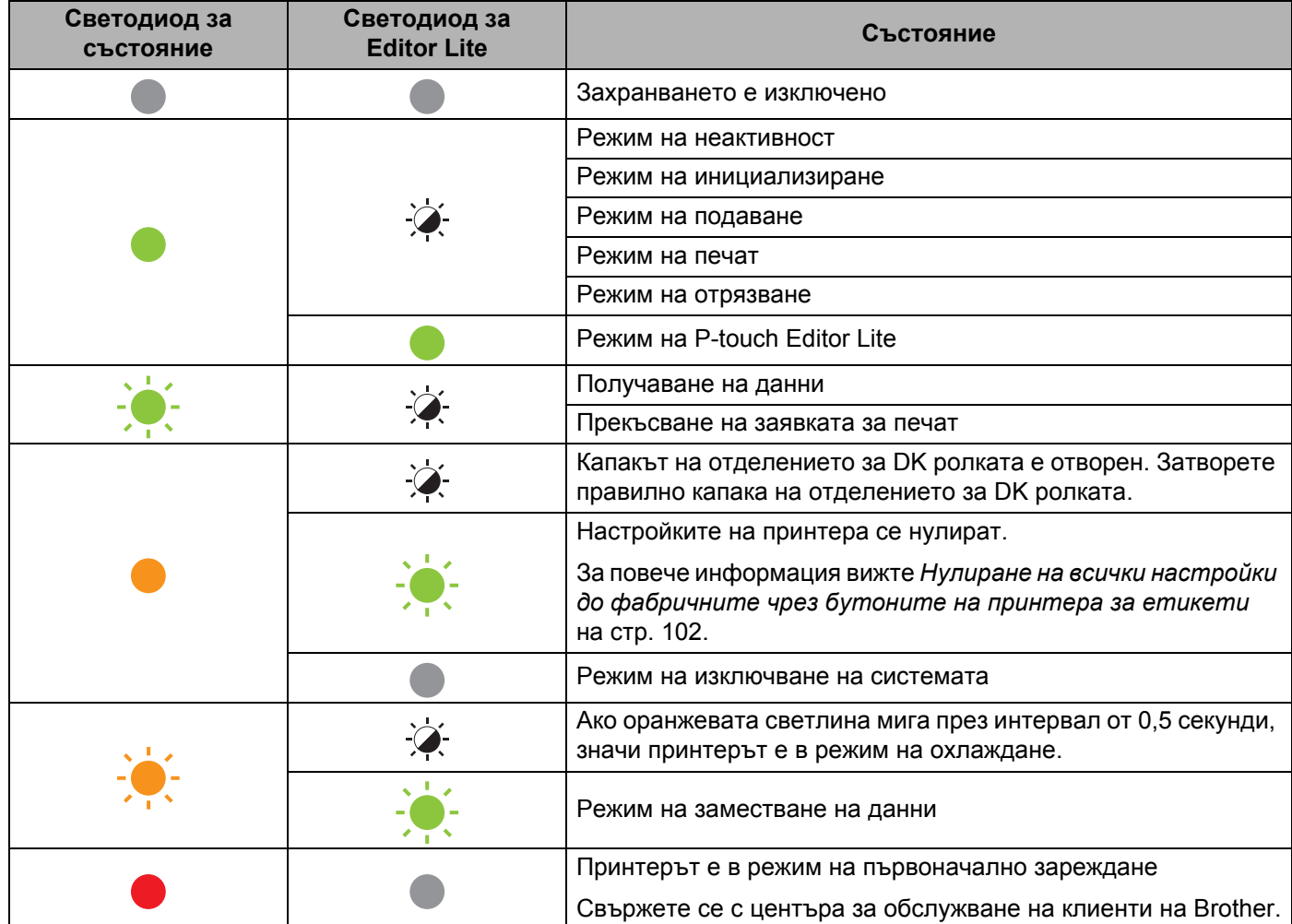

Отстраняване на неизправности

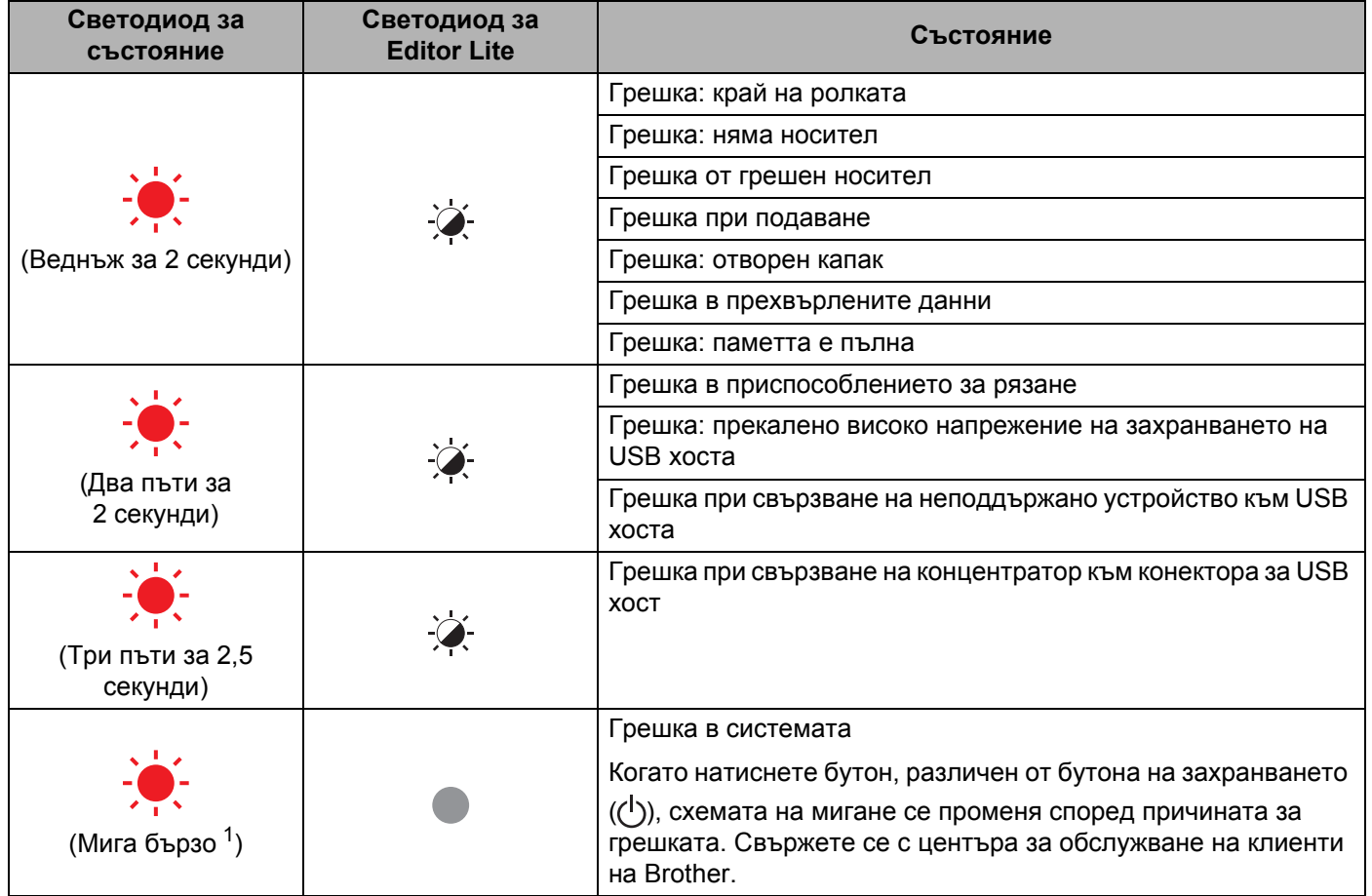

<span id="page-114-0"></span><sup>1</sup> "Бързо" = 0,3-секундни интервали.

#### $\Pi$ роблеми при печат

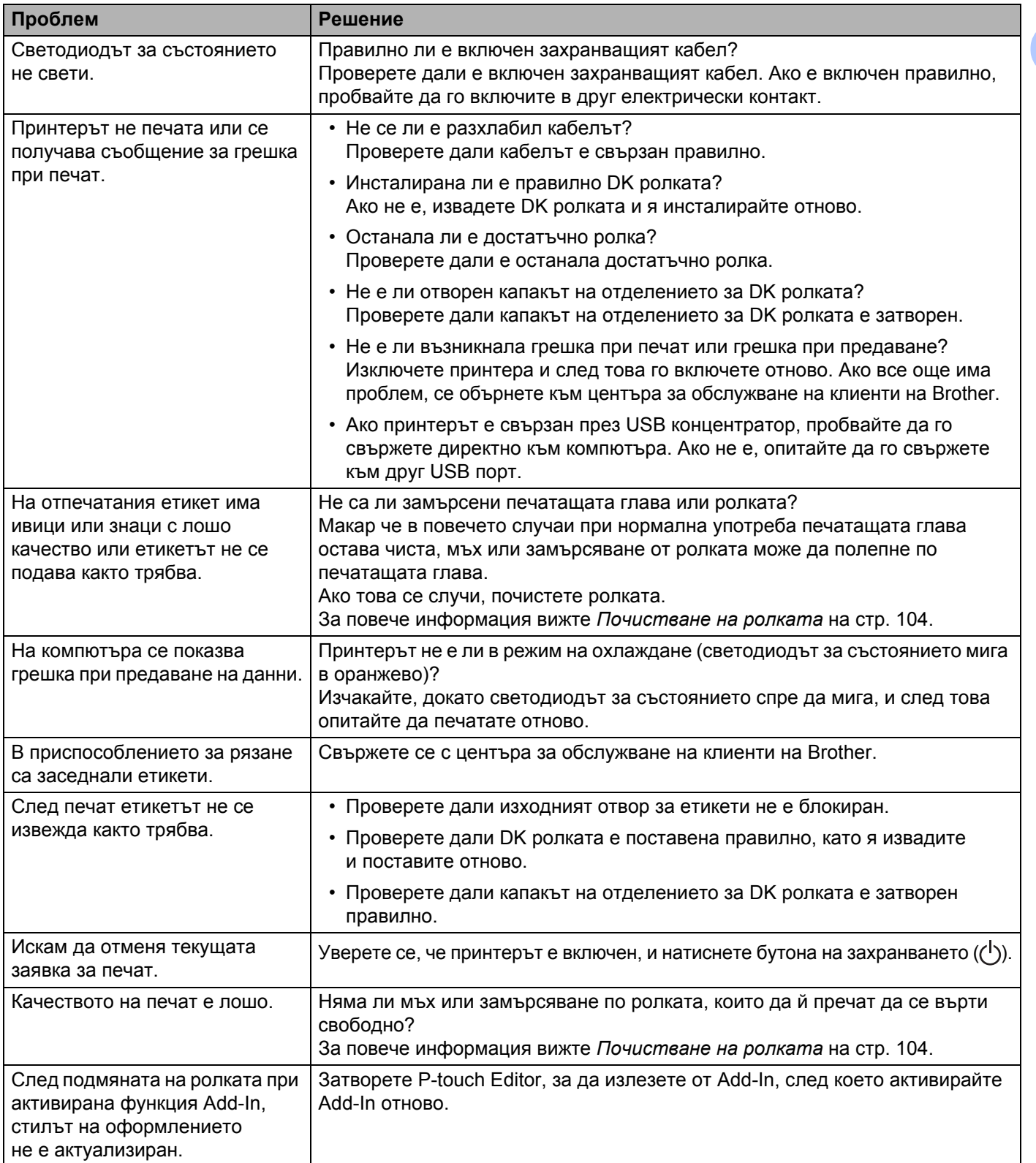

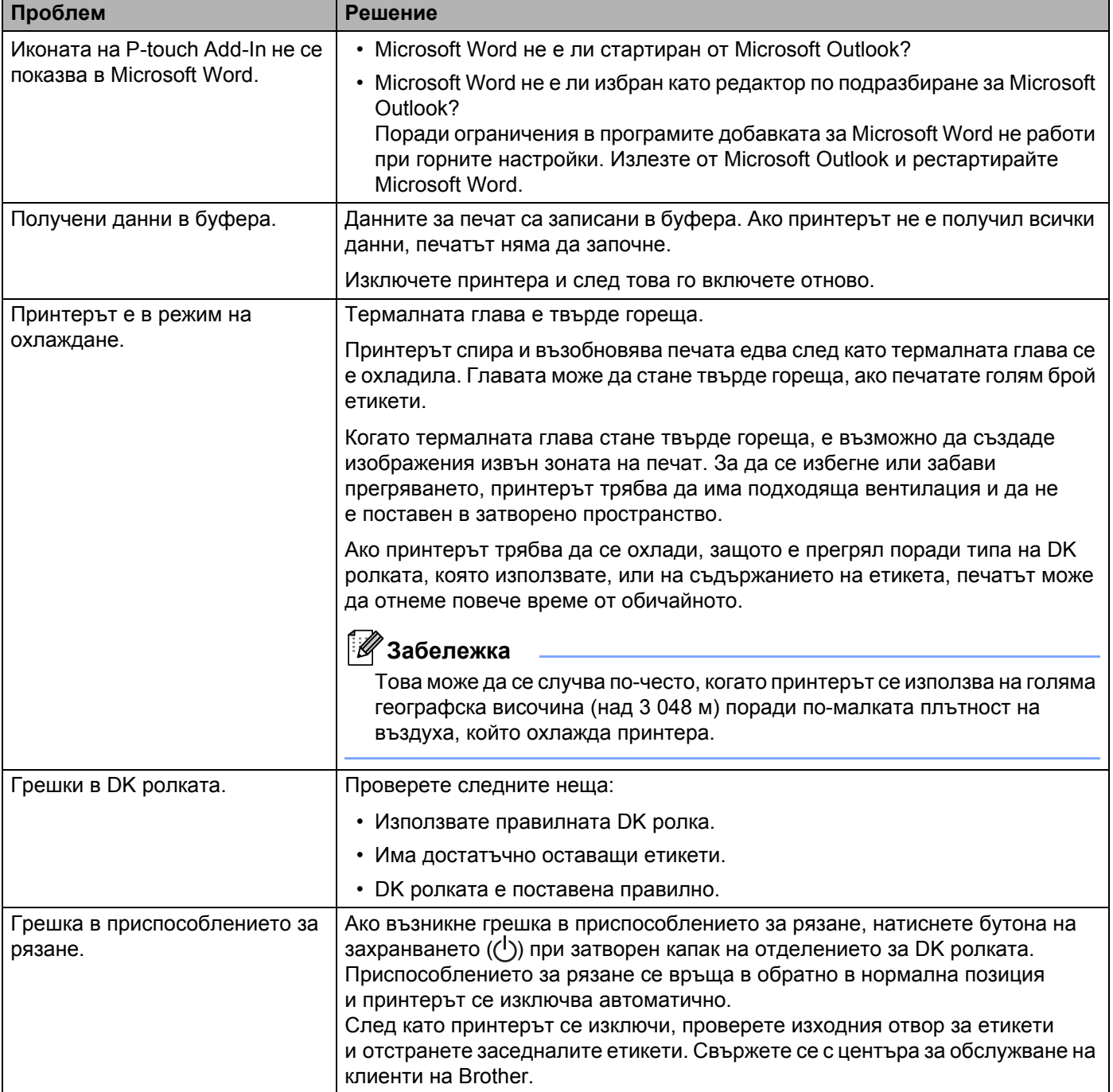

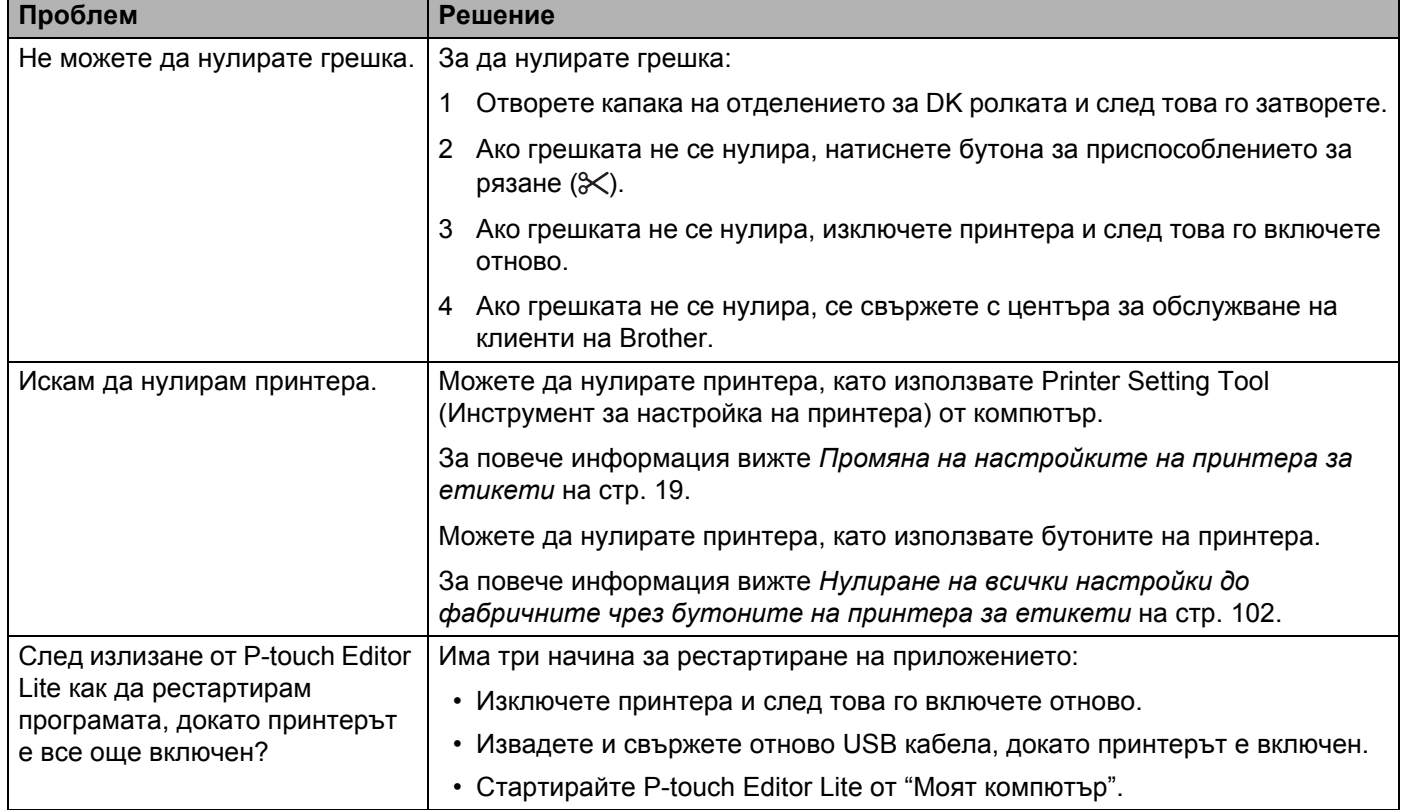

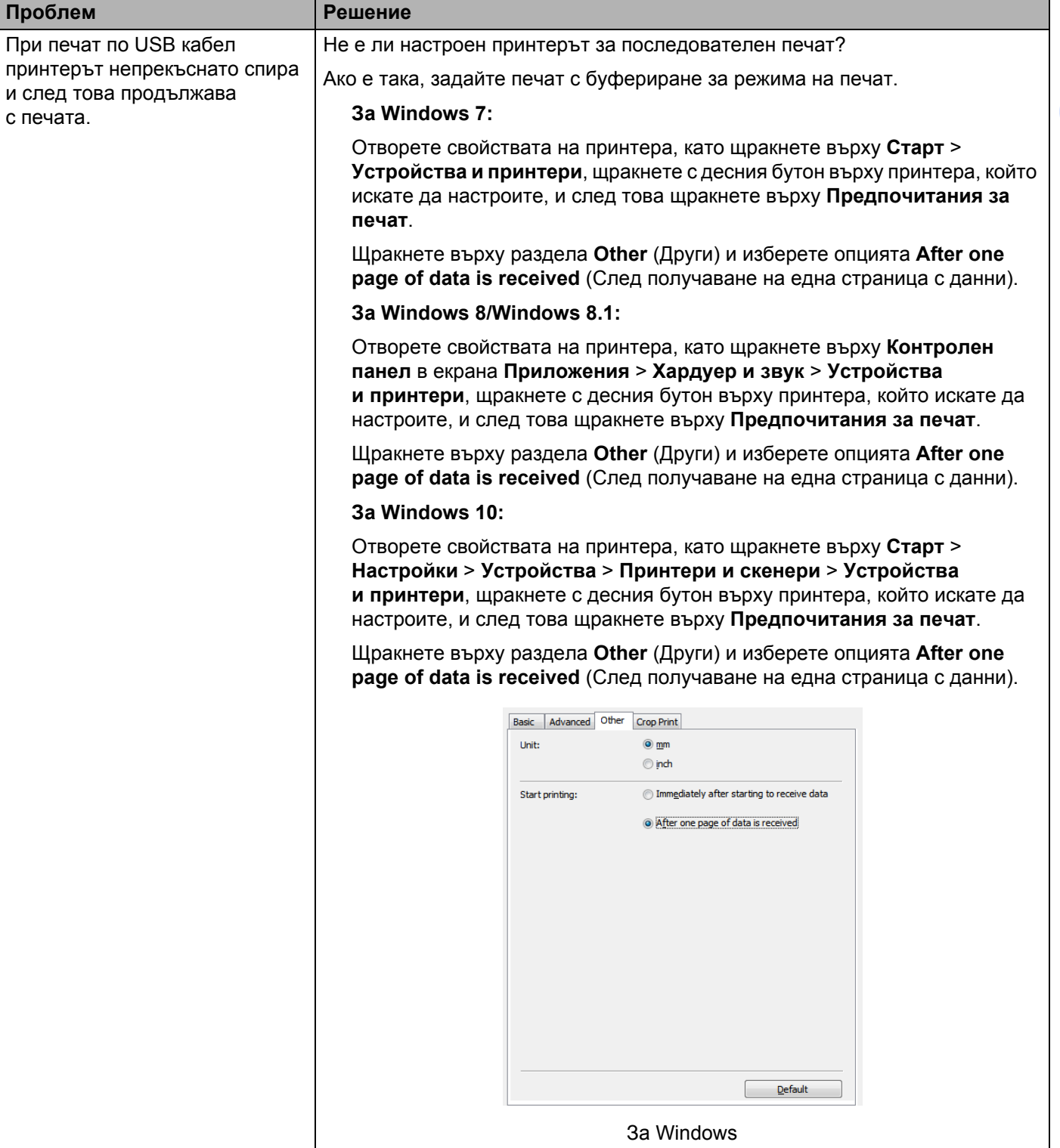

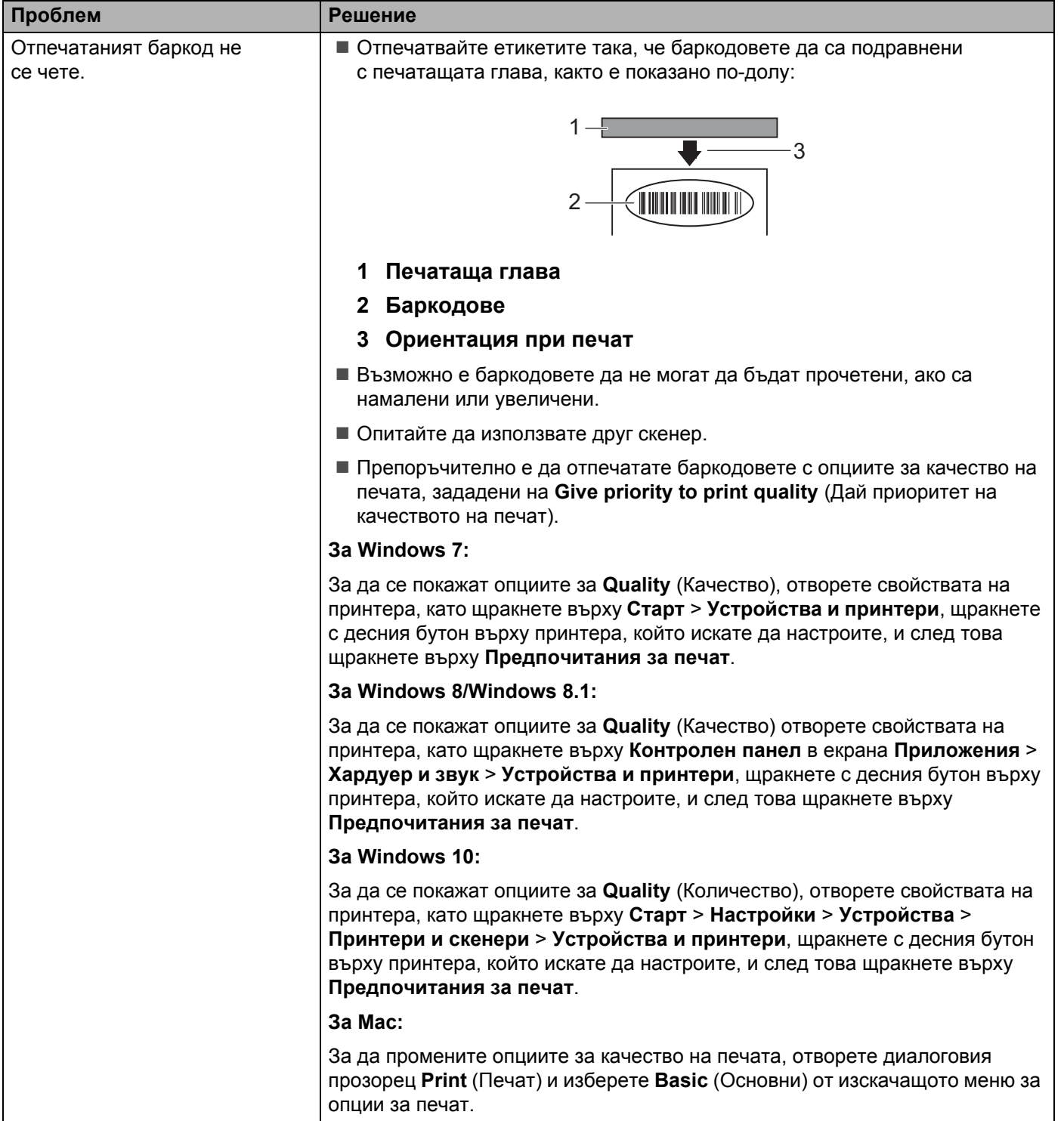

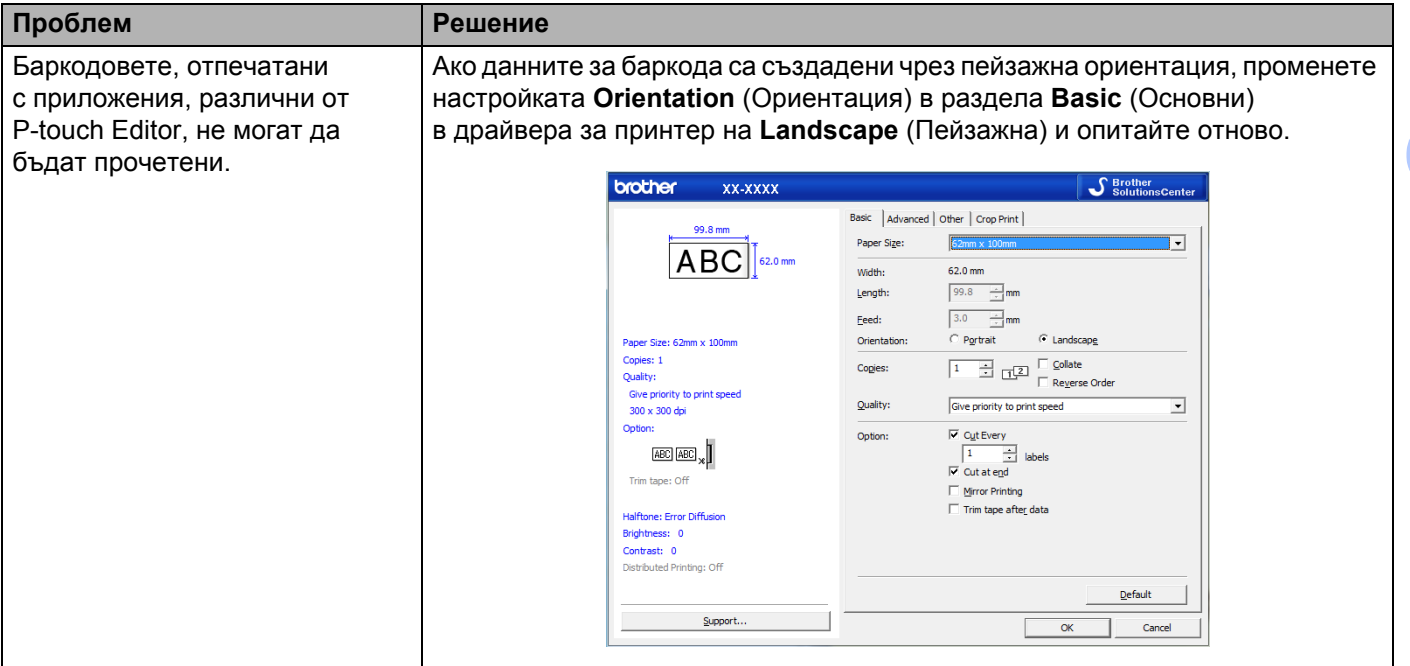

#### **Информация** за версия

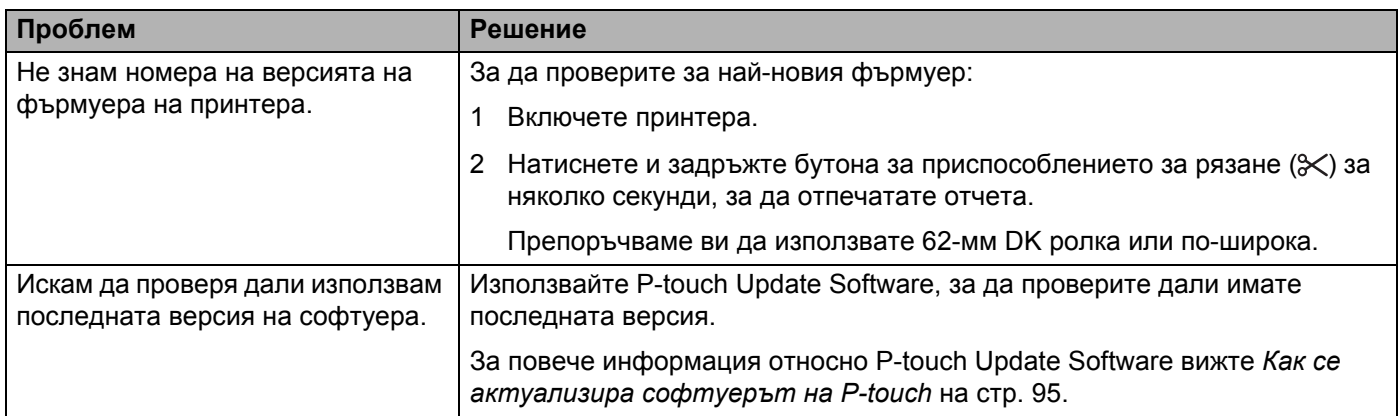

## <span id="page-121-0"></span>**Спецификации на принтера за етикети <sup>16</sup>**

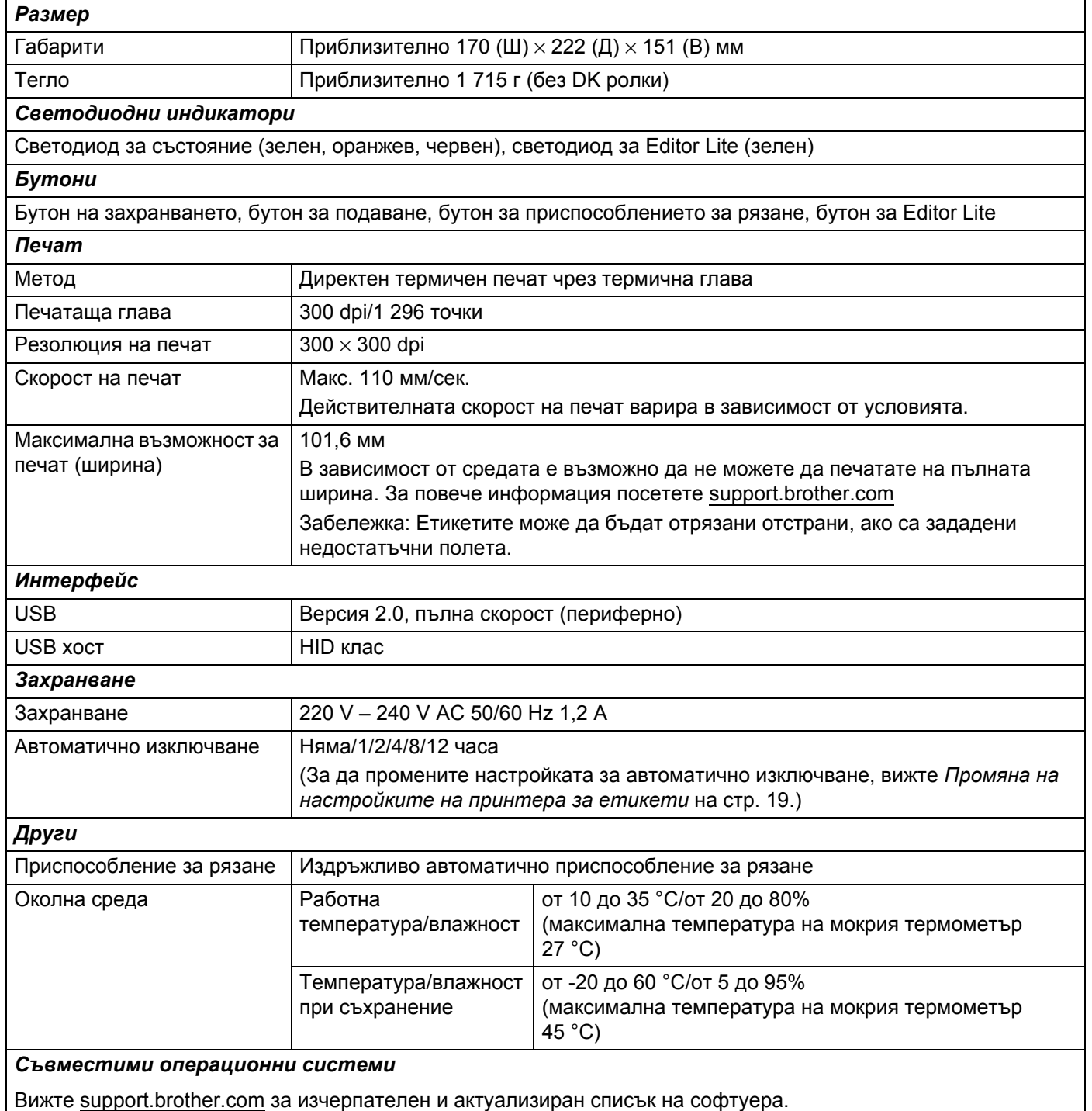

## <span id="page-122-0"></span>**17 | Софтуерен развоен пакет**

Предлага се софтуерен развоен пакет (SDK). Посетете Brother Developer Center ([brother.com/product/dev\)](http://brother.com/product/dev).

Могат да се свалят също b-PAC SDK и SDK за мобилни устройства (само за Android). (Предлаганите SDK може да бъдат променени без предизвестие.)

#### <span id="page-123-0"></span>**18 Бележки за използването на P-touch Transfer Manager**

Тъй като някои функции на P-touch Editor не са налични с принтера за етикети, имайте предвид следните неща, когато използвате P-touch Editor за създаване на шаблони.

Можете да видите преглед на отпечатания шаблон, преди създаденият шаблон да бъде прехвърлен на принтера. За повече информация вижте *Прехвърлете шаблона в [P-touch Transfer Manager.](#page-77-0)* [на стр](#page-77-0). 70.

#### **Бележки относно създаването на шаблони <sup>18</sup>**

- Част от текста в шаблона, прехвърлен на принтера, ще се отпечата чрез подобни шрифтове и размери на знаците, които са заредени на принтера. В резултат на това отпечатаният етикет може да се различава от изображението на шаблона, създадено в P-touch Editor.
- В зависимост от настройката за текстовите обекти е възможно размерът на знаците да се намали автоматично или част от текста да не се отпечата. Ако това се случи, променете настройката за текстовите обекти.
- $\blacksquare$  Макар че могат да се прилагат стилове на знаци към отделни знаци с P-touch Editor, стиловете могат да се прилагат само към блок от текста с принтера. Освен това някои стилове на знаци не са налични на принтера.
- Фоновете, зададени с P-touch Editor, не са съвместими с принтера.
- Оформление на P-touch Editor, което използва функцията за разделен печат (увеличаване на етикета и печатът му на два или повече етикета), не може да се прехвърли.
- Отпечатва се само частта от етикета в зоната за печат.
- Полетата, които излизат извън зоната на печат, може да не се отпечатат напълно.

#### **Бележки относно прехвърлянето на шаблони <sup>18</sup>**

- Отпечатаният етикет може да се различава от изображението, което се показва в областта за визуализация на P-touch Transfer Manager.
- Ако баркод, който не е зареден в принтера, бъде прехвърлен на принтера, баркодът ще се преобразува в изображение, ако е двумерен. Изображението на преобразувания баркод не може да се редактира.
- Всички прехвърлени обекти, които не могат да се редактират от принтера, се преобразуват в изображения.
- Групираните обекти ще бъдат преобразувани в едно растерно изображение.

#### **Бележки относно прехвърлянето на данни, различни от шаблони <sup>18</sup>**

- Ако броят или редът на полетата в база данни се промени и се прехвърли само базата данни (.csv файл) за актуализиране, базата данни може да не се свърже правилно с шаблона. Освен това първият ред данни в прехвърления файл трябва да се разпознае от принтера като "имена на полета".
- Свалените емблеми, символи и графики на принтера ще се мащабират автоматично спрямо вътрешния шрифт или някой вътрешен символ в библиотеката.

#### <span id="page-124-0"></span>**19 Списък на баркодове за функцията P-touch Template <sup>19</sup>**

### **Обща процедура за функцията P-touch Template <sup>19</sup>**

По-долу е описана общата процедура за използване на функцията P-touch Template.

За по-подробна информация за задаването на различните настройки вижте *Печат на [етикети](#page-42-0) чрез [P-touch Template](#page-42-0)* на стр. 35.

Преди да свържете скенер за баркодове към този принтер за етикети, трябва да се уверите, че настройките на скенера за баркодове отговарят на настройките в инструмента за настройки на P-touch Template, който е зададен по време на подготовката. За повече информация вижте *[Подготовка](#page-43-0)* [на стр](#page-43-0). 36.

- **1** Използвайте P-touch Editor, за да създадете шаблон, и след това го прехвърлете на принтера.
	- b Свържете скенера за баркодове към принтера.
- c Сканирайте баркода *Команда за шаблони на P-touch* за задаване на нови настройки или изтриване на предишните настройки.
- d Сканирайте баркода *Основни настройки* за задаване на желаната настройка.
- e Задайте съответните настройки (А, <sup>Б</sup> или <sup>В</sup>).

#### **А. Печат на стандартен шаблон <sup>19</sup>**

1 Сканирайте баркода *Номер на готовия шаблон*.

#### **Б. Печат на разширен шаблон**

- 1 Сканирайте баркода *Избор на шаблон*, след това баркодовете под *За въвеждане на числа*.
- 2 Сканирайте баркода, чиито данни искате да използвате или копирате.
- 3 Сканирайте баркода *Начало на печат*.

#### **В.** Печат с търсене в база данни

- 1 Сканирайте баркода *Избор на шаблон*, след това баркодовете под *За въвеждане на числа*.
- 2 Сканирайте баркода на ключа за данните в базата данни.
- 3 Сканирайте баркода *Разделител*.
- 4 Сканирайте баркода *Начало на печат*.
- Указаният етикет се отпечатва.

### **Списък с баркодове за задаване на настройки <sup>19</sup>**

За по-подробна информация за използването на тези баркодове за задаване на настройките на принтера вижте *Печат на етикети чрез [P-touch Template](#page-42-0)* на стр. 35.

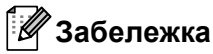

- Когато използвате баркодовете от този списък, задайте **Trigger for P-touch Template Printing** (Задействане на печат от P-touch Template) и **Command Prefix Character** (Знак за префикс на команда) на стойностите им по подразбиране в настройките на P-touch Template.
- Непременно отпечатвайте баркодовете при висока резолюция, така че скенерът за баркодове да може да ги прочете правилно за отпечатване на желаните от вас етикети.
- $\blacksquare$  Команда за шаблони на P-touch (инициализиране и начало на задаване на настройки)

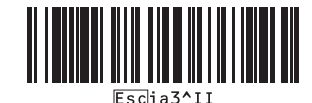

Основни настройки

**Автоматично изрязване включено (Изрязване на всеки етикет) + Отрязване в края включено** 

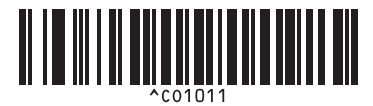

**Автоматично изрязване изключено + Отрязване в края включено** 

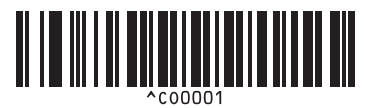

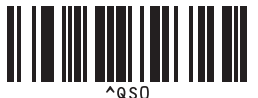

 $B$ рой копия

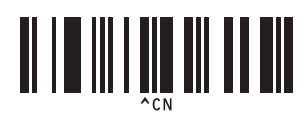

**Автоматично изрязване включено (Изрязване на всеки два етикета) + Отрязване в края включено** 

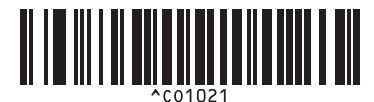

**Автоматично изрязване изключено + Отрязване в края изключено** 

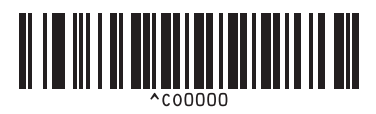

**Приоритет на скоростта на печат <sup>19</sup> Приоритет на качеството на печат <sup>19</sup>**

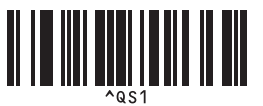

Списък на баркодове за функцията P-touch Template

 $\blacksquare$  За въвеждане на числа [1](#page-126-0)

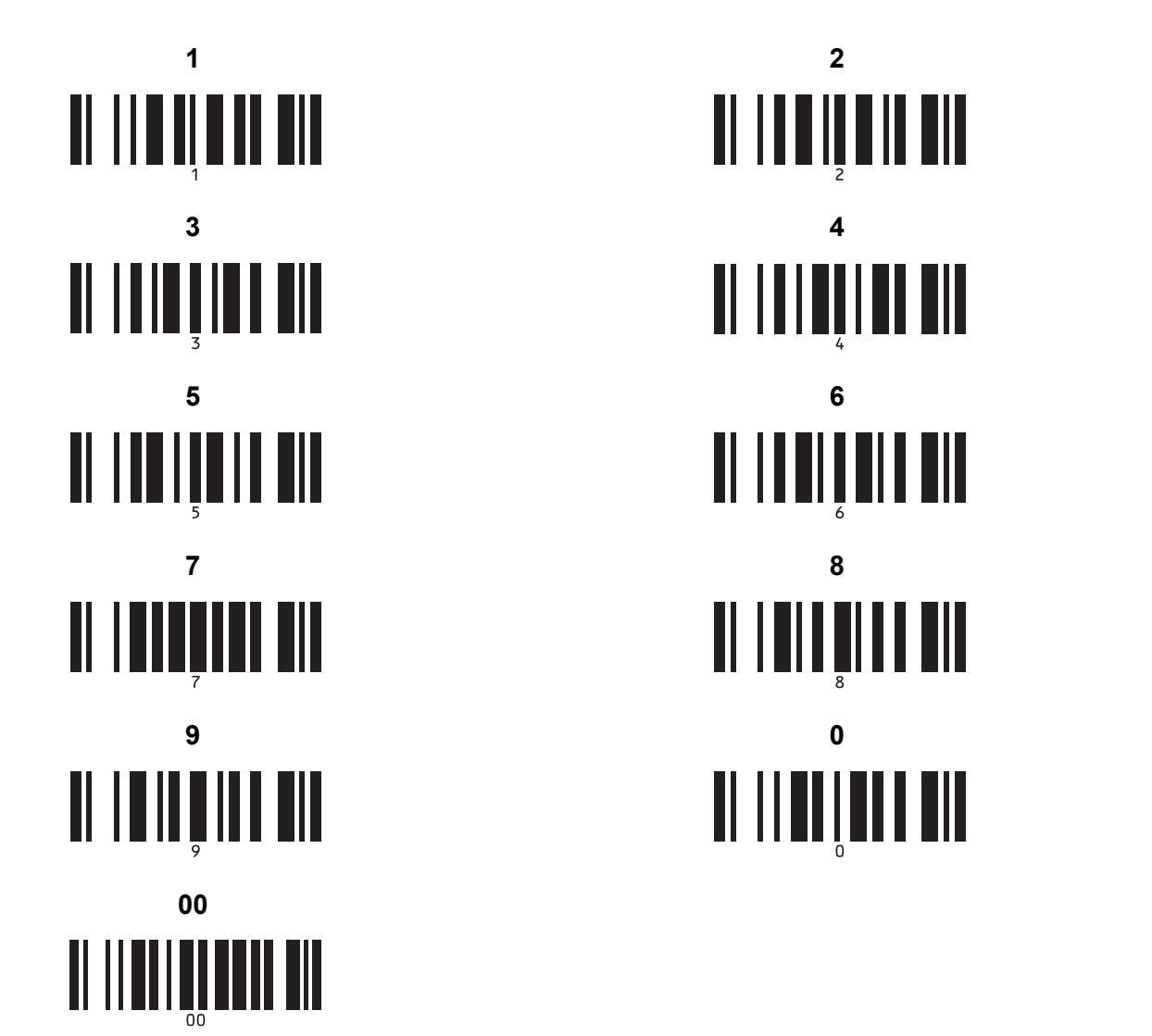

<span id="page-126-0"></span><sup>1</sup> Използват се за задаване на броя копия за отпечатване и при избор на номер на шаблон.

Сканирайте баркодовете, за да зададете трицифрено число, например [0][0][7] или [0][1][5]. Настройката се прилага автоматично, след като бъдат зададени три цифри.

За да промените настройките, сканирайте отново баркода "Брой копия" за промяна на броя копия или "Избор на шаблон" за промяна на номера на шаблона, след което сканирайте баркодовете за новото трицифрено число.

Номер на готовия шаблон

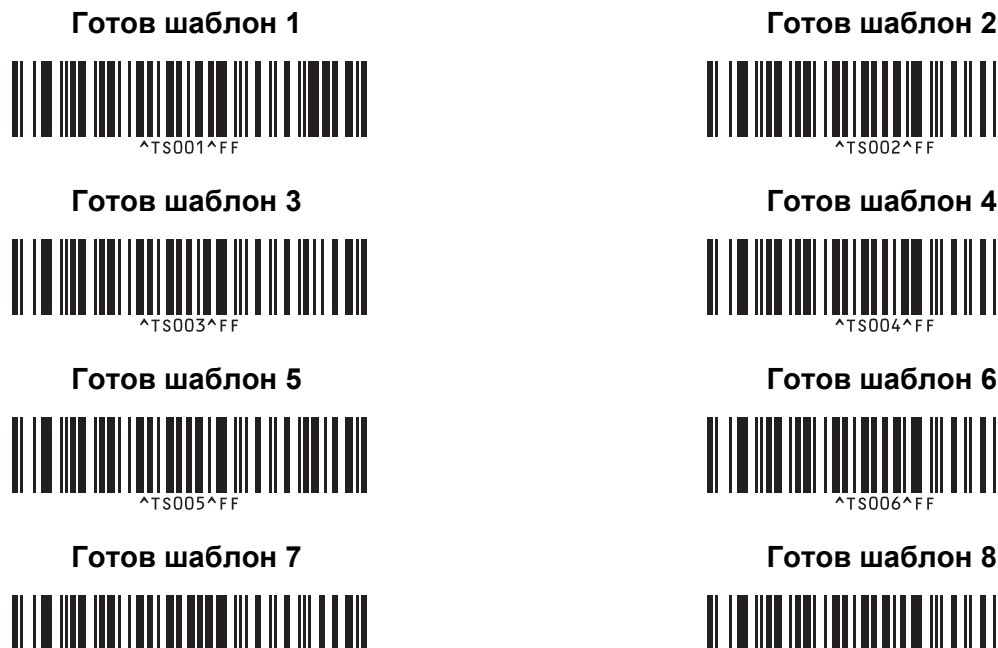

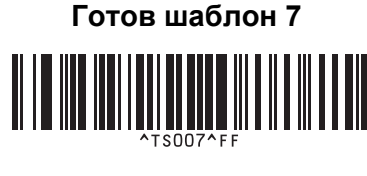

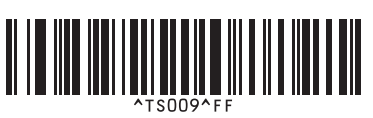

Избор на шаблон Пореден

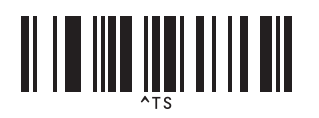

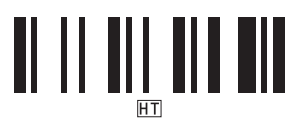

Начало на печат

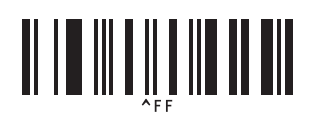

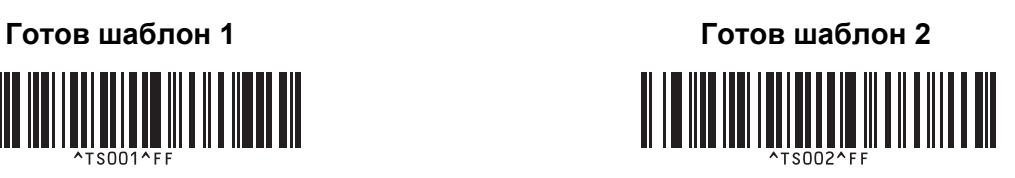

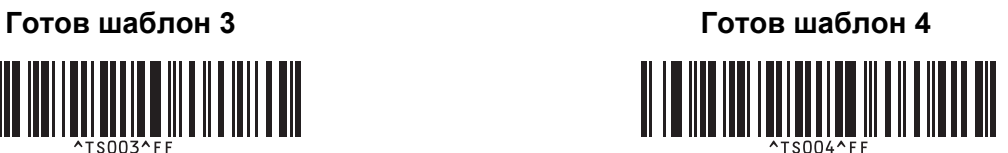

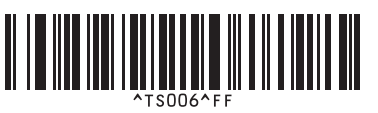

<u>MI III III III III III II</u>

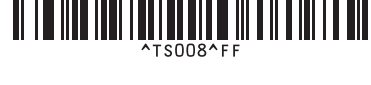

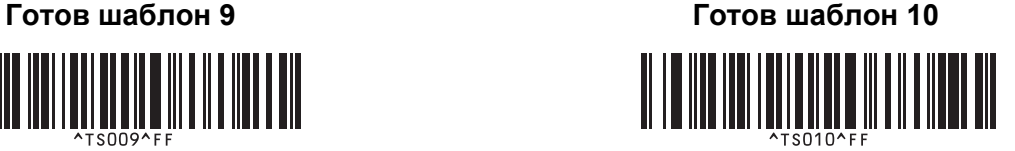

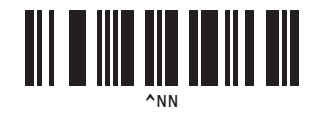

• Разделител **в Петания и Севециализиране • Инициализиране** 

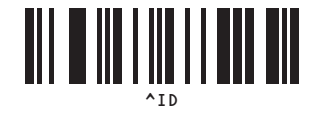

# brother